<span id="page-0-0"></span>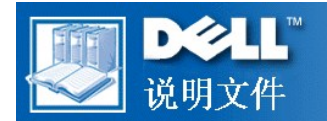

## **Dell™ OptiPlex™ GX300** 系统用户指南

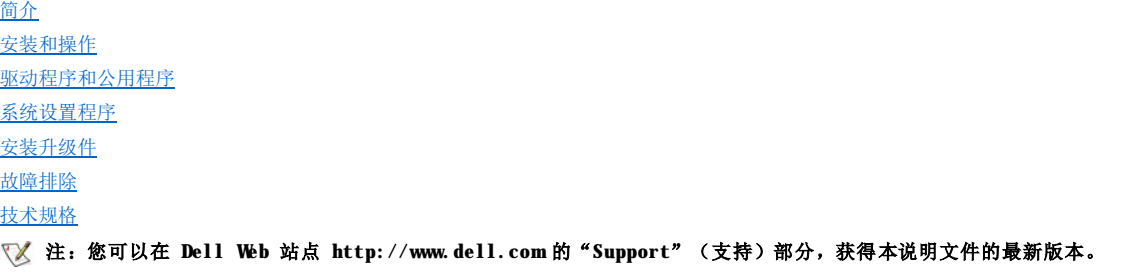

## 注、注意和警告

在本指南中,可能有一些文字以粗体或斜体印刷在框中。这些文本框为注、注意和警告,其用法如下:

#### 注:注表示帮助您更好地使用系统的重要信息。

#### 注意:注意表示可能会损坏硬件或导致数据丢失,并告诉您如何避免此类问题。

## ↑ 警告:警告表示潜在的危险,如果不避免这些危险,可能会导致轻度或中度的人身伤害。

#### 本文件中的信息如有更改,恕不另行通知。

## **© 1999 Dell Computer Corporation**。版权所有,翻印必究。

未经 Dell Computer Corporation 书面许可,不准以任何形式进行复制。

本文件中使用的商标: Dell、OptiPlex、OptiFrame、Dell OpenManage、Dell Precision、Dimension、Latitude、Inspiron 和 DELL 徽标是 Dell<br>Computer Corporation 的商标,DellWare 是其服务标记; Microsoft、Windows、MS-DOS 和 Windows NT 是 Microsoft Corporation 的注册商标; Corporation 确认本产品符合能源之星关于节能的规定。

本文件中述及的其它商标和产品名称是指拥有相应商标和名称的公司或其制造的产品。Dell Computer Corporation 对本公司商标和产品名称之外的其它商标和产品名称不拥 有任何专利权。

机型:MMP

初版:**1999** 年 **8** 月 **8** 日

最后修订:**1999** 年 **10** 月 **28** 日

## <span id="page-1-4"></span>基本检查:**Dell™ OptiPlex™ GX300** 系统用户指南

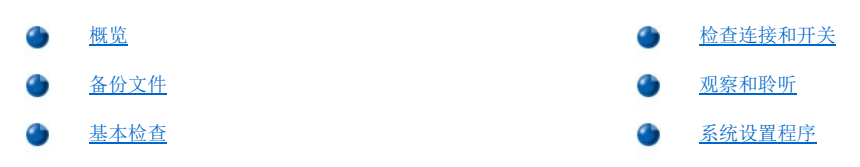

## <span id="page-1-0"></span>概览

如果 Dell 计算机系统的运行达不到预期的效果,并且您不能确定应采取何种措施,请使用本节所述的步骤开始进行故障排除。本节将指导您 执行解决基本计算机问题的基本步骤;同时还将指导您查看故障排除的详细信息和步骤,以解决更复杂的问题。

## <span id="page-1-2"></span>备份文件

如果您的系统运行不稳定,请立即备份文件。如果系统中已安装磁带驱动器,请参阅随磁带备份软件附带的说明文件,了解有关执行备份操作 的说明。或者参阅操作系统说明文件,了解有关备份数据文件的信息。

## <span id="page-1-3"></span>基本检查

请按所示顺序查看以下几节,直至解决问题:

- 1 如果计算机受潮或损坏,请参阅"[排除受潮计算机的故障"](file:///C:/data/systems/opgx300/sc/ug/internal.htm#wet_computer)或"[排除已损坏计算机的故障](file:///C:/data/systems/opgx300/sc/ug/internal.htm#damaged_computer)"。
- 1 执行"[检查连接和开关"](#page-1-1)中的步骤。
- 1 执行"[观察和聆听](#page-2-0)"中的步骤。
- <sup>l</sup> 如果系统未完成引导(启动)例行程序,请参阅"[获得帮助"](file:///C:/data/systems/opgx300/sc/ug/getting.htm)。

### 注:引导例行程序是操作系统的一个任务尝试,它将其文件从硬盘驱动器或另一个可引导设备的引导扇区载入内存。

- 1 如果系统显示信息或发出哔声代码,请参阅["信息和代码"](file:///C:/data/systems/opgx300/sc/ug/messages.htm)。
- 1 验[证系统设置程序](file:///C:/data/systems/opgx300/sc/ug/setupopt.htm)中的设置。
- 1 运行 Dell [诊断程序。](file:///C:/data/systems/opgx300/sc/ug/diag.htm)

## <span id="page-1-1"></span>检查连接和开关

开关和控制按钮设置不正确以及电缆连接松动或不正确是导致计算机、显示器或其它外围设备(如打印机、键盘、鼠标或其它外部设备)出现 故障的主要原因。

#### 飞《注: 有关计算机外部连接和开关的位置, 请参阅"[控制按钮和指示灯"](file:///C:/data/systems/opgx300/sc/ug/setup.htm#controls_and_indicators)以及"[连接外围设备](file:///C:/data/systems/opgx300/sc/ug/setup.htm#connecting_devices)"。

按所示顺序完成以下步骤,检查所有的连接和开关:

1. 关闭系统,包括所连接的任何外围设备(例如显示器、键盘、打印机、外部驱动器、扫描仪或绘图仪等)。

从电源插座中断开所有交流电源电缆的连接。

- 2. 如果计算机已连接至配电盘,请关闭配电盘的电源并再次打开。如果问题未解决,请尝试使用另一个配电盘或将系统直接连接至电源插 座,查看原来的配电盘是否出现故障。
- 3. 将系统连接至另一个电源插座。

如果此操作可以纠正问题,表示原来的插座出现故障。

- 4. 将系统重新连接至电源插座。确保所有连接均已稳固,然后打开系统。
- 5. 如果问题已解决,则表示已纠正出现故障的连接。
- 6. 如果显示器操作不正常,请参阅"[排除显示器故障"](file:///C:/data/systems/opgx300/sc/ug/external.htm#troubleshooting_the_monitor)。
- 7. 如果键盘操作不正常,请参阅["排除键盘故障](file:///C:/data/systems/opgx300/sc/ug/external.htm#troubleshooting_the_keyboard)"。
- 8. 如果鼠标或打印机操作不正常,请参阅"排除 I/O [端口故障"](file:///C:/data/systems/opgx300/sc/ug/external.htm#troubleshooting_io_ports);或者参阅"[观察和聆听](#page-2-0)"。

## <span id="page-2-0"></span>观察和聆听

查找故障起因时,对系统进行仔细观察非常重要。请观察并聆听计算机是否出现[表](#page-2-2) 1 中的提示。

如果观察和聆听计算机后仍未解决问题,请继续执行["系统设置程序"](#page-2-1)中建议的步骤。

## <span id="page-2-2"></span>表 **1.**引导例行程序提示

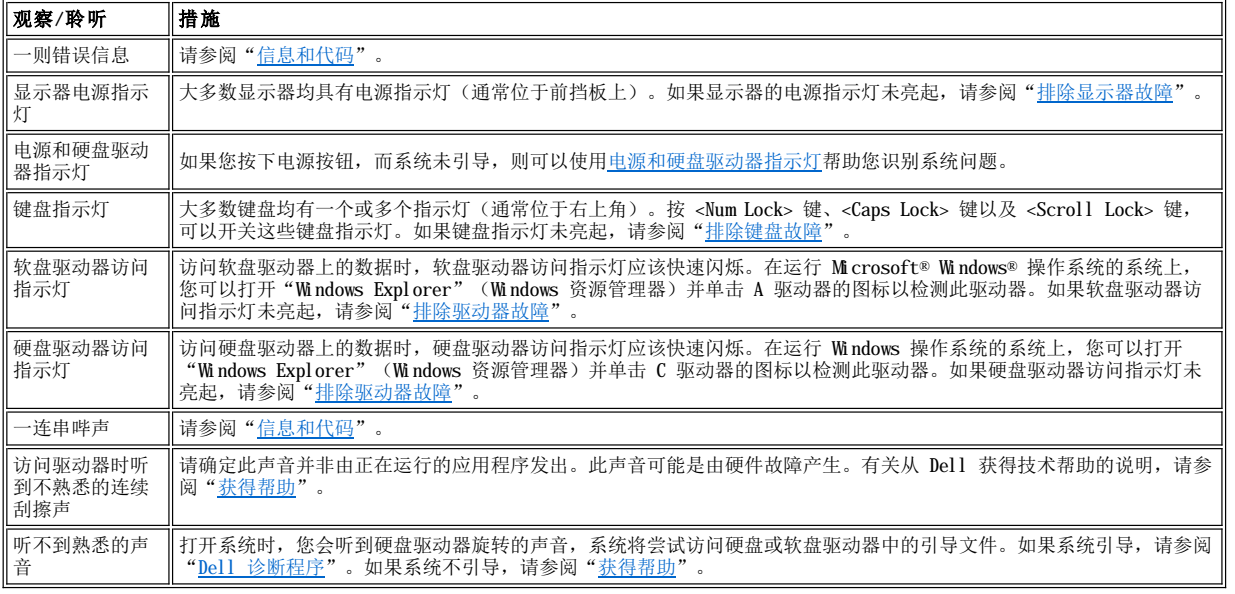

## <span id="page-2-1"></span>系统设置程序

通过验证[系统设置程序中](file:///C:/data/systems/opgx300/sc/ug/ssprog.htm)的设置是否正确,您可以轻松地解决某些系统问题。引导系统时,系统会检查系统配置信息,并将其与当前的硬件配 置信息进行比较。如果系统硬件配置与系统设置程序记录的信息不符,屏幕上可能会显示错误信息。

如果您在更改系统的硬件配置后未运行系统设置程序,则会出现此问题。要纠正此问题,请进入系统设置程序并纠正相应系统设置程序选项的 设置,然后重新引导系统。

如果在检查系统设置程序中的设置后仍未解决问题,请参阅"Dell [诊断程序"](file:///C:/data/systems/opgx300/sc/ug/diag.htm)。

## 电池:**Dell™ OptiPlex™ GX300** 系统用户指南

[概览](#page-3-0)

[更换电池](#page-3-1)

## <span id="page-3-0"></span>概览

主机板上已安装一个 3.0 V 的 CR2032 币形电池,用于维护特定内存区中的系统配置、日期和时间等信息。

此电池的使用寿命可长达十年。运行引导例行程序期间,如果屏幕显示不正确的时间或日期以及下列信息,说明可能需要更换电池:

Time-of-day not set - please run SETUP program(未设置时间 - 请运行设置程序)

或

Invalid configuration information please run SETUP program(配置信息无效 - 请运行设置程序)

或

Strike the F1 key to continue, F2 to run the setup utility(按 F1 键继续,按 F2 键运行设置公用程序)

要确定是否需要更换电池,请通[过系统设置程序](file:///C:/data/systems/opgx300/sc/ug/ssprog.htm)重新输入时间和日期,然后正确地退出程序以保存信息。关闭系统并从电源插座中拔下电源插 人",等待几个人一样,"你后面我<u>们的人才能够不好。""</u>……","你说我的事情,","你是我的人们的人们的人们的人们的人们的人们的人们的人们的人们的人们的人们的人们

您可以在未安装电池的情况下操作系统;但是,如果未安装电池,关闭系统或拔下电源插头时将删除系统配置信息。在此情况下,您必须进入 系统设置程序并重设配置选项。

## 警告:安装不当的新电池会有爆裂的危险。请仅使用与制造商推荐型号相同或相近的电池,并按照制造商的说明处理废弃的电 池。

## 注:从系统上断开外围设备或者从主机板上卸下组件之前,请验证主机板上的备用电源发光二极管 **(LED)** 是否熄灭。有关此 LED 的位置,请参阅"计算机内部组件"中的<mark>[图](file:///C:/data/systems/opgx300/sc/ug/inside.htm#figure_3._system_board_components) 3。</mark>

#### <span id="page-3-1"></span>更换电池

要更换系统电池,请按以下步骤进行:

▲ 警告: 卸下主机盖之前,请参阅"安全第一 — [为您和您的计算机着想"](file:///C:/data/systems/opgx300/sc/ug/internal.htm#safety_first)。

<span id="page-3-2"></span>1. 如果您仍未备[份系统设置程序中](file:///C:/data/systems/opgx300/sc/ug/ssprog.htm)的系统配置信息,请执行此操作。

如果在更换电池时丢失这些设置,请按照您记录或打印的系统配置信息恢复正确的设置。

- 2. 按照"[卸下和装回主机盖](file:///C:/data/systems/opgx300/sc/ug/internal.htm#computer_cover)"中的说明卸下主机盖。
- 3. 按照"[卸下和装回](file:///C:/data/systems/opgx300/sc/ug/inside.htm#agp_card_brace) AGP 卡支撑架"中的说明卸下 AGP 卡支撑架。
- 4. 取出电池。

有关电池位置的说明,请参见"计算机内部组件"中[的图](file:///C:/data/systems/opgx300/sc/ug/inside.htm#figure_3._system_board_components) 3。

#### 注意:如果您使用钝物将电池从电池槽中撬出,请小心不要碰到主机板。尝试撬出电池之前,请确保将钝物插在电池和电池槽之 间。否则,您可能会撬坏电池槽或破坏主机板上的电路,从而损坏主机板。

用手指或绝缘的钝物(例如塑料螺丝刀)将电池从电池槽中撬出。

5. 安装新电池。

使电池标有"+"的一面朝上(参见图 1),然后将电池放入槽中,并使其卡入到位。

## 图 **1.** 更换系统电池

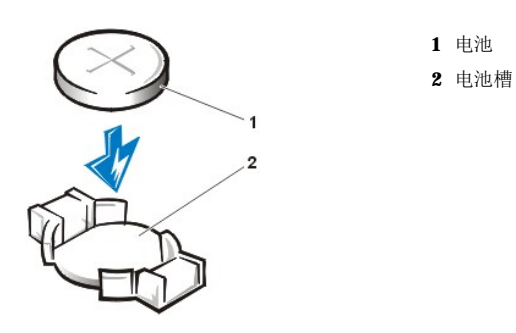

- 6. 装回 AGP 卡支撑架。
- 7. 装回主机盖,将计算机和外围设备重新连接至其电源插座,然后打开它们。
- 8. 进[入系统设置程序](file:///C:/data/systems/opgx300/sc/ug/ssprog.htm),然后确认电池是否可以正常操作。

通过系统设置程序的"**[System Time](file:///C:/data/systems/opgx300/sc/ug/setupopt.htm#system_time)**"**(**系统时间**)**和"**[System Date](file:///C:/data/systems/opgx300/sc/ug/setupopt.htm#system_date)**"**(**系统日期**)**选项输入正确的时间和日期。同时,请使用您在步 骤 1 中备份的系统配置信息恢复其它系统设置程序选项的正确设置,然后退出系统设置程序。

- 9. 关闭计算机,然后拔下其电源插头。使计算机至少关闭 10 分钟。
- 10. 10 分钟后插入计算机电源插头,打开计算机,然后进入系统设置程序。如果时间和日期仍然不正确,请参阅"[获得帮助"](file:///C:/data/systems/opgx300/sc/ug/getting.htm),了解有关获 得技术帮助的说明。

## <span id="page-5-2"></span>与 **Dell** 联络:**Dell™ OptiPlex™ GX300** 系统用户指南

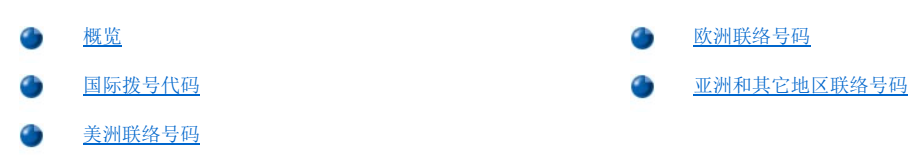

## <span id="page-5-0"></span>概览

您需要与 Dell 联络时,请使用以下小节中提供的电话号码、代码和电子邮件地址。["国际拨号代码](#page-5-1)"一节提供了拨打长途和国际电话所需的 各种代码。["美洲联络号码](#page-6-0)"、["欧洲联络号码](#page-7-0)"和["亚洲和其它地区联络号码"](#page-11-0)列出了世界各地不同国家中每个部门或所提供服务的本地电 话号码、区号、免费电话号码和电子邮件地址。

如果您需要直拨至本地电话服务区域以外的地区,则除了其它小节中提供的本地电话号码外,您还需要在"<u>国际拨号代码</u>"中确定要使用的代 码(如果有)。

例如,要从法国巴黎拨打国际长途电话至英国布拉克内尔 (Bracknell),请先拨法国的国际拨号号码,再拨英国的国家代码以及布拉克内尔的 城市代码,最后拨本地电话号码,如下图所示:

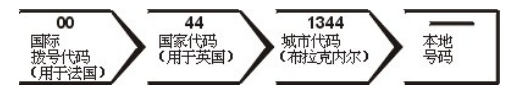

要在本国范围内拨打长途电话,请用区号代替国际拨号代码、国家代码和城市代码。例如,您需要从法国蒙彼利埃致电法国巴黎,请拨打区号 和本地电话号码,如下图所示:

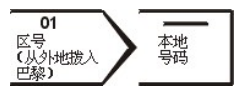

所需的代码视您致电的所在地和目的地而定;另外,每一个国家均有一个不同的拨号协议。如果您无法确定应该使用的代码,请与本地或国际 营运商联系。

## 注:免费电话号码仅可以在列出的国家内使用。区号一般用于在本国内拨打长途电话(非国际长途)— 也就是说,您致电的所 在地与目的地在同一个国家内。

## 致电时,请准备好您的快速服务代码。此代码可以帮助 **Dell** 的自动支持电话系统快速转接您的电话。

## <span id="page-5-1"></span>国际拨号代码

单击列出的国家,获得适当的联络号码。

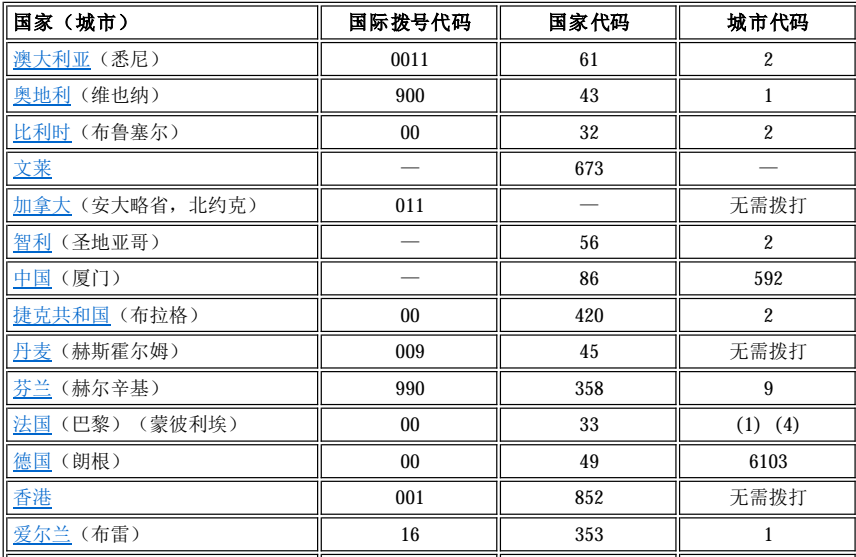

<span id="page-6-3"></span>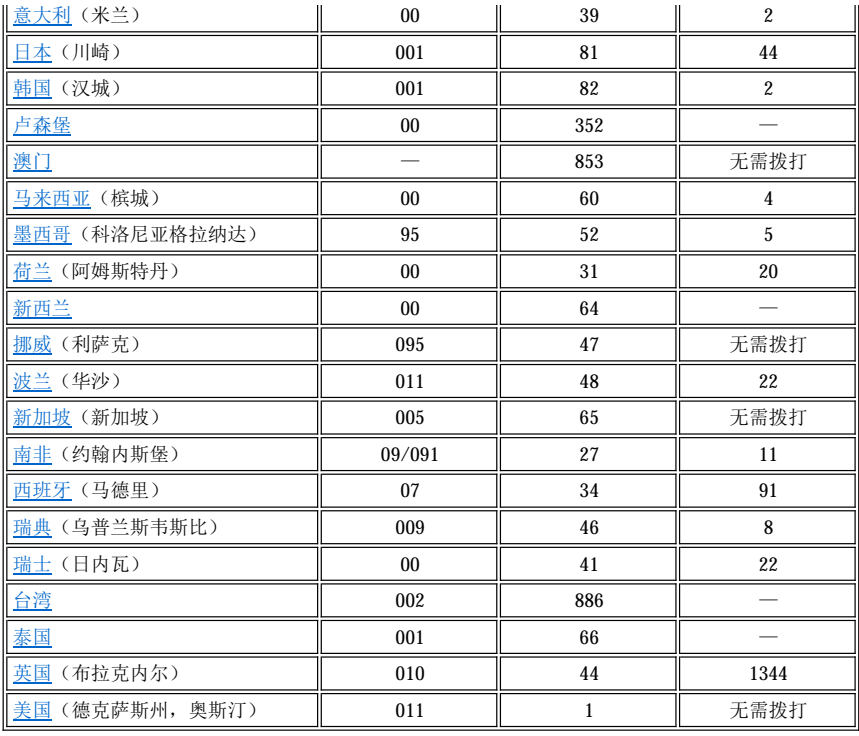

## <span id="page-6-0"></span>美洲联络号码

<span id="page-6-4"></span><span id="page-6-2"></span><span id="page-6-1"></span>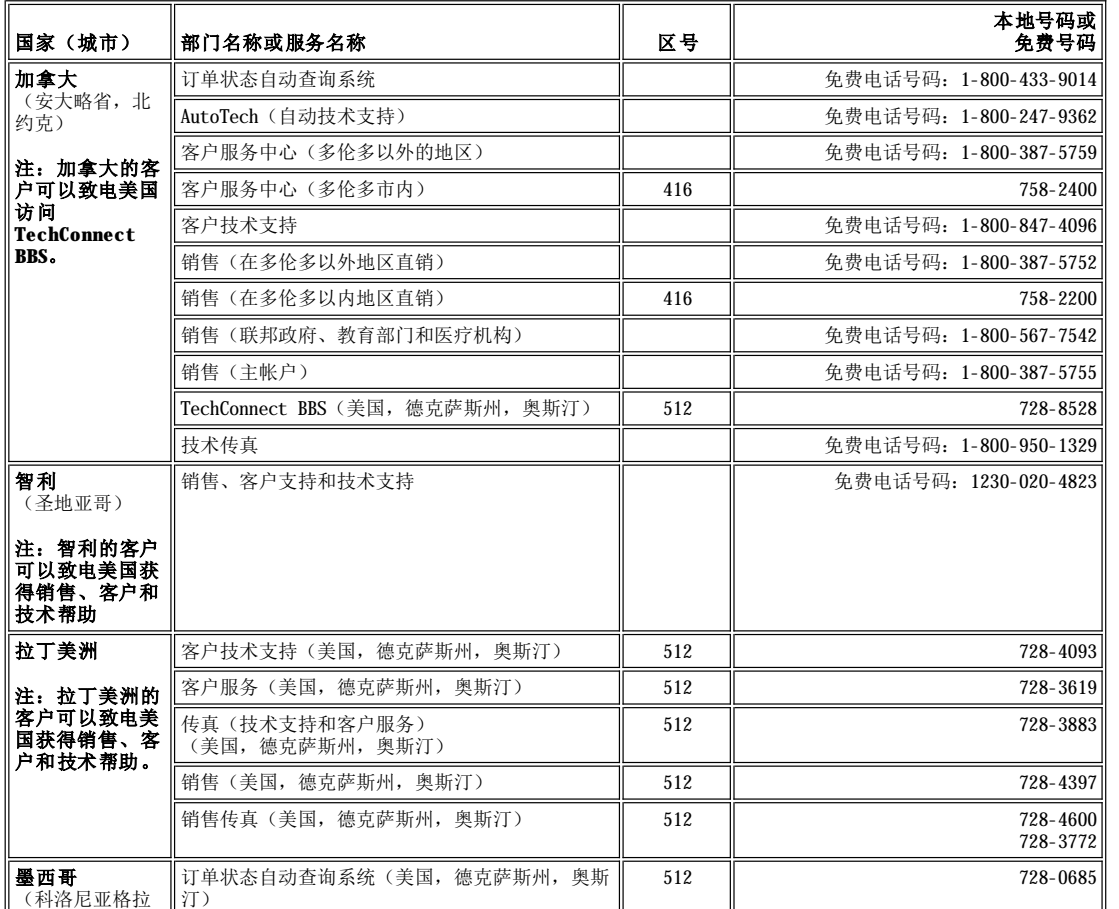

<span id="page-7-4"></span><span id="page-7-3"></span>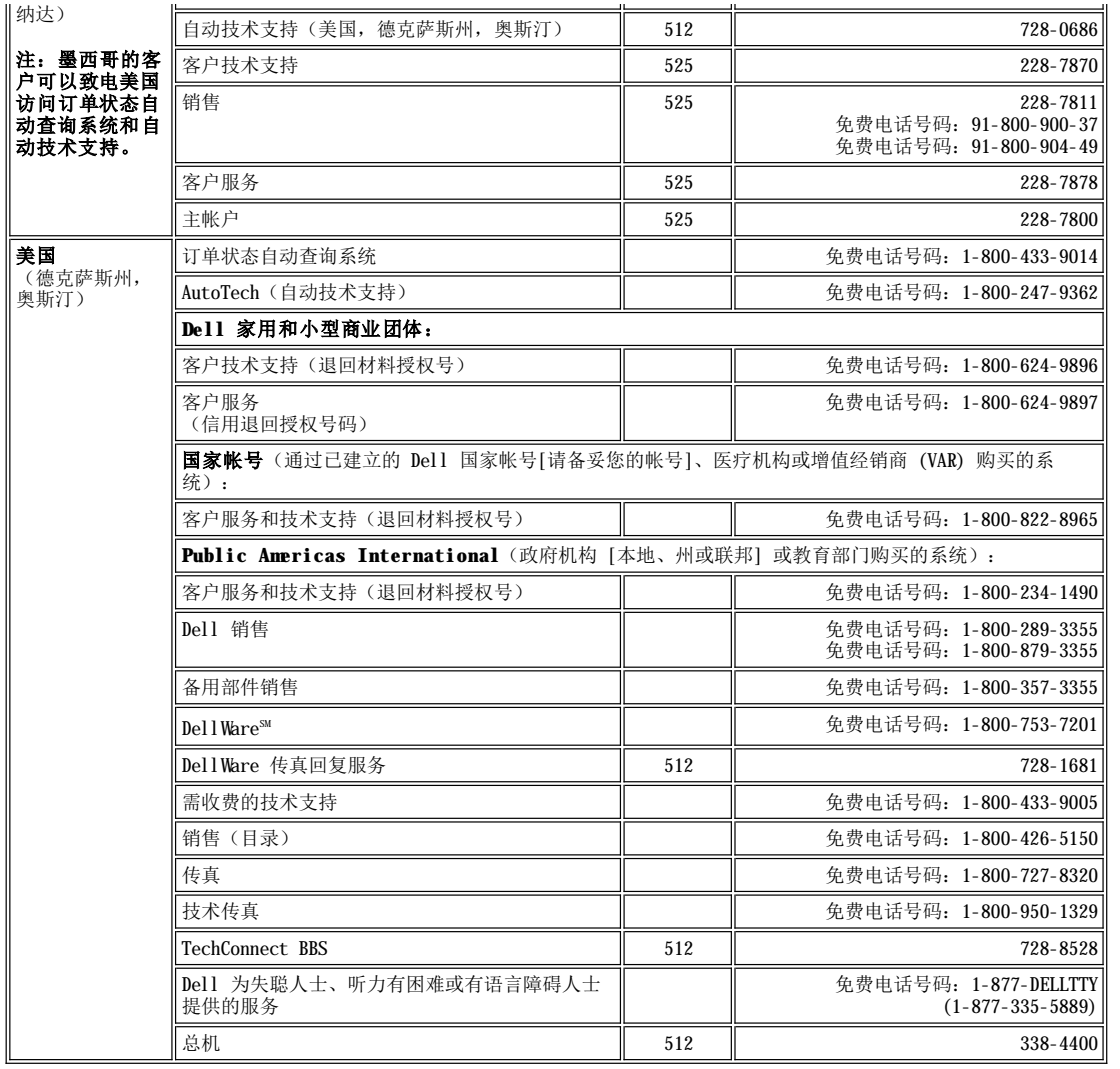

## <span id="page-7-0"></span>欧洲联络号码

<span id="page-7-2"></span><span id="page-7-1"></span>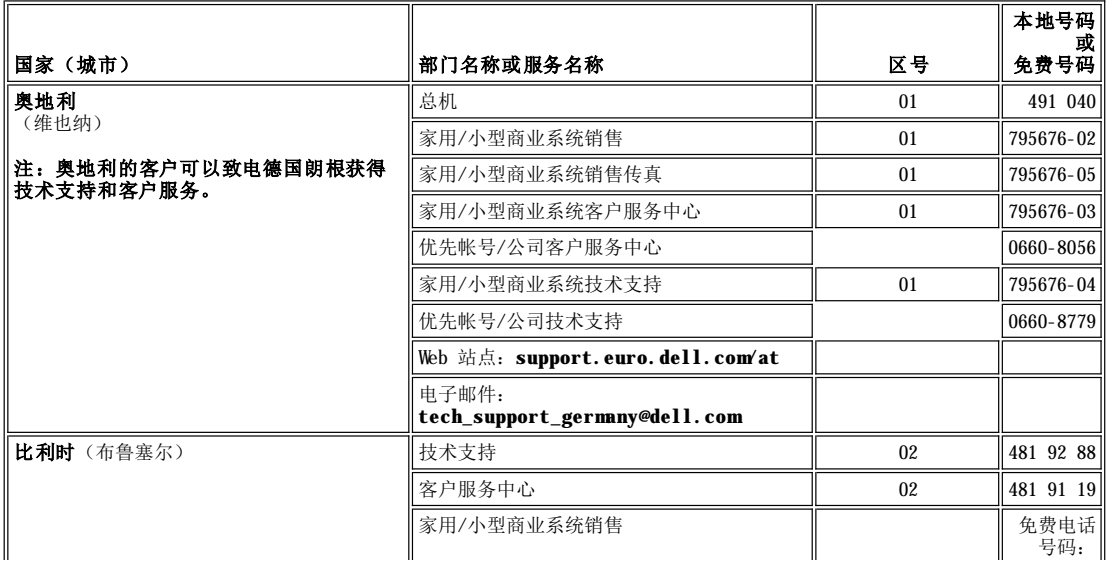

<span id="page-8-5"></span><span id="page-8-4"></span><span id="page-8-3"></span><span id="page-8-2"></span><span id="page-8-1"></span><span id="page-8-0"></span>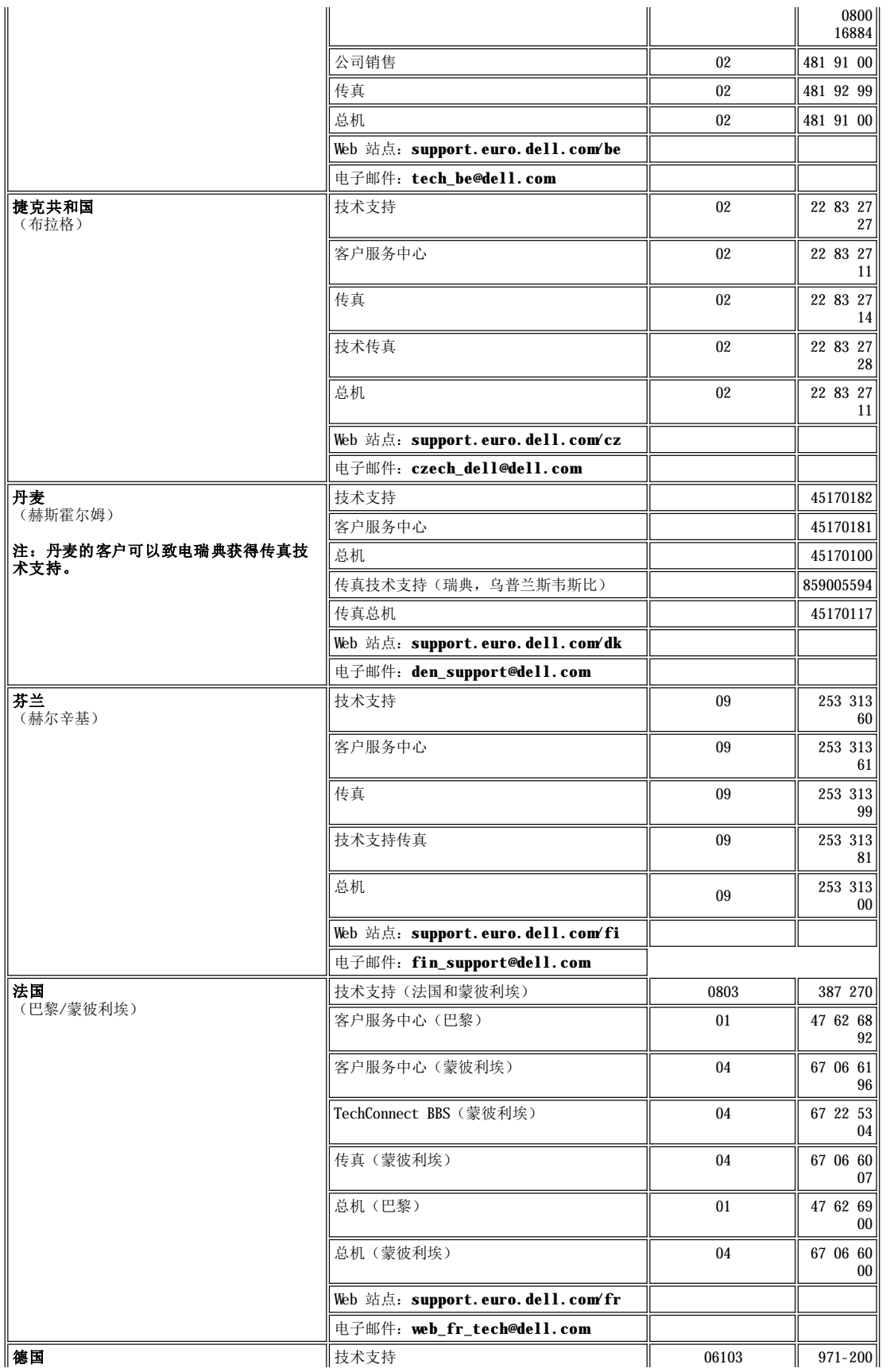

<span id="page-9-4"></span><span id="page-9-3"></span><span id="page-9-2"></span><span id="page-9-1"></span><span id="page-9-0"></span>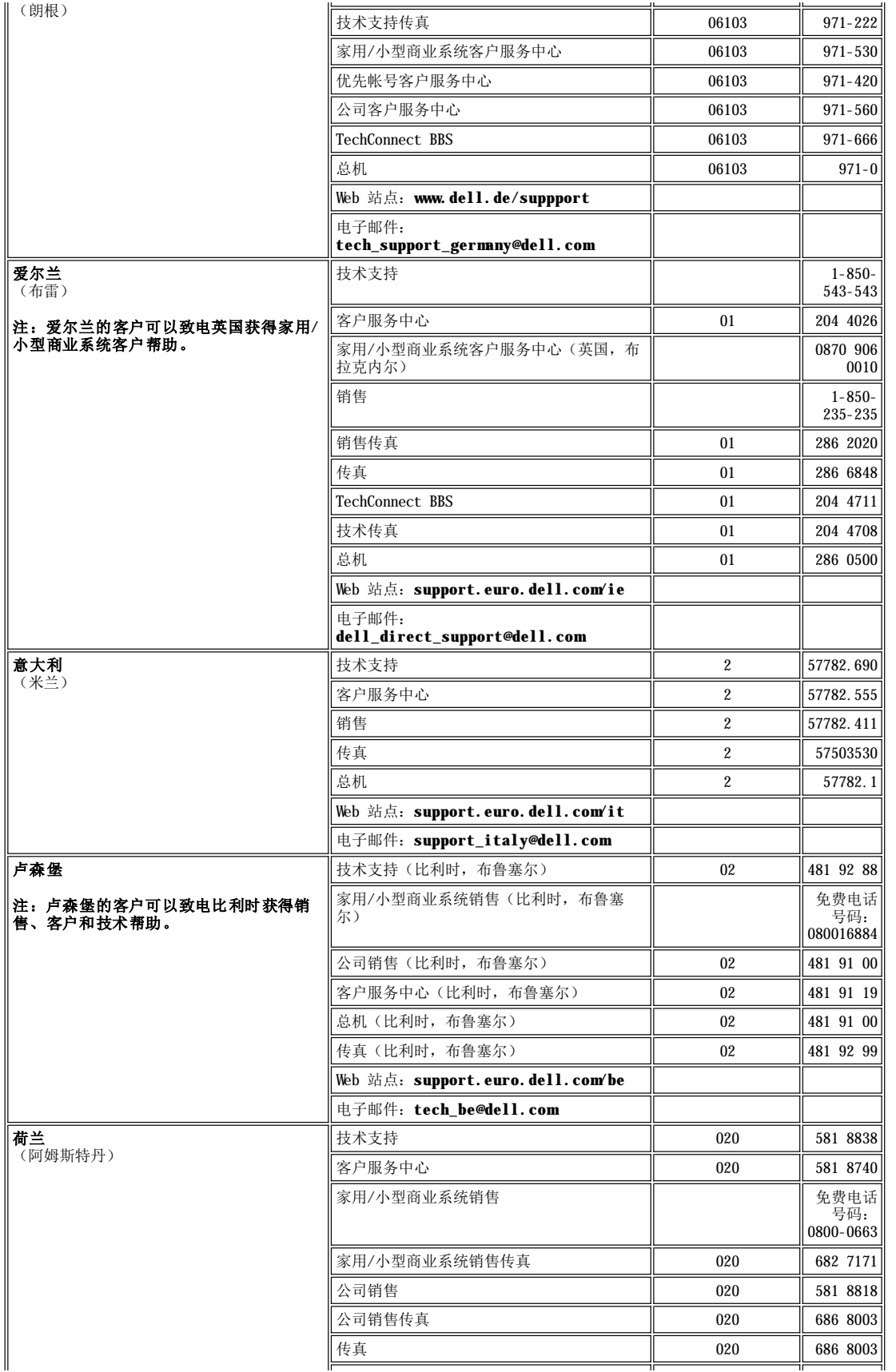

<span id="page-10-6"></span><span id="page-10-5"></span><span id="page-10-4"></span><span id="page-10-3"></span><span id="page-10-2"></span><span id="page-10-1"></span><span id="page-10-0"></span>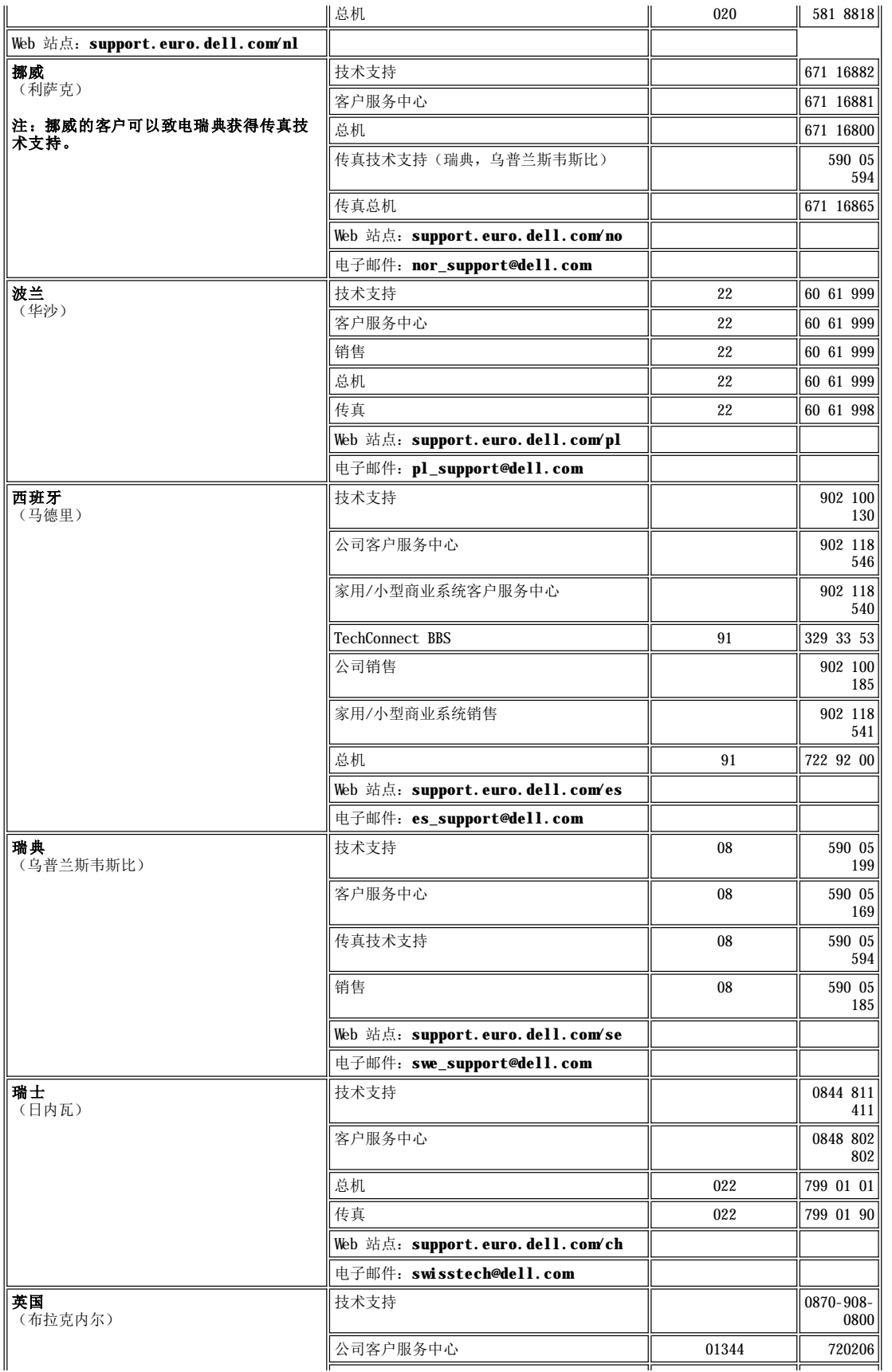

<span id="page-11-5"></span>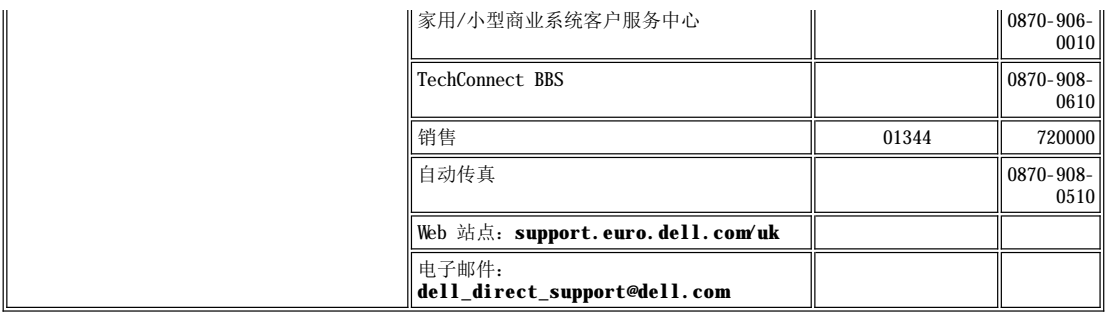

## <span id="page-11-0"></span>亚洲和其它地区联络号码

<span id="page-11-7"></span><span id="page-11-6"></span><span id="page-11-4"></span><span id="page-11-3"></span><span id="page-11-2"></span><span id="page-11-1"></span>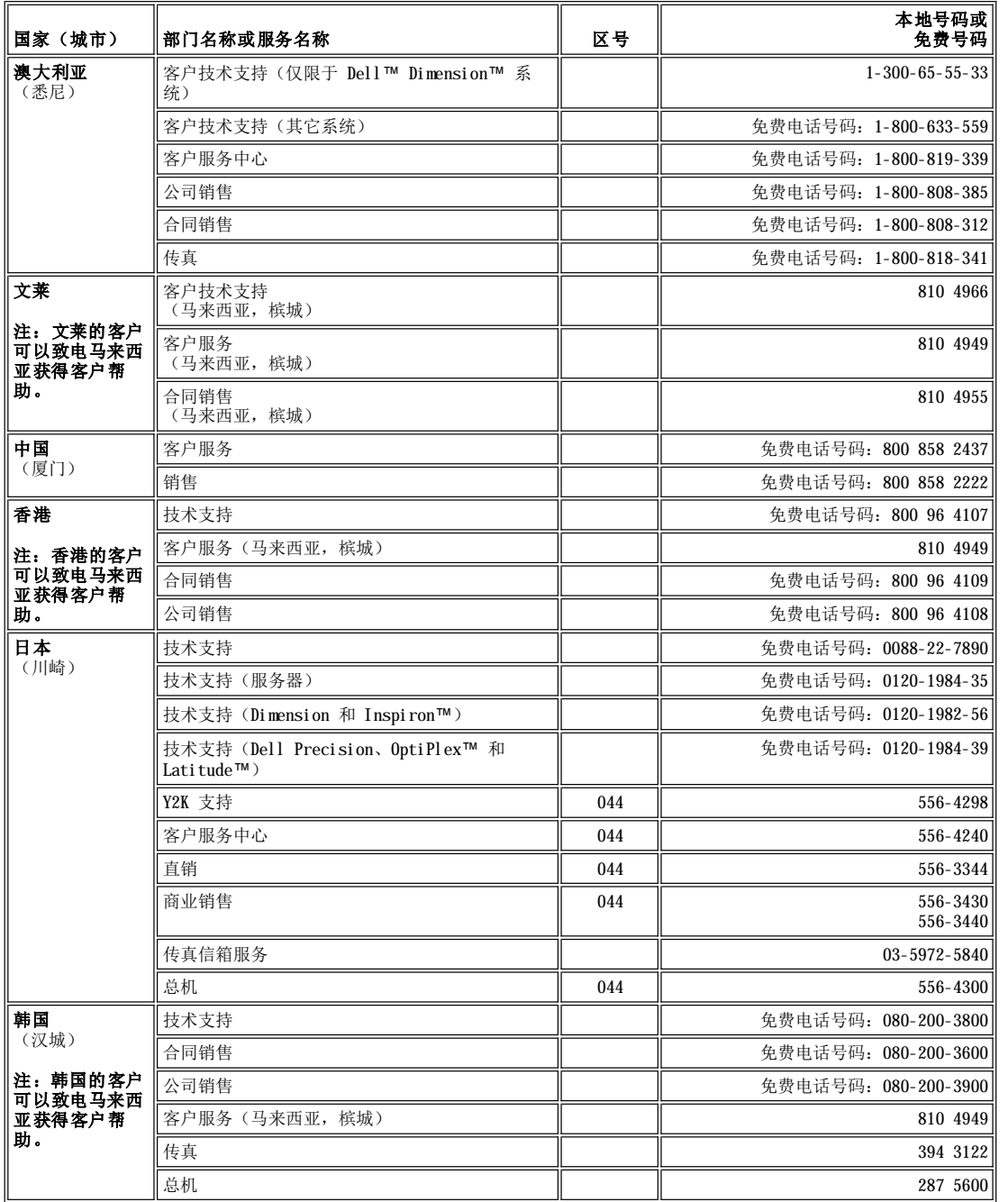

<span id="page-12-7"></span><span id="page-12-6"></span><span id="page-12-5"></span><span id="page-12-4"></span><span id="page-12-3"></span><span id="page-12-2"></span><span id="page-12-1"></span><span id="page-12-0"></span>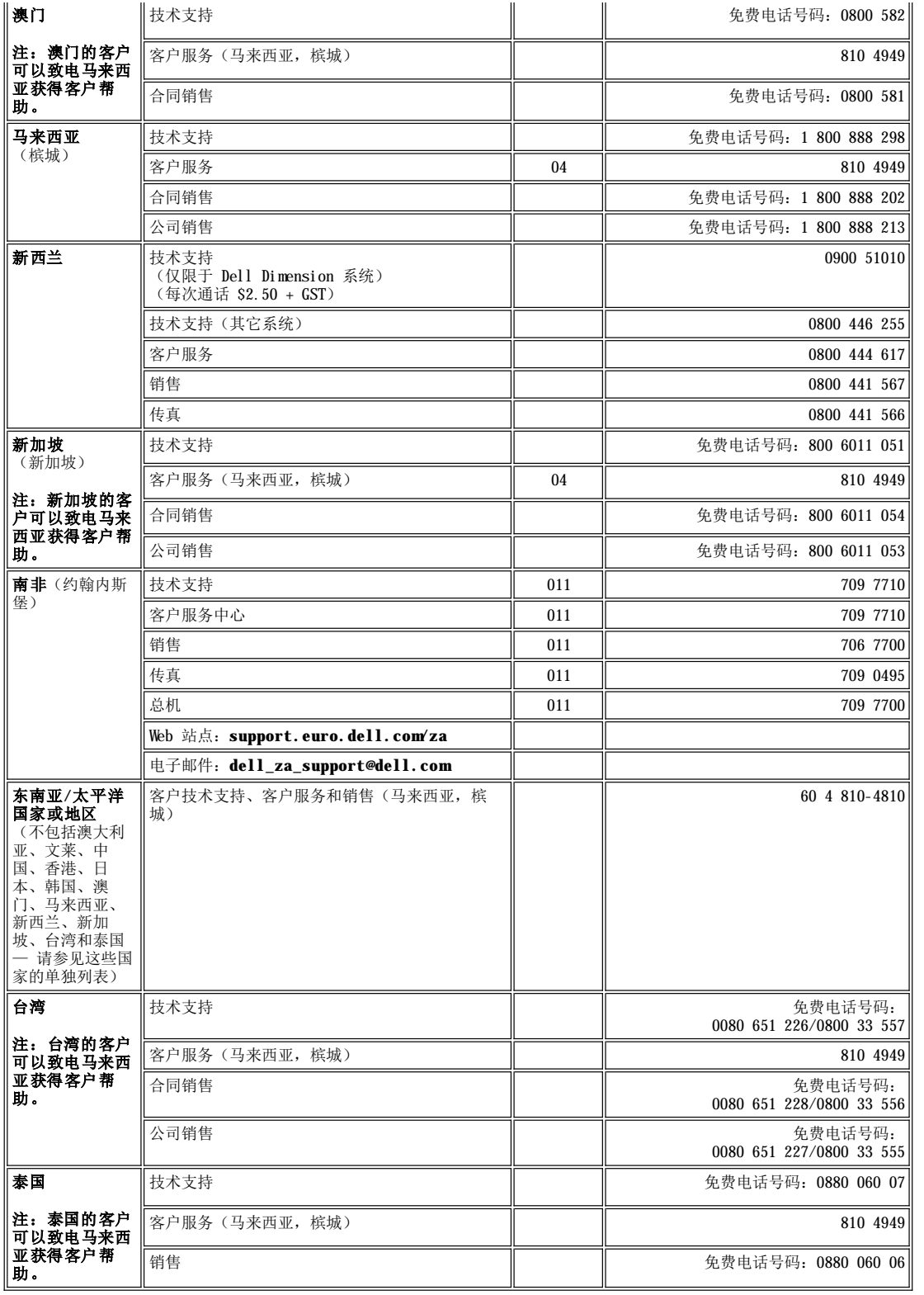

## <span id="page-13-0"></span>**Dell™** 诊断程序:**Dell™ OptiPlex™ GX300** 系统用户指南

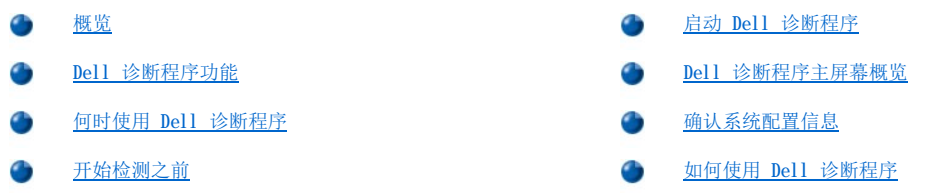

#### <span id="page-13-1"></span>概览

与许多诊断程序不同的是,Dell 诊断程序在帮助您检查计算机硬件时无需任何附加设备,并且不会损坏数据。通过使用此诊断程序,您可以对 计算机系统的操作充满信心。如果您遇到自己无法解决的问题,诊断检测程序为您提供了与 Dell 服务和支持人员交谈时所需的重要信息。

#### 注意:**Dell** 诊断程序仅可以用于检测您的 **Dell** 计算机系统。在其它计算机上使用此程序可能会导致计算机回应不正确或产生错误信 息。

## <span id="page-13-3"></span>**Dell** 诊断程序功能

Dell 诊断程序提供了一系列的菜单和选项,您可以从中选择特定的检测程序组或子检测程序。您可以控制检测程序运行的顺序。诊断检测程序 组或子检测程序具有以下有益的功能:

- <sup>l</sup> 使您可以选择运行单个或全部检测程序的选项
- <sup>l</sup> 使您可以选择检测程序组或子检测程序重复运行次数的选项
- <sup>l</sup> 显示或打印检测结果或将其保存为文件的功能
- 1 检测到错误时可以暂停检测, 或者在达到某个错误限制数量(可调整)时终止检测的选项
- l 一个称为"Devices"(设备)的菜单类别,简要介绍了每项检测程序及其参数
- 1 一个称为"Config"(配置)的菜单类别, 介绍了选定设备组中设备的配置
- 1 状态信息,用于通知您是否已成功完成检测程序组或子检测程序
- <sup>l</sup> 检测到任何问题时显示的错误信息

## <span id="page-13-4"></span>何时使用 **Dell** 诊断程序

无论何时计算机系统中的主要组件或设备无法正常工作,均表示组件可能已出现故障。只要计算机系统的微处理器和输入/输出 (I/O) 组件 (包括显示器、键盘和软盘驱动器)还能正常工作,您就可以运行 Dell 诊断程序。如果您是有经验的计算机用户,并且知道应该检测哪些组 件,则仅需选择适当的诊断检测程序组或子检测程序。如果您不能确定如何开始诊断问题,请阅读本节的其余部分。

## <span id="page-13-5"></span>开始检测之前

如果已连接打印机,请打开并确保其处于联机状态。进入系统设置程序,确认计算机的系统配置信息,然后启用其所有组件和设备(例如端  $\Box$ )

有关进入和使用系统设置程序的说明,请参阅["使用系统设置程序"](file:///C:/data/systems/opgx300/sc/ug/sysetup.htm)。

#### <span id="page-13-2"></span>启动 **Dell** 诊断程序

了解上一节列出的初步说明后,请按以下步骤启动诊断程序:

- 1. 关闭系统。
- 2. 将 Dell 诊断程序介质(例如软盘或 CD)放入 适当的驱动器。
- 3. 打开系统。

启动诊断程序后,显示屏将显示 Dell 徽标屏幕,然后是一则表示正在载入诊断程序的信息。

载入诊断程序后,屏幕将显示"Diagnostics Menu"(诊断程序菜单)(参见[图](#page-14-2) 1)。此菜单使您可以运行全部或特定的诊断检测程序,或 者退出至 MS-DOS® 提示符下。

要快速检查系统,请选择"**Quickly Test All Devices**"(快速检测所有设备)选项。此选项将仅运行无需用户参与的子检测程序,并且 其运行的时间不会太长。Dell 建议您首先选择此选项,以便尽快找到问题的根源。要彻底检查系统,请选择"Fully Test All Devices" (完全检测所有设备) 选项。要检查系统的特定区域,请选择"**Select Devices to Test**"(选择要检测的设备)选项。

要从菜单中选择一个选项,请高亮度显示此选项,然后按<Enter>键,或者按下与选定选项中高亮度显示字母相对应的按键。

#### <span id="page-14-2"></span>图 **1.**诊断程序菜单

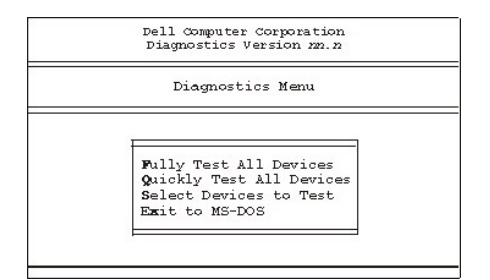

#### <span id="page-14-0"></span>**Dell** 诊断程序主屏幕概览

选择"**Select Devices to Test**"(选择要检测的设备)(在"**Diagnostics Menu**"**[**诊断程序菜单**]** 中)时,显示屏将显示诊断程序 的主屏幕(参见[图](#page-14-3) 2)。主屏幕列出了诊断检测设备组和选定设备组的设备,并且使您可以从菜单中选择类别。您可以通过此屏幕访问主屏 幕。

以下区域提供了诊断程序主屏幕上的信息:

- <sup>l</sup> 屏幕顶部的两行标识了 Dell 诊断程序的版本号。
- 1 如果您在"Run Tests"(运行检测程序)菜单类别中选择了"All"(全部),屏幕左侧的"Device Group"(设备组)区域将按 运行的顺序列出诊断检测程序组。按上或下箭头键,高亮度显示一个检测设备组。
- 1 屏幕右侧的"Devices for Highlighted Group"(高亮度显示组的设备)区域列出了计算机当前检测出的硬件和一些相关设置。
- 1 屏幕底部的两行组成了菜单区域。第一行列出了您可以选择的类别,按左或右箭头键可以高亮度显示菜单类别;第二行提供了当前高亮度 显示类别的信息。

#### <span id="page-14-3"></span>图 **2.Dell** 诊断程序主屏幕

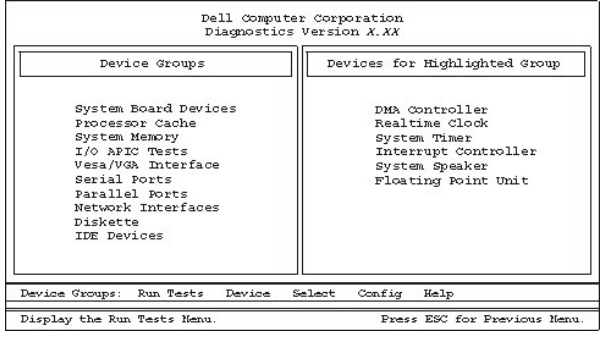

## <span id="page-14-1"></span>确认系统配置信息

从诊断程序介质中引导系统时,诊断程序将检查系统配置信息并将其显示在主屏幕上的"Device Groups"(设备组)区域中。

以下来源为诊断程序提供了此配置信息:

- <sup>l</sup> 使用系统设置程序期间选定的系统配置信息设置(存储在非易失性随机存取存储器 [NVRAM] 中)
- 1 微处理器、视频控制器、键盘控制器和其它主要组件的识别检测程序
- <sup>l</sup> 暂时保存在 RAM 中的基本输入/输出系统 (BIOS) 配置信息

如果"**Device Groups**"(设备组)区域中未列出计算机系统的所有组件或设备名称,请不必担心。例如,虽然您知道打印机已连接至计算 机,但是屏幕上并未将其列出,这是因为系统已将其列为并行端口。计算机将此并行端口识别为 LPT1,此地址会告诉计算机向何处发送信息以 及在何处查找输入的信息。由于打印机是并行通信设备,因此计算机将按其 LPT1 地址识别打印机,并且将此地址标识为并行端口。您可以在 "**Parallel Ports**"(并行端口)检测程序中检测打印机的连接。

#### <span id="page-15-0"></span>如何使用 **Dell** 诊断程序

六个内容全面的菜单驱动式联机帮助类别为如何使用诊断程序提供了说明,并且介绍了每个菜单项目、检测程序组、子检测程序以及检测结 果。要进入"**Help**"(帮助)菜单,请按以下步骤进行:

1. 高亮度显示"**Diagnostics Menu**"(诊断程序菜单)中的"**Select Devices to Test**"(选择要检测的设备)。

- 2. 按 <Enter> 键。
- 3. 按 <h> 键。

六个"**Help**"(帮助)菜单类别为"**[Menu](#page-15-2)**"**(**菜单**)**、"**[Keys](#page-15-3)**"**(**按键**)**、"**[Device](#page-15-4) Group**"**(**设备组**)**、"**[Device](#page-15-5)**"**(**设备**)**、"**Test**"**(**检 测程序**)**和"**[Versions](#page-15-6)**"**(**版本**)**[。联机帮助还提供了正在检测的设备的详细说明。以下小节介绍了](#page-15-1)"**Help**"(帮助)菜单类别。

#### <span id="page-15-2"></span>"**Menu**"(菜单)类别

"**Menu**"(菜单)帮助类别介绍了主菜单屏幕区域、设备组、各种诊断程序菜单以及如何使用它们的命令和指令。

#### <span id="page-15-3"></span>"**Keys**"(按键)类别

"**Keys**"(按键)帮助类别说明了可以在 Dell 诊断程序中使用的所有击键功能。

<span id="page-15-4"></span>"**Device Group**"(设备组)类别

"**Device Group**"(设备组)帮助类别介绍了主菜单屏幕上"**Device Groups**"(设备组)列表中当前高亮度显示的检测程序组,同时还 提供了使用某些检测程序的原因。

#### <span id="page-15-5"></span>"**Device**"(设备)类别

"**Device**"(设备)帮助类别是联机帮助的教学部分。它介绍了"**Device Groups**"(设备组)中高亮度显示设备的功能和用途。例如,选 择用于"**Device Groups**"(设备组)列表中"**Diskette**"(软盘) 的"**Device**"(设备)帮助类别时,屏幕将显示以下信息:

#### Diskette drive A:

The diskette disk drive device reads and writes data to and from diskettes.Diskettes are flexible recording media, sometimes contained in hard shells.Diskette recording capacities are small and access times are slow relative to hard disk drives, but they provide a convenient means of storing and transferring data.(A 软盘驱动器:软盘驱动器设备用于向软盘写入数据或从软盘中读取数据。软盘是灵活的记录介质,有时包含 在硬质保护罩内。软盘的记录能力较小,访问速度比硬盘驱动器慢,但是便于存储和传输数据。)

#### <span id="page-15-1"></span>"**Test**"(检测程序)类别

"**Test**"(检测程序)帮助类别详细说明了当前每个高亮度显示的子检测程序的检测过程。例如,"**Diskette**"(软盘)设备组的子检测程 序"**Diskette Drive Seek Test**"(软盘驱动器寻道检测程序)列出了以下信息:

Diskette drive A:- Diskette Drive Seek Test

This test verifies the drive's ability to position its read/write heads.The test operates in two passes:first, seeking from the beginning to ending cylinders inclusively, and second, seeking alternately from the beginning to ending cylinders with convergence towards the middle. (A 软盘驱动器: 软盘驱动器寻道检测程序此检测程序用于验证驱动器定位其读/写磁头的能力。检测程序分两个部分进行操作:首先,从起始处的磁柱至结尾处 的磁柱进行大范围的搜索,然后分别从起始处和结尾处的磁柱向中间交替进行搜索。)

#### <span id="page-15-6"></span>"**Versions**"(版本)类别

"**Versions**"(版本)帮助类别列出了 Dell 诊断程序所使用的子检测程序的版本号。

## 软盘驱动器、磁带驱动器和 **CD-ROM** 驱动器:**Dell™ OptiPlex™ GX300** 系统用户指南

要在 5.25 英寸驱动器托架中安装软盘驱动器、磁带驱动器或 CD-ROM 驱动器,请按以下步骤进行。

#### ▲ 警告: 卸下主机盖之前,请参阅"安全第一 — [为您和您的计算机着想"](file:///C:/data/systems/opgx300/sc/ug/internal.htm#safety_first)。

1. 打开驱动器的包装并准备进行安装。

#### 注意:请触摸计算机背面未上漆的金属表面,导去身上的静电。

参阅随驱动器附带的说明文件,确定此驱动器的配置是否适用于您的计算机系统。对设置进行必要的更改,以适应计算机系统的配 置。

- 2. 如果您安装增强型集成电子驱动设备 (EIDE) 驱动器,请按照随驱动器附带的说明文件中所述将驱动器配置为适用于"**Cable Select**" (电缆选择)设置。
- 3. 按照"[卸下和装回主机盖](file:///C:/data/systems/opgx300/sc/ug/internal.htm#computer_cover)"中的说明卸下主机盖。
- 4. 按照"[卸下和装回前挡板](file:///C:/data/systems/opgx300/sc/ug/inside.htm#removing_and_replacing_the_front_bezel)"中的说明卸下前挡板。
- 5. 从您要使用的托架中卸下驱动器支架。

向内挤压驱动器支架两侧伸出的金属卡舌,然后从托架中拉出支架(参见图 1)。

## [注:为了更方便地拆装机箱内部的组件,您可能需要暂时转开电源设备。要执行此操作,请参阅"从主机板上转开电源设](file:///C:/data/systems/opgx300/sc/ug/inside.htm#rotating_the_power_supply_away_from_the_system_board) 备"。

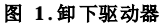

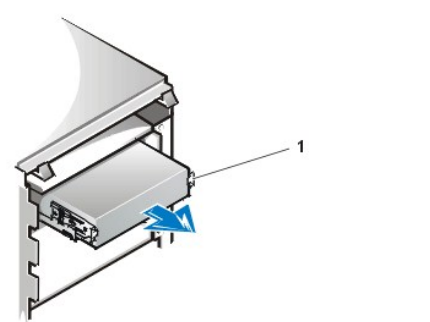

**1** 支架卡舌 (2)

如果托架中已安装驱动器,并且您要将其更换,请在从托架中滑出支架之前先拔下驱动器背面的直流电源电缆和接口电缆。要从支 架中卸下旧驱动器,请翻转驱动器/支架部件并拧下将驱动器固定至支架的四颗螺钉(参见[图](#page-16-0) 2)。

6. 将驱动器支架连接至新驱动器。

翻转驱动器并找出周围的四个螺孔。将驱动器装入支架,然后使驱动器正面向上倾斜以便支架就位。为确保正确安装,请对齐所有的螺 孔,同时使支架正面的卡舌与驱动器正面对齐(参见图 2)。

#### <span id="page-16-0"></span>图 **2.**将驱动器支架连接至新驱动器

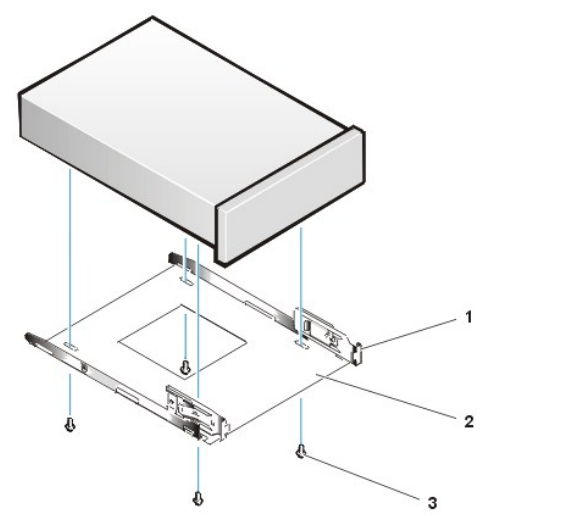

要进一步确保将驱动器正确装入机箱,请按照螺孔的编号顺序插入并拧紧全部四颗螺钉(螺孔的编号为"1"至"4")。

**1** 金属卡舌 **2** 驱动器支架 **3** 螺钉 (4)

7. 将新驱动器滑入驱动器托架,直至其稳固地卡入到位(参见图 3)。

确保支架的两个卡舌均已在驱动器托架中卡入到位。

## 图 **3.**将新驱动器插入驱动器托架

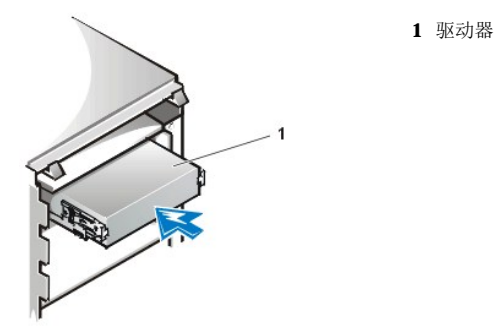

- 8. 将直流电源电缆连接至驱动器背面的电源输入连接器(参见[图](#page-17-0) 4)。
- 9. 将适当的接口电缆连接至驱动器背面的接口连接器(参见图 4)。

如果您的系统附带了 EIDE CD-ROM 驱动器或磁带驱动器, 请使用现有接口电缆上的备用连接器。否则, 请使用驱动器套件附带的 EIDE 接口电缆。

## 注意:请将电缆上的带色边线一端与驱动器接口连接器上的 **1** 号插针端对应,以免损坏系统。

## <span id="page-17-0"></span>图 **4.**连接软盘驱动器或磁带驱动器电缆

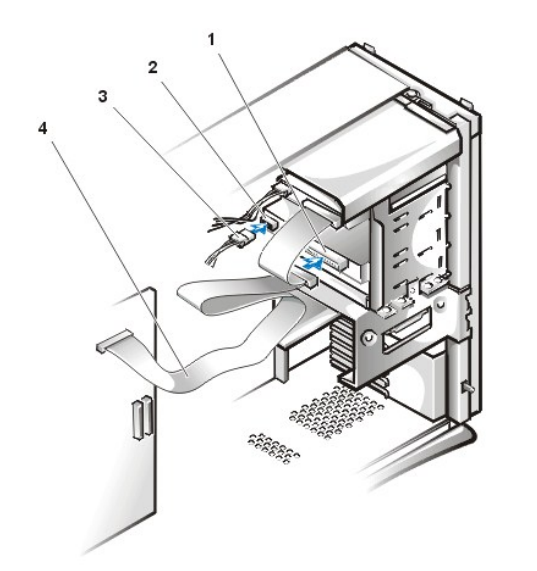

**1** 接口连接 器 **2** 电源输入 连接器 **3** 直流电源 电缆 **4** 接口电缆

- 10. 对于 EIDE 磁带驱动器或 CD-ROM 驱动器,请将接口电缆的另一端连接至主机板上标有"IDE2"的接口连接器上。 对于软盘驱动器,请将其电缆连接到主机板上标有"DSKT"的接口连接器上。 检查所有电缆的连接状况。卷好电缆,使风扇和冷却通风孔保持良好的通风。
- 11. 如果 5.25 英寸驱动器托架以前是闲置的,请从前挡板上卸下前面板插件。

抓住挡板, 使其内侧朝向您, 然后用您的拇指按压插件的两端, 直至插件从挡板上松脱。

- 12. 装回前挡板。
- 13. 装回主机盖,重新连接计算机与外围设备的电源,然后开机。
- 14. 更[新系统设置程序](file:///C:/data/systems/opgx300/sc/ug/setupopt.htm)中的系统配置信息。

对于软盘驱动器,请更新"**Diskette Drive A**"(**A** 软盘驱动器)或"**Diskette Drive B**"(**B** 软盘驱动器),以便正确反映新 软盘驱动器的大小和容量。

对于 EIDE CD-ROM 驱动器和磁带驱动器,请将相应的"**Secondary Drive 0**"(次驱动器 **0**)或"**Secondary Drive 1**"(次驱动 器 **1**)设置为"**Auto**"(自动)。

- 15. 通过运行 Dell [诊断程序](file:///C:/data/systems/opgx300/sc/ug/diag.htm), 验证系统是否工作正常。
- 注:**Dell** 出售的磁带驱动器都附带有自己的操作系统和说明文件。安装磁带驱动器之后,请参阅随驱动器附带的说明文件,获 得有关安装和使用磁带驱动器软件的说明。

## <span id="page-19-0"></span>驱动程序和公用程序:**Dell™ OptiPlex™ GX300** 系统用户指南

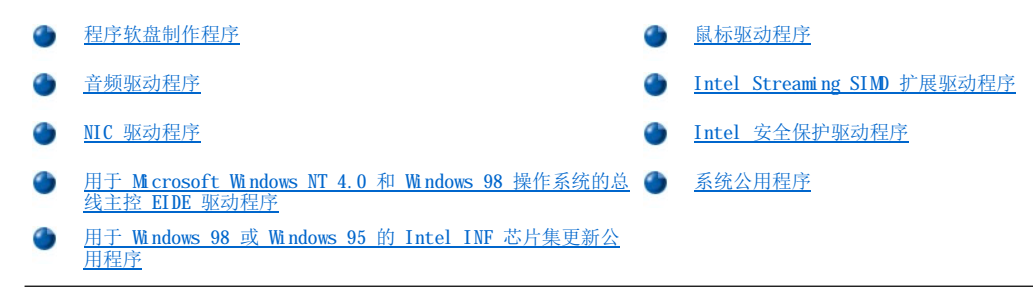

## <span id="page-19-1"></span>程序软盘制作程序

Dell 已在系统的硬盘驱动器上安装了系统公用程序和用于集成设备的所有驱动程序。这些驱动程序和公用程序以软盘映像的格式提供,您可以 使用程序软盘制作程序从这些映像中制作软盘备份。Dell 强烈建议您在完成系统初始安装后立即制作这些软盘备份,以便以后重新安装其中一 个驱动程序或公用程序时使用。

注:操作系统附带了 **Linux** 操作系统的驱动程序,程序软盘制作程序不提供此程序。

程序软盘制作程序位于"**Dell Accessories**"(**Dell** 附件)程序文件夹中,它包含介绍其用法的完整联机说明文件。要访问程序软盘制作 程序,请按以下步骤进行:

- 1. 启动操作系统。
- 2. 单击"**Start**"(开始),然后单击"**Programs**"(程序)。
- 3. 单击"**Dell Accessories**"(**Dell** 附件)。
- 4. 单击"**Program Disk Maker**"(程序软盘制作程序)。

#### <span id="page-19-2"></span>音频驱动程序

Dell 已为系统安装了音频驱动程序, 您接收到系统时即可使用, 无需进一步的安装或配置。但是, 如果您需要重新安装这些驱动程序, 请按以 下步骤进行:

- 1. 如果您仍未从硬盘驱动器上的软盘映像中制作音频驱动程序的软盘备份,请执行此操作。
- 2. 启动操作系统。
- 3. 将音频驱动程序软盘插入 A 驱动器。
- 4. 单击"Start"(开始)按钮,然后单击"Run"(运行)。在"Run"(运行)对话框中键入 a:\setup,然后单击"OK"(确 定)。
- 5. 在"**Welcome**"(欢迎)或"**Setup Complete**"(安装完毕)对话框中,单击"**Next**"(下一步)。
- 6. 系统将文件复制到硬盘驱动器后,屏幕将显示"**Restarting Windows**"(重新启动 **Windows**)对话框,取出软盘然后单击"**OK**" (确定)。

### <span id="page-19-3"></span>**NIC** 驱动程序

本节介绍了如何重新安装用于以下操作系统的网络接口控制器 (NIC) 驱动程序:

- <sup>l</sup> Microsoft® [Windows NT](#page-19-4)® 4.0
- <sup>l</sup> [Microsoft Windows](#page-20-0)® 98
- <sup>l</sup> [Microsoft Windows 95](#page-21-1)

#### <span id="page-19-4"></span>**Windows NT 4.0 NIC** 驱动程序

Dell 安装的 Windows NT 4.0 操作系统可以自动检测和安装 NIC 驱动程序。要重新安装此驱动程序, 请按以下步骤进行:

- 1. 使用[程序软盘制作程序](#page-19-1)(位于"**Dell Accessories**"**[Dell** 附件**]**程序文件夹中),为安装在硬盘驱动器上的 NIC 驱动程序制作软盘 备份。
- 2. 将网络电缆连接至计算机背面。

有关详情,请参阅"[网络电缆要求"](file:///C:/data/systems/opgx300/sc/ug/setup.htm#network_cable_requirements)。

3. 验证系统设置程序中是否已启用 NIC。

有关详情,请参阅"[网络接口控制器"](file:///C:/data/systems/opgx300/sc/ug/setupopt.htm#nic)。

4. 启动 Windows NT 操作系统, 然后以管理员或具有管理员权限的用户身份登录。

有关管理员权限的说明,请参阅您的 Windows NT 说明文件。

5. 依次双击"**My Computer**"(我的电脑)图标、"**Control Panel**"(控制面板)和"**Network**"(网络)图标。

#### 注:如果您是第一次在系统上安装网络,**Windows NT** 操作系统将会显示一则信息,询问您是否要安装网络。单击 "**Yes**"(是),然后参阅 **Windows NT** 说明文件获得有关说明。

- 6. 在"**Network Control Panel**"(网络控制面板)中,单击"**Adapters**"(适配器)标签,然后单击"**Update**"(更新)。
- 7. 将 NIC 驱动程序 1 号软盘插入 A 驱动器,键入 a:\,然后单击"**Continue**"(继续)。
- 8. 屏幕提示时,从软盘驱动器中取出 NIC 驱动程序 1 号软盘,插入 NIC 驱动程序 2 号软盘,然后单击"OK"(确定)。
- 9. 复制驱动程序后, 从 A 驱动器中取出软盘, 在"Network Settings Change"(更改网络设置)窗口中, 单击"Yes"(是)重新启 动系统。

#### <span id="page-20-0"></span>**Windows 98 NIC** 驱动程序

要安装用于 Windows 98 的 NIC 驱动程序,请按以下步骤进行:

- 1. 使用[程序软盘制作程序](#page-19-1)(位于"Dell Accessories" [Dell 附件]程序文件夹中), 为安装在硬盘驱动器上的 NIC 驱动程序制作软盘 备份。
- 2. 将网络电缆连接至计算机背面。

有关详情,请参阅"[网络电缆要求"](file:///C:/data/systems/opgx300/sc/ug/setup.htm#network_cable_requirements)。

3. 验证是否已启用集成 NIC 并已将其连接至网络。

有关详情,请参阅"[网络接口控制器"](file:///C:/data/systems/opgx300/sc/ug/setupopt.htm#nic)。

- 4. 启动 Windows 98 操作系统。
- 5. 单击"**Start**"(开始)按钮,指向"**Settings**"(设置),单击"**Control Panel**"(控制面板),然后双击"**System**"(系 统)图标。
- 6. 在"**System Properties**"(系统属性)窗口中,单击"**Device Manager**"(设备管理器)标签。
- 7. 如果您正在更新或重新安装用于 Dell 安装的 Windows 98 操作系统的驱动程序,请单击"**Network Adapters**"(网络适配器),然 后单击"**3Com 3C920 Integrated Fast Ethernet Controller (3C905C-TX Compatible)**"(**3Com 3C920** 集成快速以太网控 制器 **[3C905C-TX** 兼容**]**)。

如果您正在安装用于新安装的 Windows 98 的驱动程序,请单击"Other Devices"(其它设备),然后单击"PCI Ethernet **Controller**"(**PCI** 以太网控制器)。

- 8. 单击"**Properties**"(属性)。
- 9. 单击"**Driver**"(驱动程序)标签。
- 10. 单击"**Update Driver**"(更新驱动程序)按钮。

屏幕将显示"Update Device Driver Wizard"(更新设备驱动程序向导)窗口。

- 11. 单击"**Next**"(下一步)。
- 12. 选择"**Display a list of drivers in a specific location, so you can select the driver you want**"(在特定位置 显示驱动程序列表,以便可以选择所需的驱动程序),然后单击"**Next**"(下一步)。

如果正在安装用于新安装的 Windows 98 的驱动程序, 请从设备类型列表中选择"Network Adapters"(网络适配器), 然后单 击"**OK**"(确定)。

13. 单击"Have Disk"(从磁盘安装)按钮。

- 14. 将 NIC 驱动程序 1 号软盘插入 A 驱动器, 验证是否已将 a:\ 指定为目标地址, 然后单击"OK"(确定)。
- 15. 验证是否选定"**3Com 3C920 Integrated Fast Ethernet Controller (3C905C-TX Compatible)**"(**3Com 3C920** 集成快速以 太网控制器 **[3C905C-TX** 兼容**]**),然后单击"**OK**"(确定)。
- 16. "Update Device Driver Wizard"(更新设备驱动程序向导)询问在何处安装驱动程序时,单击"Next"(下一步)。
- 17. 屏幕提示时,取出 NIC 驱动程序 1 号软盘,插入 NIC 驱动程序 2 号软盘,然后单击"OK"(确定)。
- 18. 单击"**Finish**"(完成)。
- 19. 屏幕提示您重新启动系统时, 从 A 驱动器中取出软盘, 然后单击"Yes"(是)。

#### <span id="page-21-1"></span>**Windows 95 NIC** 驱动程序

Dell 安装的 Windows 95 操作系统可以自动检测和安装 NIC 驱动程序。本小节提供了在运行 Dell 安装的 Windows 95 Service 2.1 版操作 系统的系统中重新安装 NIC 驱动程序的有关说明。

#### 注:如果您重新安装 **Windows 95**,则必须使用 **Dell** 提供的 **Windows 95** 操作系统版本或相当的版本。由于 **Dell OptiPlex GX300** 系统的高级结构,某些组件可能无法在 **Service 2.1** 版之前的 **Windows 95** 版本中正常工作。

要在运行 Dell 安装的 Windows 95 Service 2.1 版的系统中重新安装 NIC 驱动程序,请按以下步骤进行:

- 1. 使用[程序软盘制作程序](#page-19-1)(位于"**Dell Accessories**"**[Dell** 附件**]**程序文件夹中),为安装在硬盘驱动器上的 NIC 驱动程序制作软盘 备份。
- 2. 将网络电缆连接至计算机背面。

有关详情,请参阅"[网络电缆要求"](file:///C:/data/systems/opgx300/sc/ug/setup.htm#network_cable_requirements)。

3. 验证是否已启用集成 NIC 并已将其连接至网络。

有关详情,请参阅"[网络接口控制器"](file:///C:/data/systems/opgx300/sc/ug/setupopt.htm#nic)。

- 4. 启动 Windows 95 操作系统。
- 5. 单击"**Start**"(开始)按钮,指向"**Settings**"(设置),单击"**Control Panel**"(控制面板),然后双击"**System**"(系 统)图标。
- 6. 在"**System Properties**"(系统属性)窗口中,单击"**Device Manager**"(设备管理器)标签。
- 7. 在系统设备列表中双击"**Other Devices**"(其它设备),然后单击"**PCI Ethernet Controller**"(**PCI** 以太网控制器)。
- 8. 单击"**Properties**"(属性)访问"**PCI Ethernet Controller**"(**PCI** 以太网控制器)窗口。
- 9. 单击"**Driver**"(驱动程序)标签,然后单击"**Update Driver**"(更新驱动程序)。

系统将启动"**Update Device Driver Wizard**"(更新设备驱动程序向导)。

- 10. 将 NIC 驱动程序 1 号软盘插入 A 驱动器, 单击 "No, select driver from list"(否, 从列表中选择驱动程序)。
- 11. 依次单击"**Next**"(下一步)、"**Network Adapter**"(网络适配器)和"**Have Disk**"(从磁盘安装)。
- 12. 键入 a:\,然后单击"**OK**"(确定)。

Windows 95 操作系统开始将文件复制至系统的硬盘驱动器。

- 13. 单击"**3Com 3C920 Integrated Fast Ethernet Controller (3C905C-TX Compatible)**"(**3Com 3C920** 集成快速以太网控制 器 **[3C905C-TX** 兼容**]**),然后单击"**OK**"(确定)。
- 14. 屏幕提示放入 Windows 95 CD-ROM 时,单击"**OK**"(确定)。
- 15. 指定 Windows 95 cab 文件的位置,然后单击"**OK**"(确定)。
- 16. 屏幕提示时, 插入 NIC 驱动程序 2 号软盘, 然后单击"OK"(确定)。
- 17. 键入 a:\, 然后单击"OK"(确定)。
- 18. 屏幕提示您重新启动计算机时,单击"**Yes**"(是)。

如果您接收到有关动态主机配置协议 (DHCP) 的通知,请向网络管理员查询。

<span id="page-21-0"></span>用于 **Microsoft Windows NT 4.0** 和 **Windows 98** 操作系统的总线主控 **EIDE** 驱动程序

在存储设备中传输数据期间,Intel Ultra ATA 存储驱动程序通过分担微处理器的某些功能,大大提高了系统性能。此驱动程序不仅可以广泛 支持系统设备,而且还增强了系统的多媒体性能。

Dell 已为操作系统安装了 Intel Ultra ATA 存储驱动程序, 在您接收到计算机时即可操作, 无需进一步的安装或配置。

#### 注:如果您重新安装 **Windows NT 4.0** 或 **Windows 98**,则必须同时重新安装 **Intel Ultra ATA** 存储驱动程序。要执行此操 作,您必须将鼠标连接至系统,并且必须在已连接至主增强型集成驱动电子设备 **(EIDE)** 通道的硬盘驱动器上安装 **Windows NT 4.0** 或 **Windows 98**。

要重新安装用于 Windows NT 4.0 或 Windows 98 的 Intel Ultra ATA 存储驱动程序,请按以下步骤进行:

1. 如果您仍未使[用程序软盘制作程序为](#page-19-1)硬盘驱动器上的 Intel Ultra ATA 存储驱动程序软盘映像制作软盘备份,请执行此操作。

您可以在"Dell Accessories"(Dell 附件)程序文件夹中获得程序软盘制作程序。有关详情,请参阅程序软盘制作程序中提供的联 机帮助。

- 2. 启动 Windows NT 4.0 或 Windows 98 操作系统。如果您的系统已运行 Windows NT 4.0 或 Windows 98, 请关闭所有打开的文件或应用 程序。
- 3. 将 Intel Ultra ATA 存储驱动程序软盘插入 A 驱动器。
- 4. 单击"**Start**"(开始)按钮,单击"**Run**"(运行),在"**Run**"(运行)窗口中键入 a:\setup.exe,然后单击"**OK**"(确 定)。
- 5. 按照屏幕上显示的说明进行操作。
- 6. 从 A 驱动器中取出软盘, 然后单击"Finish"(完成)重新启动系统。
	- 注:**Intel Ultra ATA** 存储驱动程序默认已启用直接存储器存取 **(DMA)**。要在安装 **Intel Ultra ATA** 存储驱动程 序后禁用 **Windows 98** 的 **DMA**,请运行"**Ultra ATA Storage**"(**Ultra ATA** 存储)下的程序文件中的 **intelata.exe**。

要卸载用于 Windows NT 4.0 或 Windows 98 的 Intel Ultra ATA 存储驱动程序,请按以下步骤进行:

- 1. 单击"**Start**"(开始)按钮,指向"**Settings**"(设置),然后单击"**Control Panel**"(控制面板)。
- 2. 双击"**Add/Remove Devices**"(添加**/**删除设备)。
- 3. 选择 Intel Ultra ATA 驱动程序,然后单击"**Remove**"(删除)。
- 4. 重新启动计算机。

#### <span id="page-22-1"></span>用于 **Windows 98** 或 **Windows 95** 的 **Intel INF** 芯片集更新公用程序

Intel INF 芯片集更新公用程序安装了 Windows 设备安装文件 (.inf),可以告诉操作系统如何配置某些芯片集组件,以便正确操作。用于 Windows 98 或 Windows 95 操作系统的 INF [芯片集更新公用程序已安装在您的硬盘驱动器上,无需进一步的安装或配置。请使用程序软盘制](#page-19-1) 作程序制作此驱动程序的备份,以备以后重新安装 INF 芯片集更新公用程序。

要在运行 Windows 98 或 Windows 95 的系统上重新安装 INF 芯片集更新公用程序,请按以下步骤进行。

#### 注意:仅有 **Dell** 安装的硬盘驱动器支持总线主控功能。如果系统的硬盘驱动器不是由 **Dell** 提供,则在启用总线主控功能时可能会 导致数据丢失。

- 1. 验证系统是否安装了 Windows 98 或 Windows 95 操作系统。
- 2. 如果您仍未使[用程序软盘制作程序为](#page-19-1)硬盘驱动器上的用于 Windows 98 或 Windows 95 的 INF 芯片集更新公用程序软盘映像制作软盘备 份,请执行此操作。
- 3. 关闭任何打开的应用程序。
- 4. 将 INF 芯片集更新公用程序软盘插入 A 软盘驱动器。单击"Start"(开始)按钮,然后单击"Run"(运行)。
- 5. 键入 a:\setup,然后单击"**OK**"(确定)。
- 6. 按照屏幕上显示的说明进行操作并接受所有默认值。

请确保先从 A 驱动器中取出软盘,然后再单击"Finish"(完成)重新启动系统。系统重新启动后,将会提示您找到从软盘中安 装的驱动程序。

<span id="page-22-0"></span>7. 在接下来的两次提示时单击"Next"(下一步),然后再次重新启动系统。

要重新安装鼠标驱动程序软件,请按以下步骤进行:

- 1. 如果您仍未使[用程序软盘制作程序为](#page-19-1)硬盘驱动器上的鼠标驱动程序软盘映像制作软盘备份,请执行此操作。
- 2. 将鼠标驱动程序软盘插入软盘驱动器。
- 3. 单击"Start"(开始)按钮,然后单击"Run"(运行)。
- 4. 键入 a:\setup, 然后按 <Enter> 键。
- 5. 按照屏幕显示的说明完成安装。

要在 Windows NT 或 Windows 95 中配置鼠标的操作, 请按以下步骤进行:

- 1. 单击"**Start**"(开始)按钮,指向"**Settings**"(设置),单击"**Control Panel**"(控制面板)。
- 2. 双击"**Mouse**"(鼠标)图标。
- 3. 根据需要配置鼠标,然后单击"**OK**"(确定)。

要访问上下文相关的帮助,请在"**Mouse Properties**"(鼠标属性)对话框中将鼠标光标放在某一项目上方,单击鼠标右键,然后在弹出式 菜单中单击"What's This"(这是什么?)。您还可以单击对话框右上角的问号按钮并将问号图标拖至项目上方,然后单击此项目。

#### <span id="page-23-0"></span>**Intel® Streaming SIMD** 扩展驱动程序

Intel Streaming SIMD 扩展 (SSE) 驱动程序大大改善了应用程序中的多媒体性能,这些应用程序支持 Windows NT 4.0 Service Pack 4 操作 系统下的单指令多数据 (SIMD) 扩展。Windows 98 操作系统不需要此驱动程序, 因为它本身支持 SSE。Windows 95 操作系统不支持 SSE。

此驱动程序已安装在您的硬盘驱动器上,随时可以使用。如果您出于某种原因需要重新安装此驱动程序,请按以下步骤进行:

1. 如果您仍未使[用程序软盘制作程序为](#page-19-1)硬盘驱动器上的 Intel SSE 驱动程序软盘映像制作软盘备份,请执行此操作。

此驱动程序需要使用两张软盘。

- 2. 将 1 号软盘插入 A 驱动器,然后在"**Start**"(开始)菜单中选择"**Run**"(运行)。
- 3. 键入 a:\setup,然后单击"**OK**"(确定)。
- 4. 按照屏幕上的说明进行操作,然后接受所有默认值。

单击"Finish"(完成)以便重新启动系统之前, 请确保从 A 驱动器中取出软盘。

5. 要验证是否正确安装了此驱动程序,请在"Start"(开始)菜单中选择"Programs"(程序),确保程序菜单中已显示"Streaming **SIMD Extensions Driver**"(**Streaming SIMD** 扩展驱动程序)。

#### <span id="page-23-1"></span>**Intel** 安全保护驱动程序

Intel 安全保护驱动程序在发送数据之前使用随机号码生成器对数据进行加密,从而为网络或 Internet 之间的数据传输提供了更高级别的安 全保护。

此驱动程序已安装在您的硬盘驱动器上,随时可以使用。如果您出于某种原因需要重新安装此驱动程序,请按以下步骤进行:

- 1. 如果您仍未使[用程序软盘制作程序为](#page-19-1)硬盘驱动器上的 Intel 安全保护驱动程序制作备份软盘,请执行此操作。
- 2. 将软盘插入 A 驱动器,然后在"**Start**"(开始)菜单中选择"**Run**"(运行)。
- 3. 键入 a:\setup,然后单击"**OK**"(确定)。
- 4. 按照屏幕上显示的说明进行操作,并接受所有默认值。
- 5. 在"Setup Complete"(安装完毕)窗口中,选择"View Readme"(查看自述文件)可以查阅自述文件; 选择"Restart"(重 **新启动**)可以重新启动系统并载入驱动程序;选择"Restart Later"(以后重新启动)可以返回操作系统并且在下一次重新启动系统 时载入驱动程序。

重新启动系统之前,请确保从 A 驱动器中取出软盘。

## <span id="page-23-2"></span>系统公用程序

本节说明了如何重新安装以下系统公用程序:

- 1 [Windows NT 4.0](#page-24-0)
- <sup>l</sup> [Windows 98](#page-24-1) 或 Windows 95
- 1 [自动关机服务](#page-24-2)

#### <span id="page-24-0"></span>重新安装用于 **Windows NT 4.0** 的系统公用程序

硬盘驱动器上已安装可以随时使用的系统公用程序和服务。如果您需要重新安装公用程序和服务,请按以下步骤进行:

- 1. 如果您仍未使[用程序软盘制作程序为](#page-19-1)硬盘驱动器上的 Dell 系统公用程序软盘映像制作软盘备份,请执行此操作。
- 2. 启动 Windows NT, 然后以管理员或具有管理员权限的用户身份登录。如果正在运行 Windows NT, 请关闭所有打开的文件或应用程序。
- 3. 将公用程序软盘插入 A 驱动器后,从软盘中运行 **setup.exe** 程序。
- 4. 按照屏幕上的说明安装 Dell 公用程序和(或)服务。完成安装时,请重新启动系统以激活服务。
- 5. 验证是否已安装并运行公用程序和(或)服务。
- 6. 在"**Control Panel**"(控制面板)中双击"**Services**"(服务)图标。"**AutoShutdown**"(自动关机)列出的状态应该为 "**Started**"(已启动)。

# 注:如果系统已安装或将要安装 **Dell OpenManage™ 4.x**,请切勿安装自动关机服务。**Dell OpenManage 4.x** 已包 含自动关机服务的功能,如果它与自动关机服务一起安装,将会导致冲突。

资产标签公用程序和自动开机公用程序(如果已安装)位于包含 Windows NT 4.0 系统文件的驱动器上的 c:\dellutil 文件夹中。

#### <span id="page-24-1"></span>重新安装用于 **Windows 98** 或 **Windows 95** 的系统公用程序

硬盘驱动器上已安装可以随时使用的系统公用程序和服务。如果您需要重新安装公用程序和服务,请按以下步骤进行:

- 1. 如果您仍未使[用程序软盘制作程序为](#page-19-1)硬盘驱动器上的 Dell 系统公用程序软盘映像制作软盘备份,请执行此操作。
- 2. 启动 Windows 98 或 Windows 95。如果正在运行 Windows 98 或 Windows 95,请关闭所有打开的说明文件或应用程序。
- 3. 将公用程序软盘插入软盘驱动器,然后从软盘中运行 **setup.exe** 程序。
- 4. 按照屏幕上的说明重新安装公用程序和服务。

资产标签公用程序和自动开机公用程序(如果已安装)位于包含 Windows 98 或 Windows 95 系统文件的驱动器上的 **c:\dellutil** 目录下。

#### <span id="page-24-2"></span>自动关机服务

Dell 自动关机服务使 Windows NT 4.0、Windows 98 和 Windows 95 操作系统可以在按下电源按钮后有序地关闭系统。

#### 自动关机服务如何工作

电源按钮以两种模式操作: 立即关机和自动关机。系统处于关闭状态时, 电源按钮始终处于立即关机模式, 也就是说, 按电源按钮即可立即打 开系统。

系统处于开机状态并已安装自动关机服务时,电源按钮以自动关机模式操作。按电源按钮可向操作系统发出信号,使其在断开系统电源之前有 序地关闭系统(这样可以减少数据丢失和文件损坏的可能性)。在关机过程中,计算机上的电源指示灯将会闪烁。

### 如果操作系统已锁定

按电源按钮时,如果电源指示灯闪烁但系统并未关闭,可能是已锁定操作系统。要在此情况下关闭系统,您可以再次按电源按钮,也可以按重 设按钮。

注:仅在此情况下(已锁定的系统启用了自动关机服务),按重设按钮才会关机而不是重新引导系统。

## 重新安装或删除自动关机服务

如果您需要重新安装自动关机服务,请参阅"[系统公用程序"](#page-23-2)。要删除自动关机服务,请按以下步骤进行:

- 1. 将公用程序软盘插入 A 驱动器。
- 2. 从软盘中运行 **remove.exe** 公用程序。
- 3. 确保已选定"**AutoShutdown Service**"(自动关机服务),然后单击"**Next**"(下一步)。

## 扩充卡:**Dell™ OptiPlex™ GX300** 系统用户指南

[概览](#page-25-0) [卸下扩充卡](#page-26-0)

[安装扩充卡](#page-25-1)

## <span id="page-25-0"></span>概览

系统最多可以安装六个扩充卡,包括至多五个 32 位外围组件互连 (PCI) 扩充卡和一个 32 位加速图形端口 (AGP) 卡。(有关这些卡的实 例,请参见图 1。)

## 注:为满足 **PC99** 的要求,**Dell** 系统仅使用 **PCI** 扩充槽。它不支持工业标准结构 **(ISA)** 扩充卡。

从系统上断开外围设备或者从主机板上卸下组件之前,请验证主机板上的备用电源发光二极管 **(LED)** 是否熄灭。有关此 **LED**  的位置,请参见"计算机内部组件"中的<mark>[图](file:///C:/data/systems/opgx300/sc/ug/inside.htm#system_board_components) 5。</mark>

## 图 **1.**扩充卡

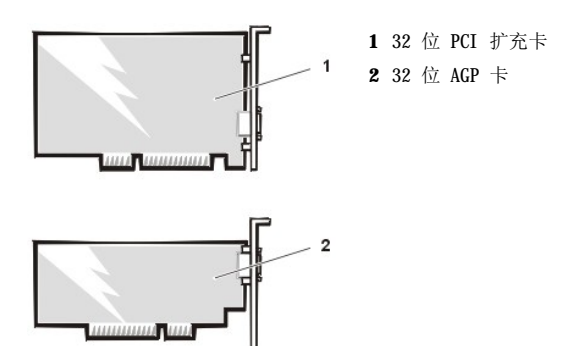

## <span id="page-25-1"></span>安装扩充卡

要安装扩充卡,请按以下步骤进行。

▲ 警告: 卸下主机盖之前, 请参阅"安全第一 — [为您和您的计算机着想"](file:///C:/data/systems/opgx300/sc/ug/internal.htm#safety_first)。

1. 准备好要安装的扩充卡,然后按照"[卸下和装回主机盖](file:///C:/data/systems/opgx300/sc/ug/internal.htm#computer_cover)"中的说明卸下主机盖。

有关配置扩充卡、进行内部连接或为系统自定义扩充卡的说明,请参阅随扩充卡附带的说明文件。

2. 按照"[卸下和装回](file:///C:/data/systems/opgx300/sc/ug/inside.htm#agp_card_brace) AGP 卡支撑架"中的说明卸下 AGP 卡支撑架。 ▲ 警告: 某些网卡在连接时会自动启动系统。为避免遭受电击, 请确保在安装任何扩充卡之前先拔下计算机的电源插头。

3. 拧下螺钉,然后卸下盖住要使用的扩充槽开口处的金属填充挡片(参见图 2)。

妥善保管螺钉,以备以后安装扩充卡时使用。

## 图 **2.**卸下填充挡片

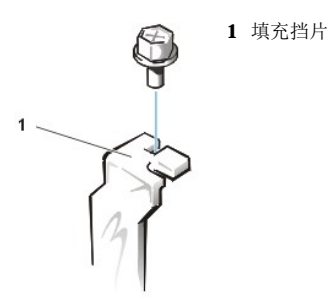

4. 将扩充卡插入扩充卡连接器。

如果是全长扩充卡,在将此卡插入其连接器时,请将插卡的前端插入机箱内侧前部的相应插卡导向器。将扩充卡边缘连接器稳固地插入扩 充槽。将扩充卡轻轻摇动插入连接器,直至其完全就位(参见图 3)。

#### 图 **3.**安装扩充卡

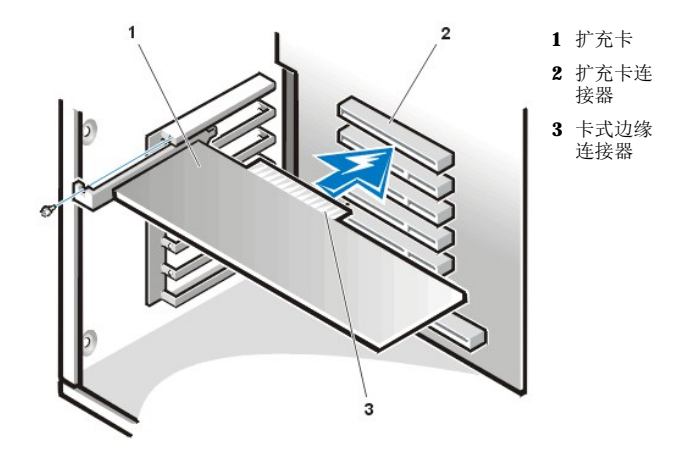

- 5. 扩充卡在连接器中稳固就位后,使用在步骤 2 中拧下的螺钉将插卡的固定支架固定至机箱。
- 6. 连接应该连接至扩充卡的任何电缆。

有关扩充卡电缆连接的说明,请参阅扩充卡的说明文件。

如果您安装入门级 OptiPlex™ 声卡, 请从机箱正面的控制面板上断开内部扬声器电缆的连接, 然后将其重新连接至声卡的 INT SPKR 连 接器。您可能必须将扬声器电缆穿过机箱正面的开孔,才能连接至声卡连接器。

- 7. 装回 AGP 卡支撑架。
- 8. 装回主机盖,重新连接主机和外围设备的电源并打开它们。

## 《《注: 卸下并装回主机盖之后, 机箱防盗监测器将在下一次启动系统时使屏幕显示以下信息:

ALERT! Cover was previously removed.(警告!主机盖已被打开。)

9. 要重设机箱防盗监测器,请进入系统设置程序,将"Chassis Intrusion"(机箱防盗)重设为"Enabled"(已启用)或 "**Enabled-Silent**"(无提示启用)。

有关说明,请参阅"<u>机箱防盗</u>"。

#### 注:如果其他人设定了设置口令,请与您的网络管理员联系,获得有关重设机箱防盗监测器的信息。

进入系统设置程序时,如果您安装了入门级 OptiPlex 声卡,请将"**Sound**"(声音)设置更改为"**Off**"。

## <span id="page-26-0"></span>卸下扩充卡

要卸下扩充卡,请按以下步骤进行。

#### ▲ 警告: 卸下主机盖之前,请参阅"安全第一 — [为您和您的计算机着想"](file:///C:/data/systems/opgx300/sc/ug/internal.htm#safety_first)。

1. 按照"[卸下和装回主机盖](file:///C:/data/systems/opgx300/sc/ug/internal.htm#computer_cover)"中的说明卸下主机盖。

- 2. 按照"[卸下和装回](file:///C:/data/systems/opgx300/sc/ug/inside.htm#agp_card_brace) AGP 卡支撑架"中的说明卸下 AGP 卡支撑架。
- 3. 如果有必要,请断开扩充卡连接的任何电缆。
- 4. 拧下需要取出的插卡上面的固定支架螺钉。
- 5. 拿住插卡外侧边角,轻轻地将其从连接器中取出。
- 6. 如果您取出此卡后不打算再装回,请将金属挡片装回闲置的插槽开口处。

#### 注:您必须在空置的插槽开口处安装填充挡片,以维护美国联邦通讯委员会 **(FCC)** 对本系统的认证。此挡片还可避免灰尘 掉入计算机。

- 7. 装回 AGP 卡支撑架。
- 8. 装回主机盖,重新连接主机和外围设备的电源并打开它们。

## 注:卸下并装回主机盖之后,机箱防盗监测器将在下一次启动系统时使屏幕显示以下信息:

ALERT! Cover was previously removed.(警告!主机盖已被打开。)

9. 要重设机箱防盗监测器,请进入系统设置程序,将"Chassis Intrusion"(机箱防盗)重设为"Enabled"(已启用)或 "**Enabled-Silent**"(无提示启用)。

有关说明,请参阅"<u>机箱防盗</u>"。

注:如果其他人设定了设置口令,请与您的网络管理员联系,获得有关重设机箱防盗监测器的信息。

## <span id="page-28-0"></span>外部组件:**Dell™ OptiPlex™ GX300** 系统用户指南

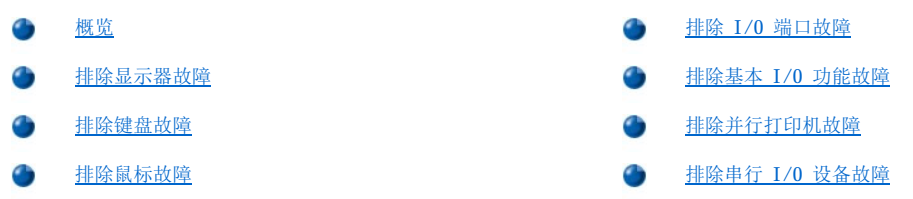

## <span id="page-28-1"></span>概览

本节提供了直接连接至计算机输入/输出 (I/O) 面板的设备(例如显示器、键盘、鼠标或打印机) 的故障排除过程。执行本节中的任何过程之 前,请先参阅"[检查连接和开关"](file:///C:/data/systems/opgx300/sc/ug/basic.htm#checking_connections_and_switches),然后再对出现故障的设备执行故障排除过程。

您需要使用 Dell 诊断程序介质的备份执行本节中的过程。如果有必要,请使用[程序软盘制作程序](file:///C:/data/systems/opgx300/sc/ug/drivers.htm#program_diskette_maker)从硬盘驱动器的软盘映像中制作备份。

### <span id="page-28-2"></span>排除显示器故障

排除视频故障时,首先必须确定引起故障的部件:

- <sup>l</sup> 显示器或显示器接口电缆
- <sup>l</sup> 视频控制器

本节中的过程仅用于排除显示器和显示器接口电缆的故障。

如果显示器屏幕上显示的信息不正确或完全不显示,请按照提示的顺序执行以下步骤,直至解决问题:

- 1. 打开系统,包括连接的任何外围设备。
- 2. 调整显示器说明文件中指定的开关和控制按钮,纠正视频图像(包括水平和垂直位置以及大小)。
- 3. 将 Dell 诊断程序介质放入适当的驱动器,重新引导系统,然后运行 Dell [诊断程序](file:///C:/data/systems/opgx300/sc/ug/diag.htm)中的"**Video**"**(**视频**)**检测程序组。
- 4. 关闭系统,然后从电源插座中断开其连接。使用另一个可以工作的同类型显示器更换此显示器,然后将系统重新连接至电源插座。
- 5. 重新引导系统,然后再次运行"Video"(视频)检测程序组。

如果成功完成检测,则说明原来的显示器出现故障。如果检测程序失败,则说明主机板上的视频控制器可能出现故障。有关获得技术帮助 的说明,请参阅["获得帮助"](file:///C:/data/systems/opgx300/sc/ug/getting.htm)。

#### <span id="page-28-3"></span>排除键盘故障

本过程用于确定键盘故障的类型。启动计算机系统时,如果系统错误信息提示出现键盘故障,或者键盘操作达不到预期的效果,请按照提示的 顺序执行以下步骤,直至解决问题:

- 1. 如果键盘或其电缆有物理损坏迹象,或者按键无法工作,请使用可以工作的键盘更换此键盘。
- 2. 将 Dell 诊断程序介质放入适当的驱动器,重新引导系统,然后运行 Dell [诊断程序](file:///C:/data/systems/opgx300/sc/ug/diag.htm)中的"**Keyboard**"**(**键盘**)**检测程序组。
- 3. 如果"**Keyboard Interactive Test**"(键盘交互检测程序)失败,请更换键盘。
- 4. 如果"Keyboard Controller Test"(键盘控制器检测程序)失败,则说明主机板可能出现故障。有关获得技术帮助的说明,请参 阅["获得帮助"](file:///C:/data/systems/opgx300/sc/ug/getting.htm)。

#### <span id="page-28-4"></span>排除鼠标故障

此过程用于确定鼠标的故障类型。启动计算机系统时,如果系统错误信息提示出现鼠标故障,或者鼠标操作达不到预期的效果,请按照提示的 顺序执行以下步骤,直至解决问题:

1. 按照鼠标说明文件中的说明清洁鼠标。

大多数鼠标上均有一个滚球,翻转鼠标并卸下其底盖后即可卸下此球并清除污垢。同时,请清除鼠标底部积累的污垢。

- <span id="page-29-0"></span>2. 如果鼠标或其电缆有物理损坏迹象,或者按钮无法工作,请使用可以工作的鼠标更换此鼠标。
- 3. 将 Dell 诊断程序介质放入适当的驱动器,重新引导系统,然后运行 Dell [诊断程序](file:///C:/data/systems/opgx300/sc/ug/diag.htm)中的"**Mouse Test**"**(**鼠标检测程序**)**。
- 4. 如果"Mouse Test"(鼠标检测程序)失败,则说明主机板可能出现故障。有关获得技术帮助的说明,请参阅"<u>获得帮助</u>"。

#### <span id="page-29-1"></span>排除 **I/O** 端口故障

对于计算机 I/O 面板上的端口以及连接至这些端口的设备(例如打印机、扫描仪或其它外围设备),本节为其提供了故障排除过程。 您也可以使用本过程检测扩充卡上的 I/O 端口,但是,您应先完成"[排除扩充卡故障"](file:///C:/data/systems/opgx300/sc/ug/internal.htm#troubleshooting_expansion_cards)中的过程,验证是否已正确配置和安装扩充卡。 如果显示的系统错误信息表示端口出现问题,或者连接至端口的设备看起来工作不正常或完全无法工作,则导致故障的原因可能为以下几种:

- <sup>l</sup> I/O 端口与外围设备之间的连接出现故障
- <sup>l</sup> I/O 端口与外围设备之间的电缆出现故障
- <sup>l</sup> 外围设备出现故障
- 1 [系统设置程序中](file:///C:/data/systems/opgx300/sc/ug/ssprog.htm)的设置不正确
- <sup>l</sup> 系统配置文件中的设置不正确
- <sup>l</sup> 主机板上的 I/O 端口逻辑出现故障

#### 注:安装某些调制解调器后,"**Serial Port**"(串行端口)检测程序组子检测程序可能会失败,因为诊断程序将调制解调器视 为串行端口,但是不能将其作为串行端口进行检测。如果已安装调制解调器,并且串行端口检测程序失败,请卸下此调制解调器 并再次运行诊断检测程序。

## <span id="page-29-2"></span>排除基本 **I/O** 功能故障

如果系统错误信息表示 I/O 端口出现故障,或者连接至端口的设备无法正常工作,请按照提示的顺序执行以下步骤,直至解决问题:

- 1. 进[入系统设置程序](file:///C:/data/systems/opgx300/sc/ug/sysetup.htm#entering_the_system_setup_program),验证是否已将"**Serial Port 1**"(串行端口 **1**)、 "**Serial Port 2**"(串行端口 **2**)和"**Parallel Port**"(并行端口)选项的设置设定为"**Auto**"(自动)。
- 2. 将 **Dell** 诊断程序介质放入适当的驱动器,重新引导系统,然后运行 Dell [诊断程序](file:///C:/data/systems/opgx300/sc/ug/diag.htm)中的"**Serial/ Infrared Ports**"(串行**/**红外 线端口)检测程序组和(或)"**Parallel Ports**"(并行端口)检测程序组。

如果其中任何检测程序失败,则说明主机板可能出现故障。有关获得技术帮助的说明,请参阅"[获得帮助"](file:///C:/data/systems/opgx300/sc/ug/getting.htm)。

如果问题仍然存在,请相应参阅["排除并行打印机故障](#page-29-3)"或["排除串行](#page-29-4) I/O 设备故障",视出现故障的设备而定。

## <span id="page-29-3"></span>排除并行打印机故障

如果"[排除基本](#page-29-2) I/O 功能故障"中的信息表示问题与并行打印机有关,请按照提示的顺序执行以下步骤,直至解决问题:

1. 重新安装打印机设备驱动程序。

有关重新安装打印机驱动程序的说明,请参阅打印机和操作系统的说明文件。

- 2. 关闭并行打印机和计算机,使用已知可以工作的电缆更换并行打印机接口电缆,然后打开并行打印机和计算机。 如果问题已解决,则说明原来的打印机电缆出现故障。
- 3. 运行并行打印机的自测程序。

如果检测程序失败,则说明打印机出现故障。

如果问题仍然未解决,则说明主机板可能出现故障。有关获得技术帮助的说明,请参阅"[获得帮助](file:///C:/data/systems/opgx300/sc/ug/getting.htm)"。

## <span id="page-29-4"></span>排除串行 **I/O** 设备故障

如果"[排除基本](#page-29-2) I/O 功能故障"中的信息表示连接至其中一个串行端口的设备出现故障,请按照提示的顺序执行以下步骤,直至解决问题:

1. 将串行设备连接至另一个串行端口(例如,如果设备当前已连接至串行端口 1,则将其连接至串行端口 2)。 如果问题已解决,则说明主机板上的串行端口出现故障。有关获得技术帮助的说明,请参阅"[获得帮助"](file:///C:/data/systems/opgx300/sc/ug/getting.htm)。

- 2. 如果出现故障的设备具有一个可卸下的串行电缆,请更换此串行电缆。 如果问题已解决,则说明串行电缆出现故障。
- 3. 更换出现故障的串行设备。

如果问题仍然存在,则说明主机板可能出现故障。有关获得技术帮助的说明,请参阅["获得帮助"](file:///C:/data/systems/opgx300/sc/ug/getting.htm)。

# <span id="page-31-0"></span>获得帮助:**Dell™ OptiPlex™ GX300** 系统用户指南

[帮助概览](file:///C:/data/systems/opgx300/sc/ug/help.htm)

**与 [Dell](file:///C:/data/systems/opgx300/sc/ug/contact.htm) 联络** 

## 硬盘驱动器:**Dell™ OptiPlex™ GX300** 系统用户指南

安装 EIDE [硬盘驱动器](#page-32-0)

安装 [SCSI](#page-35-0) 设备

### <span id="page-32-0"></span>安装 **EIDE** 硬盘驱动器

驱动器固定框架下面的硬盘驱动器支架中最多可以安装两个增强型集成驱动电子设备 (EIDE) 驱动器(其中一个必须为 1 英寸高或者小于 1 英寸)。第一个 EIDE 驱动器安装在标有"HD1"的 1 英寸(下部) 硬盘驱动器托架中; 第二个驱动器安装在标有"HD2"的 1.6 英寸托架 中。

#### **EIDE** 驱动器定址

所有 EIDE 设备都应按照"电缆选择"跳线位置进行配置,这样便可由它们在接口电缆上的位置指定其主从关系。两个 EIDE 设备连接至一条 EIDE 接口电缆并按照"电缆选择"跳线位置配置时,连接至接口电缆末端连接器上的设备为主或引导设备(驱动器 0),而连接至接口电缆中 间连接器上的设备为次设备(驱动器 1)。有关按照"电缆选择"跳线位置设置设备的信息,请参阅升级套件中的驱动器说明文件。

通过主机板上的两个 EIDE 接口连接器,系统最多可支持四个 EIDE 设备。EIDE 硬盘驱动器应连接至标有"IDE1"的 EIDE 接口连接器。EIDE 磁带驱动器和 CD-ROM 驱动器应连接至标有"IDE2"的 EIDE 接口连接器。

## 在硬盘驱动器支架中安装 **EIDE** 硬盘驱动器

要在硬盘驱动器支架中安装 EIDE 硬盘驱动器,请按以下步骤进行:

#### ▲ 警告: 卸下主机盖之前,请参阅"安全第一 — [为您和您的计算机着想"](file:///C:/data/systems/opgx300/sc/ug/internal.htm#safety_first)。

- 1. 如果您要更换的硬盘驱动器中包含需要保留的数据,请在开始执行本过程之前确保备份您的文件。
- 2. 准备安装驱动器。

#### 注意:请触摸计算机背面未上漆的金属表面,导去身上的静电。

#### 注意:打开驱动器的包装后,请不要将其放置在坚硬的表面上,否则可能会损坏驱动器。您应将它放置在泡沫垫之类材料的 表面上,这样可有效地减震。

查阅驱动器的说明文件,验证是否已将其配置为适用于您的计算机系统。

- 3. 按照"[卸下和装回主机盖](file:///C:/data/systems/opgx300/sc/ug/internal.htm#computer_cover)"中的说明卸下主机盖。
- 4. 从机箱中卸下硬盘驱动器支架。

如果硬盘驱动器已安装在驱动器支架中,请从驱动器上断开直流电源电缆和 EIDE 电缆的连接。

拧下将硬盘驱动器支架固定至机箱中驱动器固定框架的螺钉。

握住支架并将其向外转出机箱,直至滑动卡舌不会挡住驱动器固定框架上的滑轨(参见图 1)。轻轻向上提起支架,使铰接卡舌从机箱槽 孔中松脱。

## 图 **1.**卸下硬盘驱动器支架

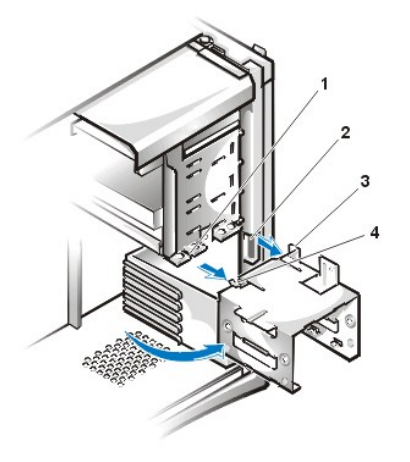

- **1** 驱动器固定框架滑轨
- **2** 机箱槽孔
- **3** 铰接卡舌
- **4** 滑动卡舌

- 5. 将驱动器滑入支架内选定的托架,然后调整其位置,使驱动器背面的连接器在重新安装支架后朝向机箱的背面(参见[图](#page-33-0) 2)。
- 6. 将驱动器和支架上的四个螺孔对齐。插入随升级套件附带的螺钉并拧紧。

如果您在 1.6 英寸托架中安装驱动器,请使用支架侧面的四个螺孔(参见图 2)。如果您在 1 英寸托架中安装驱动器,请使用支架底部 的四个螺孔。

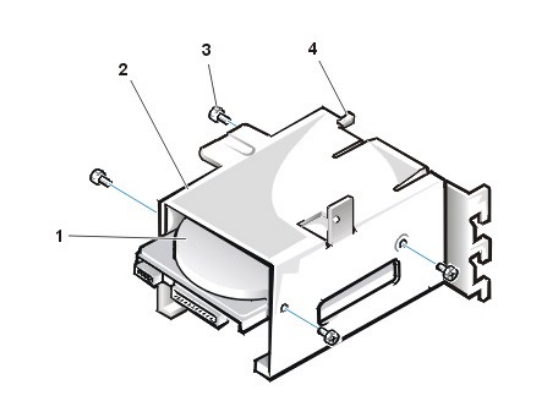

<span id="page-33-0"></span>图 **2.**将 **1.6** 英寸硬盘驱动器装入支架

- **1** 1.6 英寸驱动器 **2** 驱动器支架
- **3** 螺钉 (4)
- **4** 滑动卡舌

7. 将硬盘驱动器支架重新装入机箱(参[见图](#page-33-1) 3)。

将支架的铰接卡舌插入并钩住机箱槽孔,然后将支架向驱动器固定框架转动,使支架的滑动卡舌卡入驱动器固定框架滑轨。将支架滑入到 位。重新拧上在步骤 4 中拧下的螺钉。

## <span id="page-33-1"></span>图 **3.**将驱动器支架装入机箱

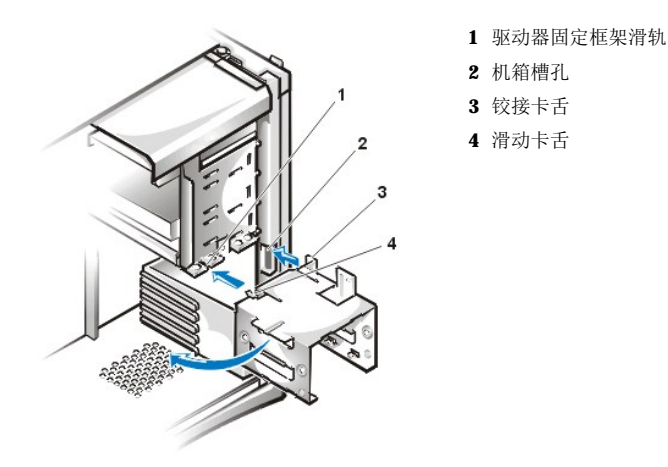

- 8. 将直流电源电缆连接至驱动器背面的电源输入连接器(参见[图](#page-34-0) 4)。
	- 检查所有连接器,确保它们均已正确连接并稳固就位。
- 9. 将 EIDE 电缆上的其中一个设备连接器连接至硬盘驱动器背面的 40 针接口连接器。

## 注意:**EIDE** 电缆上的带色边线必须与驱动器接口连接器上的 **1** 号插针相对应,以免损坏系统。

注:**Ultra** 高级技术附件包 **(ATA)/66** 硬盘驱动器要求使用一条具有 **80** 根导线的电缆,以便尽快地传送数据。与 **Ultra ATA/33** 电缆一样,具有 **80** 根导线的电缆也配备了 **40** 针连接器,但其内部的导线数量是前者的两倍。如果 您将 **Ultra ATA/33** 电缆用于 **Ultra ATA/66** 硬盘驱动器,则它们以 **Ultra ATA/33** 的速率传送数据。

## <span id="page-34-0"></span>图 **4.**连接硬盘驱动器电缆

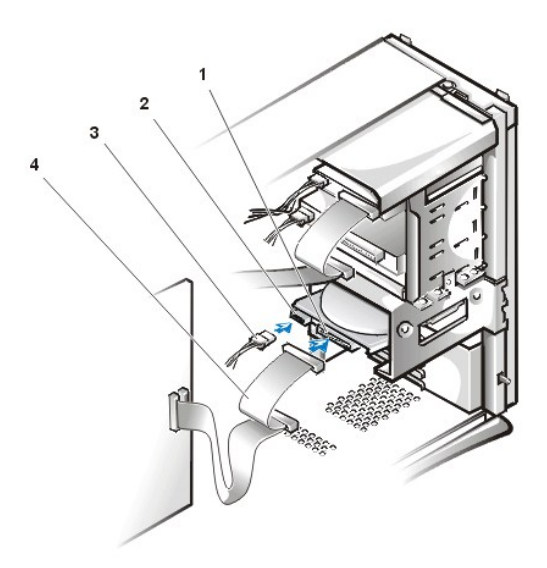

- **1** 接口连接器
- **2** 驱动器上的电源输入 连接器
- **3** 直流电源电缆
- **4** EIDE 电缆

10. 如果仍未将 EIDE 电缆的另一端连接至主机板上的 IDE1 连接器,请执行此操作。

## 注意:**EIDE** 电缆上的带色边线必须与 **IDE1** 连接器上的 **1** 号插针相对应,以免损坏系统。

要找到 IDE1 连接器,请参见"计算机内部组件"中[的图](file:///C:/data/systems/opgx300/sc/ug/inside.htm#figure_3._system_board_components) 3。

- 11. 装回主机盖,然后将计算机和外围设备重新连接至其电源插座并打开它们。
- 12. 如果您刚才安装的是主驱动器,请将引导软盘插入 A 驱动器。
- 13. 打开计算机系统。
- 14. 进入系统设置程序,然后更新"**[Primary Drive 0](file:///C:/data/systems/opgx300/sc/ug/setupopt.htm#primary_secondary_drive_n)**"**(**主驱动器 **0)**或"**[Primary Drive 1](file:///C:/data/systems/opgx300/sc/ug/setupopt.htm#primary_secondary_drive_n)**"**(**主驱动器 **1)**。

更新系统设置程序中的设置后,重新引导系统。

15. 继续执行下一步骤之前,请对驱动器进行分区和逻辑格式化。

有关说明,请参阅操作系统的说明文件。

- 16. 通过运行 Dell [诊断程序](file:///C:/data/systems/opgx300/sc/ug/diag.htm),检测硬盘驱动器。
- 17. 如果您刚才安装的是主驱动器,请将操作系统安装至此硬盘驱动器。

参阅随操作系统附带的说明文件。

## <span id="page-35-0"></span>安装 **SCSI** 设备

本节介绍了如何在系统中配置和安装小型计算机系统接口 (SCSI) 设备。

#### **SCSI** 配置原则

硬盘驱动器支架中最多可以安装两个 SCSI 硬盘驱动器。虽然 SCSI 设备与其它设备的安装方法基本相同, 但各自的配置要求却不一样。有关 配置特定 SCSI 子系统的详情,请参阅 SCSI 设备和(或)主机适配卡的说明文件。以下小节介绍了一些常用原则。

### 注:**Dell** 不支持在相同系统中混合安装 **SCSI** 和 **EIDE** 硬盘驱动器。如果您的系统中安装了一些 **EIDE** 硬盘驱动器,请切勿 安装 **SCSI** 硬盘驱动器。

#### **SCSI** 标识号

内部 SCSI 设备必须具有唯一的 SCSI 标识号, 此标识号可以是一个从 0 到 15 的数字。

SCSI 设备在从 Dell 出厂时,主和次控制器的默认 SCSI 标识号已分配如下:

- 1 SCSI 控制器: SCSI 标识号 7
- 1 引导 SCSI 硬盘驱动器: SCSI 标识号 0
- 1 SCSI CD-ROM 驱动器: SCSI 标识号 5
- 1 SCSI 磁带驱动器或数字音频磁带 (DAT) 驱动器: SCSI 标识号 6

#### 注:您可以不按顺序分配 **SCSI** 标识号,也可以不按标识号的顺序连接设备。

在制造过程中,Dell 安装的 SCSI 设备均已经过正确配置。您无需为这些 SCSI 设备设置 SCSI 标识号。

如果您连接附加的可选 SCSI 设备,请参阅每个设备的说明文件,获得有关设置适当 SCSI 标识号的信息。

#### 注意:**Dell** 建议您仅使用从 **Dell** 公司购买的 **SCSI** 电缆。通过其它渠道购买的 **SCSI** 电缆不能保证适用于 **Dell** 系统。

#### 设备终结处理

SCSI 逻辑要求为 SCSI 链路相对两端的两个设备均启用终结处理,而禁用链路中间所有设备的终结处理。

有关禁用设备终结处理的信息,请参阅随所购买的可选 SCSI 设备附带的说明文件。

#### **SCSI** 电缆

Ultra2/宽型低电压差动 (LVD) 设备(硬盘驱动器)使用一条 68 针电缆。此电缆的一端将连接至 SCSI 控制器卡;另一端将连接至各种 LVD 设备。

窄型 SCSI 设备(磁带驱动器、CD-ROM 驱动器和某些硬盘驱动器)使用一条 50 针电缆。此电缆的一端将连接至 SCSI 控制器卡; 电缆上的其 它连接器将连接至各种窄型 SCSI 设备。

#### 安装 **SCSI** 设备的一般过程

要在计算机中配置和安装一个或多个 SCSI 设备,请按以下步骤进行:

- 1. 确定将内部 SCSI 电缆上的哪些连接器连接至每个 SCSI 设备。
- 2. 打开每个 SCSI 设备的包装并准备安装。

#### 注意: 请触摸计算机背面未上漆的金属表面, 导去身上的静电。

### 注意:打开驱动器的包装后,请不要将其放置在坚硬的表面上,否则可能会损坏驱动器。您应将它放置在泡沫垫之类材料的表面 上,这样可有效地减震。
如果有必要,请为设备配置 SCSI 标识号并禁用其终结处理。

- 3. 适当地安装 SCSI 设备。
	- 。要安装 SCSI [硬盘驱动器](#page-32-0),请完成"安装 EIDE 硬盘驱动器"中的步骤 3 至步骤 9, 然后继续执行本过程中的步骤 4。
	- 。要安装 SCSI 磁带驱动器、CD-ROM 驱动器或 DAT 驱动器,请完成"[软盘驱动器、磁带驱动器和](file:///C:/data/systems/opgx300/sc/ug/diskette.htm) CD-ROM 驱动器"中的步骤 2 至步 骤 6,然后继续执行本过程中的步骤 4。
	- 。要安装外部 SCSI 设备,请继续执行本过程中的步骤 4。
	- 。要安装 SCSI 主机适配卡,请配置此卡,然后将其装入闲置的扩充槽(请参阅"[安装扩充卡](file:///C:/data/systems/opgx300/sc/ug/expcards.htm#installing_an_expansion_card)")。如果您需要将一些 SCSI 硬盘驱 动器连接至主机适配卡,请先将此硬盘驱动器访问电缆连接至 SCSI 主机适配卡,然后连接至主机板上的 AUX\_LED 连接器(参见 "计算机内部组件"中的<u>[图](file:///C:/data/systems/opgx300/sc/ug/inside.htm#figure_3._system_board_components) 3</u>)。
- 4. 将 SCSI 电缆连接至每个 SCSI 设备。

#### 注意: 电缆上的带色边线一端必须与驱动器接口连接器上的 1 号插针相对应, 以免损坏系统。

窄型 SCSI 电缆上的连接器采用锁定式设计,以便进行正确定位(使接头连接器外侧的凸起区域卡入设备连接器上的槽口)。LVD SCSI 电缆上连接器的形状,使它们仅可使用一种方式连接。

如果您安装外部 SCSI 设备,请将外部 SCSI 电缆的一端连接至设备背面的 SCSI 总线连接器;将另一端连接至系统背面板上的 SCSI 连 接器。

- 5. 将 SCSI 设备连接至电源。
	- 。如果您安装内部 SCSI 设备,请将直流电源电缆连接至 SCSI 设备上的电源输入连接器。
	- 。如果您安装外部 SCSI 设备,请将电源电缆的插槽端连接至 SCSI 设备背面的交流电源插座;将另一端连接至墙上的标准电源插 座。

检查其它所有电缆的连接状况。整理好内部电缆,确保风扇或通风孔的通风良好。

6. 如果您安装外部可抽换设备,请卸下前挡板,并从前挡板上卸下驱动器托架的前面板插件,然后装回前挡板。

有关卸下前挡板的说明,请参阅"[卸下和装回前挡板](file:///C:/data/systems/opgx300/sc/ug/inside.htm#removing_and_replacing_the_front_bezel)"。要卸下前面板插件,请抓住挡板,使其内侧朝向您,然后用拇指按压插件的两 端,直至插件从挡板上松脱。

7. 装回主机盖,然后将计算机和外围设备重新连接至其电源插座并打开它们。

#### 注:卸下并装回主机盖之后,机箱防盗监测器将在下一次启动系统时使屏幕显示以下信息:

ALERT! Cover was previously removed. (警告!主机盖已被打开。)

8. 要重设机箱防盗监测器,请进入系统设置程序,将"Chassis Intrusion"(机箱防盗)重设为"Enabled"(已启用)或 "**Enabled-Silent**"(无提示启用)。

有关说明,请参阅"[机箱防盗"](file:///C:/data/systems/opgx300/sc/ug/setupopt.htm#chassis_intrusion)。

#### 注:如果其他人设定了设置口令,请与您的网络管理员联系,获得有关重设机箱防盗监测器的信息。

9. 如有必要,请更新系统设置程序中的驱动器系统配置信息。

安装 SCSI 硬盘驱动器后,"**Primary Drive 0**"(主驱动器 **0**)和"**Primary Drive 1**"(主驱动器 **1**)应该设置为"**None**" (无)。如果您在次 EIDE 通道上安装了一些 EIDE 设备(例如 CD-ROM 或磁带驱动器),"**Secondary Drive 0**"(次驱动器 **0**) 和(或)"**Secondary Drive 1**"(次驱动器 **1**)应该设置为"**Auto**"(自动)。 如果您在次 EIDE 通道上安装了一些 SCSI 设备,"**Secondary Drive 0**"(次驱动器 **0**)和(或)"**Secondary Drive 1**"(次驱动器 **1**)应该设置为"**None**"(无)。

10. 如果您安装一个 SCSI 硬盘驱动器,请先对此驱动器进行分区和格式化,然后安装操作系统。

有关说明, 请参阅"对 SCSI [硬盘驱动器进行分区和格式化"](#page-36-0)以及操作系统说明文件。

11. 检测 SCSI 设备。

要检测 SCSI 硬盘驱动器,请运行 Dell [诊断程序。](file:///C:/data/systems/opgx300/sc/ug/diag.htm)

要检测 SCSI 磁带驱动器,请参阅磁带驱动器软件的说明文件,以便执行磁带驱动器备份和验证检测。

#### <span id="page-36-0"></span>对 **SCSI** 硬盘驱动器进行分区和格式化

您可能需要使用操作系统附带的多个程序对 SCSI 硬盘驱动器进行分区和格式化。有关安装适当的驱动程序和准备使用 SCSI 硬盘驱动器的信 息,请参阅随 SCSI 软件驱动程序附带的说明文件。

## 帮助概览:**Dell™ OptiPlex™ GX300** 系统用户指南

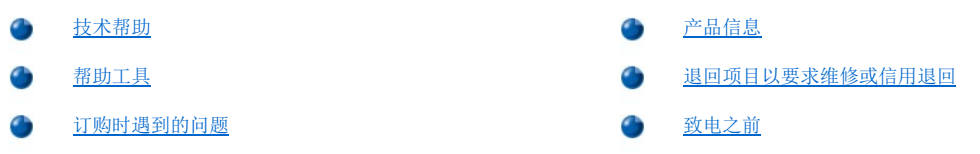

#### <span id="page-38-0"></span>技术帮助

如果您需要技术帮助,请按以下步骤进行:

- 1. 按照"Dell [诊断程序](file:///C:/data/systems/opgx300/sc/ug/diag.htm)"中的说明运行 Dell 诊断程序。
- 2. 复制并填写一[份诊断程序核对表](#page-40-2)。
- 3. 要获得有关安装和故障排除步骤的帮助,请使用 Dell WWW 站点 (**http://www.dell.com**) 提供的 Dell 联机服务扩展部分。
- 4. 如果以上步骤不能解决问题,请致电 Dell 获得技术帮助。

Dell 的自动电话系统提示时,请输入您的快速服务代码,以便将电话直接转拔到相应的技术支持人员。如果您没有快速服务代码, 请打开"**Dell Accessories**"(**Dell** 附件)文件夹,双击"**Express Service Code**"(快速服务代码)图标,然后按照屏 幕上的提示进行。

#### 注:并非在所有的国家均可使用 **Dell** 的快速服务代码系统。

有关使用技术支持服务的说明,请参阅["技术支持服务](#page-39-2)"和["致电之前](#page-40-1)"。

#### <span id="page-38-1"></span>帮助工具

Dell 提供了多种可以帮助您解决问题的工具。以下小节对这些工具进行了说明。

## 注:在美国大陆以外的所有地区,以下部分工具并非始终可以使用。有关其可用性的信息,请致电本地的 **Dell** 代表。

#### **Internet** 上的 **WWW**

要获得有关计算机和其它 Dell 产品的信息,Internet 是最有力的工具。您可以通过 Internet 访问本节中介绍的大多数服务,包括 AutoTech、技术传真、订单状态、技术支持和产品信息。

单击 Dell 的 WWW 主页 (**http://www.dell.com**) 上的"**Support**"(支持)图标,然后单击"**Support Your Dell**"(支持您的 **Dell** 产品)。输入您的服务标签号码(或快速服务代码,如果有),然后单击"**Submit**"(提交)。如果没有服务标签号码或快速 服务代码,您可以根据系统选择支持信息。

系统支持页面中包含与系统有关的所有须知信息,包括以下工具和信息:

- <sup>l</sup> 技术信息 有关系统各方面的详细信息,包括硬件规格。
- 1 自我诊断工具 一 系统专用的故障排除应用程序,通过执行交互流程图中的步骤解决一些与计算机相关的问题。
- 1 驱动程序、文件和公用程序 包含最新的驱动程序和基本输入/输出系统 (BIOS) 更新, 使系统始终可以发挥最佳性能。
- 1 组件支持 包含用于不同系统组件的技术信息、说明文件和故障排除提示。
- 1 联机通信中心 用于提交请求的工具, 通过它可以获得有关 Dell 产品的技术和非技术信息。如果计算机不能正常工作, 或者您对计算 机硬件或操作有疑问,可以通过电子邮件接收问题的答复信息,从而避免电话延迟。

您可以使用以下地址与 Dell 进行电子联系:

<sup>l</sup> WWW

**http://www.dell.com/** 

**http://www.dell.com/ap/**(仅限于亚太地区国家)

**http://www.euro.dell.com**(仅限于欧洲)

<sup>l</sup> 匿名文件传输协议 (FTP)

### **ftp.dell.com/**

注册为 user: anonymous, 并将您的 E-mail 地址用作口令。

<sup>l</sup> 电子邮件支持服务

#### **support@us.dell.com**

**apsupport@dell.com**(仅限于亚太地区国家)

**support.euro.dell.com**(仅限于欧洲)

<sup>l</sup> 电子邮件报价服务

**sales@dell.com**

**apmarketing@dell.com**(仅限于亚太地区国家)

<sup>l</sup> 电子邮件信息服务

**info@dell.com**

#### **AutoTech** 服务

Dell 的自动技术支持服务 (AutoTech) 针对 Dell 用户经常遇到的问题提供了预先录制的解答。

致电 AutoTech 时,请使用按键式电话选择问题的相关主题。您可以中断 AutoTech 通话,并在以后继续通话。AutoTech 服务分发的代码使您 可以从上一次结束的地方继续通话。

AutoTech 每天 24 小时(每周七天)提供服务。您也可以通过技术支持服务部门访问此服务。要获得致电所需的电话号码,请参阅适用于您所 在地区的[联络号码](file:///C:/data/systems/opgx300/sc/ug/contact.htm)。

### 技术传真服务

Dell 充分利用了传真技术, 为您提供更佳的服务。在每天 24 小时(每周七天)内, 您均可以免费拨打 Dell 技术传真, 获得各种技术信息。

您可以使用按键式电话,在完整的主题目录中进行选择。您所要求的技术信息将在数分钟内发送至您指定的传真机。要获得致电所需的技术传 真电话号码,请参阅适用于您所在地区[的联络号码](file:///C:/data/systems/opgx300/sc/ug/contact.htm)。

#### **TechConnect BBS**

在每天 24 小时(每周七天)内, 您均可以通过调制解调器访问 Dell 的 TechConnect 电子公告板 (BBS)。此服务通过菜单进行控制, 并且为 完全交互式。BBS 的协议参数为 1200 至 19.2K 波特率、8 个数据位、无奇偶校验、1 个停止位。

#### 订单状态自动查询系统

您可以致电此自动服务,查询您已订购的 Dell 产品情况。电话录音将提示您输入查找和介绍订单所需的信息。要获得致电所需的电话号码, 语文学院长的研究所在地区[的联络号码。](file:///C:/data/systems/opgx300/sc/ug/contact.htm)

#### <span id="page-39-2"></span>技术支持服务

Dell 的硬件技术支持服务在业界具有领先地位,可以在每天 24 小时(每周七天)内答复有关 Dell 硬件的问题。

Dell 技术支持人员对其跟踪服务记录深感自豪:大部分(90% 以上)故障和疑问均可以在一次免费电话中得到解决,时间一般少于 10 分钟。 致电时,我们的专家可以参照保存在 Dell 系统中的记录,更充分地理解特定的问题。我们的技术支持人员使用基于计算机的诊断程序,为您 的问题提供快速、准确的解答。

在与 [Dell](file:///C:/data/systems/opgx300/sc/ug/contact.htm) 技术支持服务部门取得联系之前,请先查阅"<u>致电之前</u>",然后拨打适用于您所在国家的电话号码(请参阅"<u>与 Dell 联络</u>"中列 出的电话号码)。

#### <span id="page-39-1"></span>订购时遇到的问题

如果您的订购出现问题,例如缺少或装错部件或帐单错误,请与 Dell 联络寻求客户帮助。致电时,请准备好发票或装箱单。要获得致电所需 的电话号码,请参阅适用于您所在地区[的联络号码](file:///C:/data/systems/opgx300/sc/ug/contact.htm)。

## <span id="page-39-0"></span>产品信息

如果您需要有关 Dell 提供的其它产品信息,或者想要订购产品,请访问 Dell 的 WWW 站点 **http://www.dell.com**。要获得与销售人员通话 所需的电话号码,请参阅本章后面的"与 [Dell](file:///C:/data/systems/opgx300/sc/ug/contact.htm) 联络"。

## <span id="page-40-0"></span>退回项目以要求维修或信用退回

无论您是要求维修还是信用退回,请按以下说明准备好所有要退回的项目:

- 1. 致电 Dell 获得授权号码,并在包装箱外侧清楚明了地注明此号码。 要获得致电所需的电话号码,请参阅适用于您所在地区的[联络号码。](file:///C:/data/systems/opgx300/sc/ug/contact.htm)
- 2. 附上发票复印件和一封说明退回原因的信函。
- 3. 附上一[份诊断程序核对表](#page-40-2)的复制件,其中应填写您运行过的检测程序和 Dell 诊断程序报告的错误信息。
- 4. 如果您要求信用退回,请附上退回部件的所有附件(电源电缆、软件软盘、用户指南等)。
- 5. 使用原来的(或相同的)包装材料,包装退回的设备。

您必须负责支付运费,同时还应该为退回的所有产品投保,并且承担运送至 Dell 公司途中丢失的风险。本公司不接受以货到付款 (C.O.D.) 方式寄送的包裹。

退回的物品如果不符合上述任何要求,本公司的接收部门将会拒绝接收并将其退回给您。

## <span id="page-40-1"></span>致电之前

#### 注:致电时,请准备好您的快速服务代码。此代码可以帮助 **Dell** 的自动支持电话系统快速转接您的电话。

请切记填写<u>诊断程序核对表</u>。如果有可能,请在<u>致电 Dell</u> 获得技术帮助之前打开系统,同时使用靠近计算机的电话。我们可能会要求您在键 盘上键入某些命令、传达操作期间的详细信息,或者尝试其它仅可以在计算机系统上执行的故障排除步骤。请确保已获得系统说明文件。

## ▲ 警告: 如果您需要卸下主机盖, 请确保先从所有电源插座中断开计算机系统的电源电缆和调制解调器电缆的连接。

## <span id="page-40-2"></span>诊断程序核对表

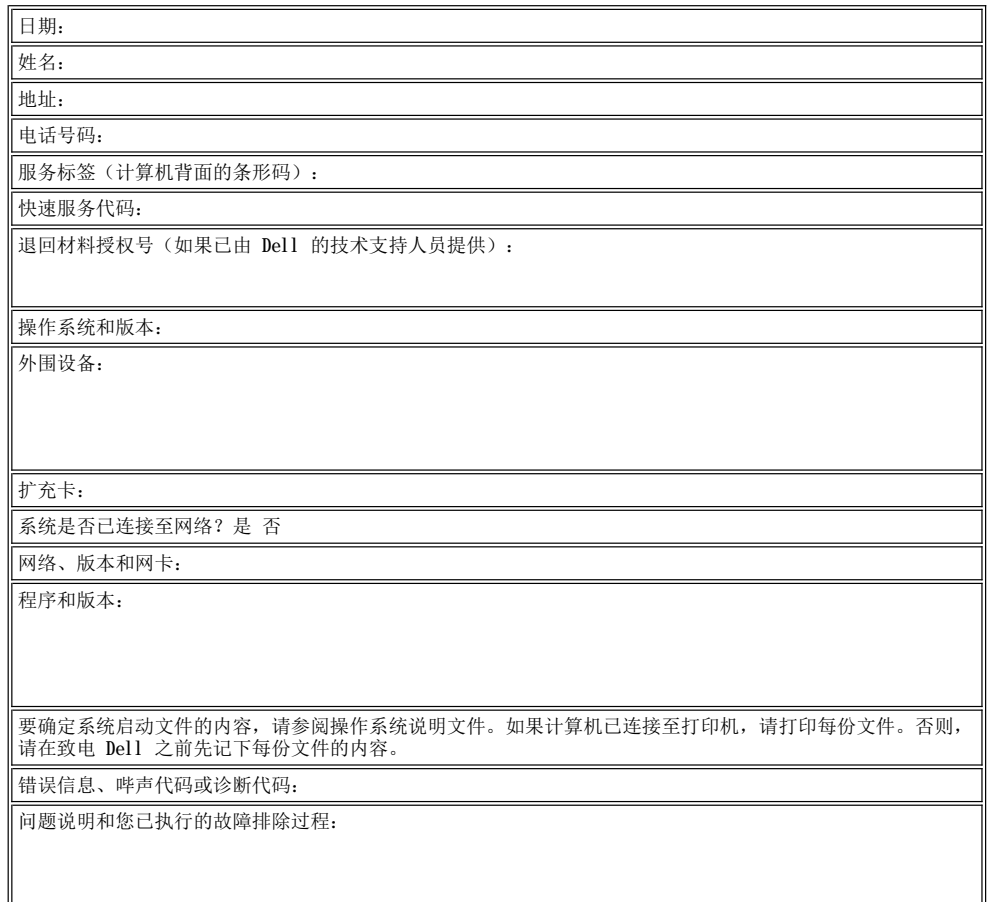

 $\mathsf{L}$ 

 $\overline{\phantom{a}}$ 

## <span id="page-42-2"></span>计算机内部组件:**Dell™ OptiPlex™ GX300** 系统用户指南

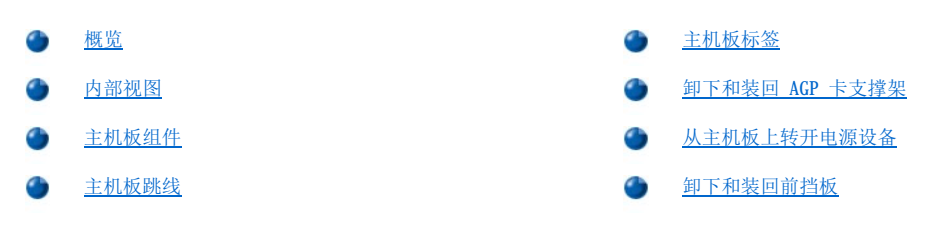

## <span id="page-42-0"></span>概览

本节介绍了计算机内部的组件,您可以在执行升级过程之前参考本节中的内容。

## ▲ 警告: 拆装计算机内部组件之前, 请参阅"[安全第一 为您和您的计算机着想](file:///C:/data/systems/opgx300/sc/ug/internal.htm#safety_first)"。

## <span id="page-42-1"></span>内部视图

图 1 显示了计算机的侧视图,可在拆装计算机内部组件时帮助您判断方向。

## 图 **1.**计算机方向视图

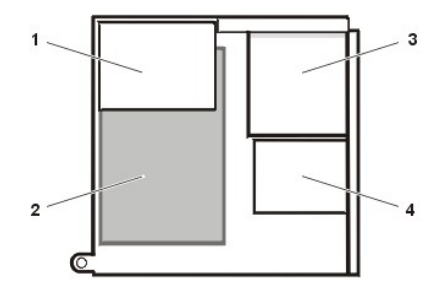

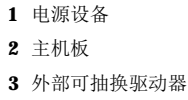

**4** 硬盘驱动器

图 2 显示了卸下主机盖后的计算机。

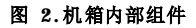

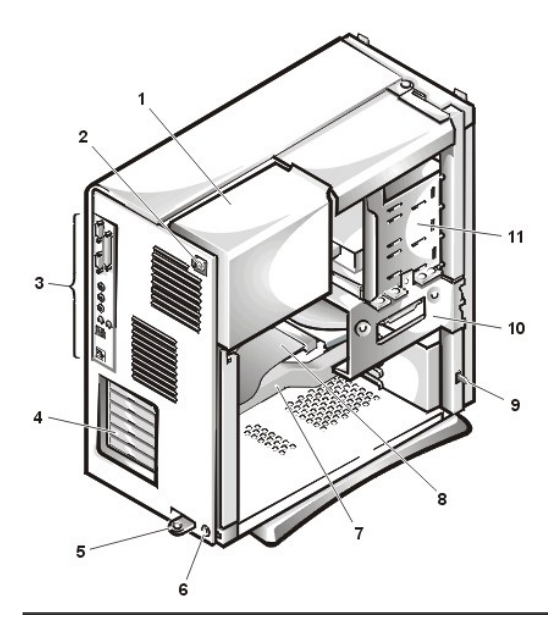

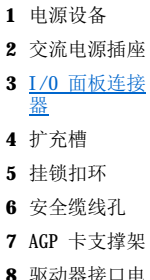

- **8** 驱动器接口电 缆
- **9** 机箱防盗开关
- **10** 硬盘驱动器固 定框架
- **11** 外部可抽换驱 动器托架

## <span id="page-43-0"></span>主机板组件

图 3 显示了主机板及其所有插槽和连接器的位置。

## 图 **3.**主机板组件

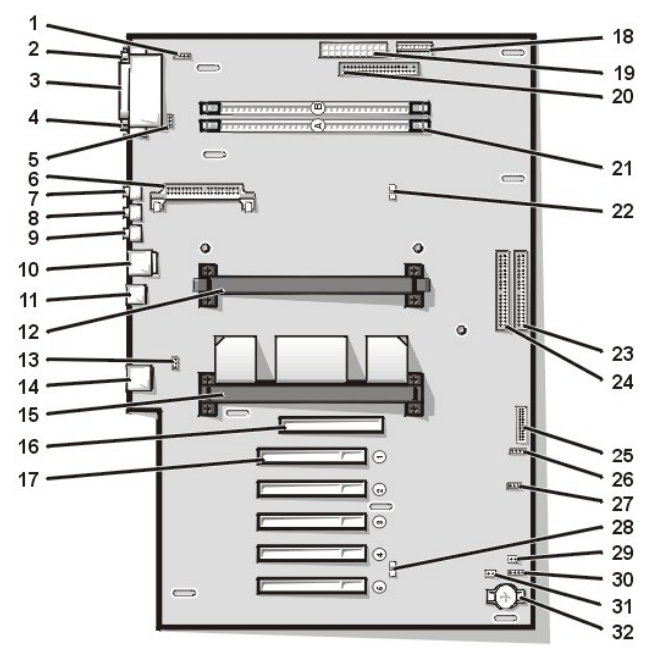

- CD-ROM 驱动器音频接口连接器
- 串行端口 1 连接器
- 并行端口连接器
- 串行端口 2 连接器
- 风扇连接器
- 调压器模块 (VRM) 连接器
- 麦克风连接器
- 输出连接器
- 输入连接器
- 键盘和鼠标连接器
- 通用串行总线 (USB) 连接器
- 次处理器连接器
- 电话连接器
- 网络接口控制器 (NIC) 连接器
- 主处理器连接器
- 加速图形端口 (AGP) 连接器
- 外围组件互连 (PCI) 扩充卡连接器 (5)
- 3.3 V 电源连接器
- 电源连接器
- 软盘驱动器接口连接器
- Rambus 直插式内存模块 (RIMM) 插槽 (2)
- 暂挂至随机存取存储器 (RAM) 发光二极管 (LED)
- 主增强型集成驱动电子设备 (EIDE) 接口连接器
- 次 EIDE 接口连接器
- 控制面板连接器
- 外部扬声器连接器
- 远程唤醒电源连接器
- **28** 备用 LED
- **29** 口令跳线
- **30** 辅助硬盘驱动器访问指示灯连接器
- **31** RTCRST 跳线
- **32** 电池槽

## <span id="page-44-1"></span>主机板跳线

图 4 显示了主机板跳线的位置。[表](#page-44-2) 1 列出了主机板跳线及其设置。

## 图 **4.**主机板跳线

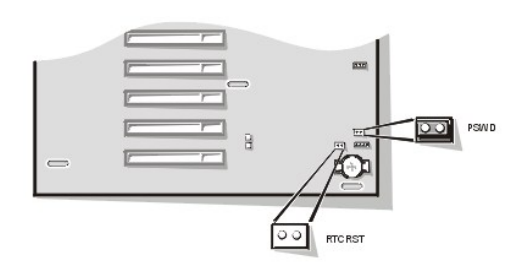

跳线是电路板上伸出两根或更多插针的小方块。塑料塞内包含电线,可套入插针。这些电线用于连接插针并形成电路。

## 注意: 更改跳线设置之前, 请确保已关闭系统电源。否则可能会损坏系统, 或者导致无法预料的后果。

要更改跳线设置,请将跳线塞从其插针上拔出,然后小心地插至所需的插针。

## <span id="page-44-2"></span>表 **1.**主机板跳线设置

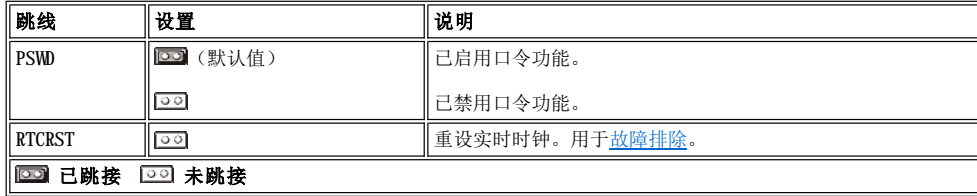

### <span id="page-44-0"></span>主机板标签

表 2 列出了主机板上连接器和插槽的标签,并对其功能进行了简要说明。

## 表 **2.**主机板连接器和插槽

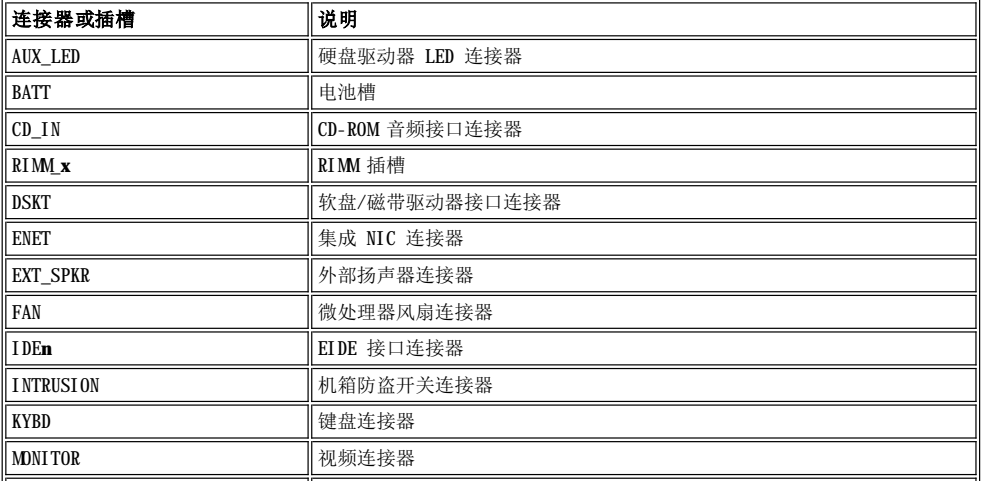

<span id="page-45-3"></span>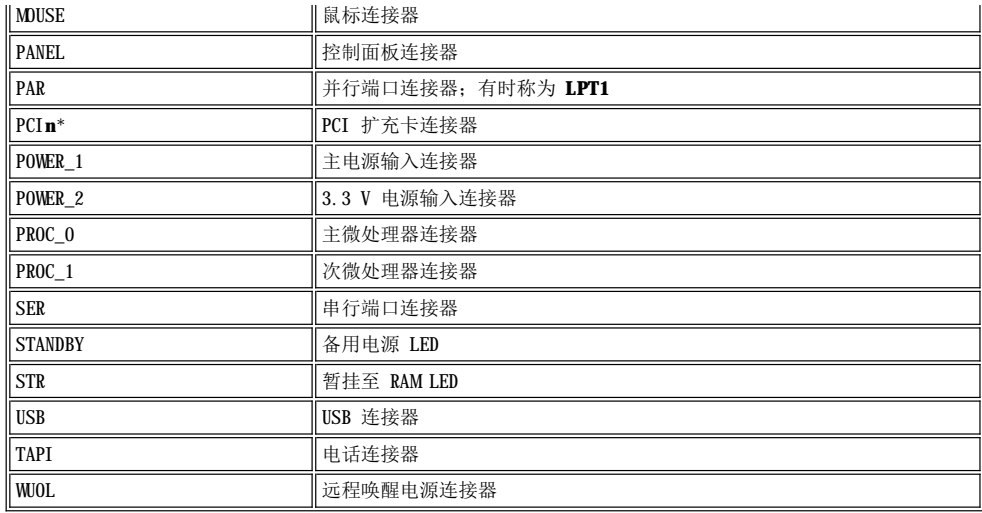

## <span id="page-45-0"></span>卸下和装回 **AGP** 卡支撑架

要拆装主机板上的扩充卡或组件,您必须首先卸下 AGP 卡支撑架。此支撑架用于将 AGP 卡固定在 AGP 插槽中。

## ▲ 警告: 卸下主机盖之前, 请参阅"安全第一 — [为您和您的计算机着想"](file:///C:/data/systems/opgx300/sc/ug/internal.htm#safety_first)。

### 1. [卸下主机盖](file:///C:/data/systems/opgx300/sc/ug/internal.htm#computer_cover)。

2. 拧下将 AGP 卡支撑架固定至机箱的螺钉(参见图 5)。

### <span id="page-45-2"></span>图 **5.** 卸下 **AGP** 卡支撑架

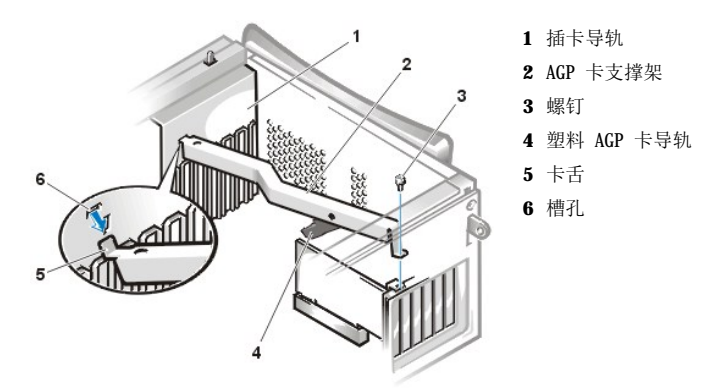

3. 向上旋转支撑架,直至其从机箱正面的插卡导轨上松脱,然后将其提离机箱。

要装回支撑架,请按以下步骤进行:

- 1. 将支撑架一端的卡舌插入机箱正面插卡导轨上的槽孔(参见[图](#page-45-2) 5)。
- 2. 放下支撑架,确保支撑架底部的塑料 AGP 卡导轨与 AGP 卡顶部吻合。
- 3. 拧上螺钉,将支撑架固定至机箱。

## <span id="page-45-1"></span>从主机板上转开电源设备

要在主机板上拆装某些组件,您可能需要将系统电源设备转开。要转开电源设备,请按以下步骤进行:

▲ 警告: 卸下主机盖之前,请参阅"安全第一 — [为您和您的计算机着想"](file:///C:/data/systems/opgx300/sc/ug/internal.htm#safety_first)。

1. 按照"[卸下主机盖](file:///C:/data/systems/opgx300/sc/ug/internal.htm#computer_cover)"中的说明卸下主机盖。

<span id="page-46-0"></span>2. 从电源设备背面的交流电源插座中断开交流电源电缆的连接(参见图 6)。

### 图 **6.**转开电源设备

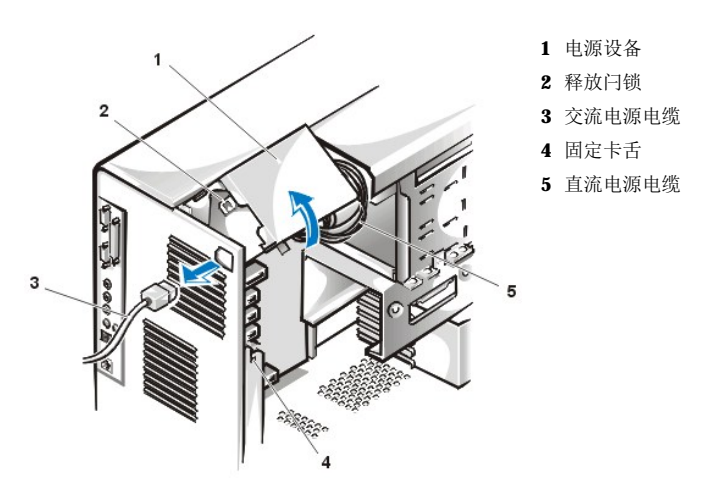

3. 从标有"RELEASE - >"标签的固定卡舌上松开电源设备,然后将其向上转动直至锁入伸展位置。

## <span id="page-46-1"></span>卸下和装回前挡板

要拆装某些驱动器托架,您必须先卸下前挡板。要卸下前挡板,您必须先卸下主机盖(请参阅"[卸下和装回主机盖](file:///C:/data/systems/opgx300/sc/ug/internal.htm#computer_cover)")。卸下主机盖后,按下 标有图标的释放卡舌松开挡板(参见图 7)。

## 图 **7.**卸下前挡板

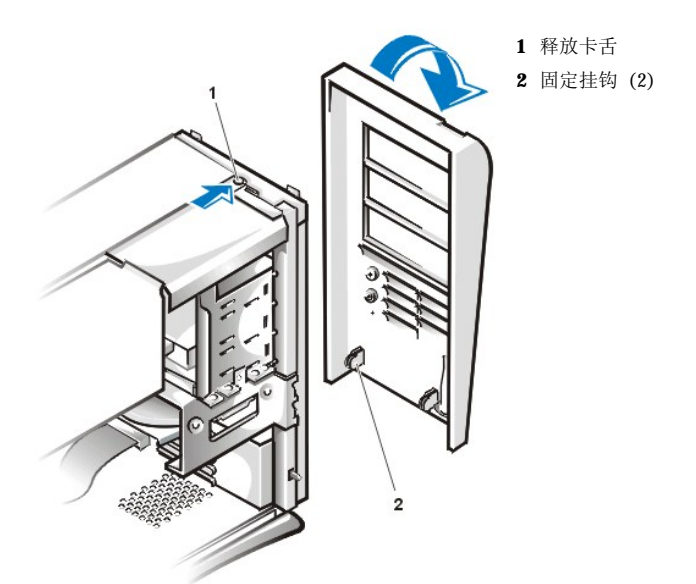

按住释放卡舌, 使挡板与机箱保持倾斜, 松开挡板底部的两个固定挂钩, 然后将挡板从机箱中轻轻拉出。

装回挡板时,请将挡板上的两个固定挂钩扣入机箱底部相应的槽孔,然后朝机箱转动挡板顶部,直至顶部的卡舌卡入挡板上相应的槽孔。

# 安装升级件:**Dell™ OptiPlex™ GX300** 系统用户指南

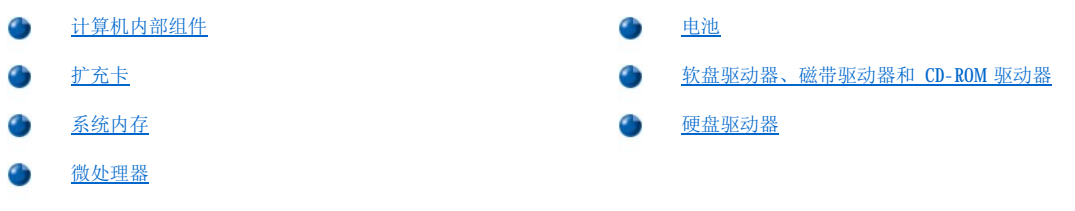

## <span id="page-48-0"></span>内部组件:**Dell™ OptiPlex™ GX300** 系统用户指南

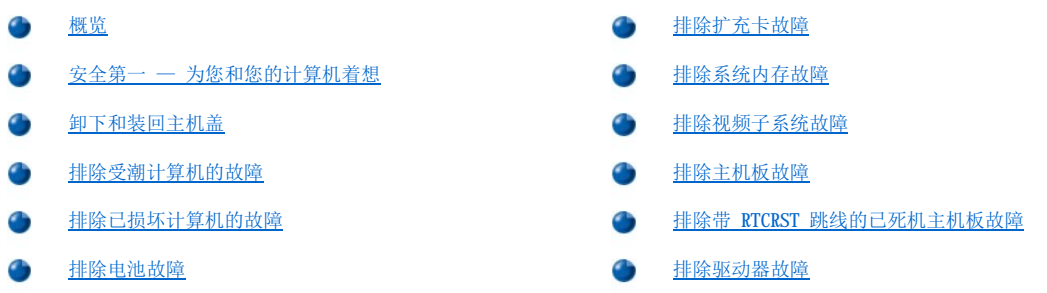

### <span id="page-48-1"></span>概览

本节介绍了计算机内部组件的故障排除过程。开始执行本节中的任何过程之前,请先进行以下操作:

- 1 执行"[检查连接和开关"](file:///C:/data/systems/opgx300/sc/ug/basic.htm#checking_connections_and_switches)以及["系统设置程序](file:///C:/data/systems/opgx300/sc/ug/basic.htm#the_system_setup_program)"中所述的步骤。
- 1 阅读"安全第一 [为您和您的计算机着想"](#page-48-2)中的安全说明。

要执行本节中的步骤,您必须具备以下工具:

- <sup>l</sup> Dell 诊断程序介质的备份(CD 或软盘)
- 1 小平口螺丝刀和 1 号梅花槽螺丝刀(或 1/4 英寸六角螺帽螺丝刀)

### <span id="page-48-2"></span>安全第一 — 为您和您的计算机着想

本节中的步骤要求您卸下主机盖并拆装计算机内部组件。拆装计算机内部组件时,请勿尝试维修计算机,除非本指南和其它 Dell 说明文件中 已有说明,并且务必严格按照说明进行。

如果您遵守以下预防措施,拆装计算机内部组件将会很安全:

## ▲ 有关人身安全和设备保护的注意事项

开始工作之前,请按照说明的顺序完成以下步骤:

- 1. 关闭计算机和所有外围设备。
- 2. 接触计算机内部组件之前,请**触摸**计算机机箱上未上漆的金属表面,例如计算机背面插槽开口处周围的金属。
- 3. 从电源插座中断开计算机和外围设备的连接。这样可以减少人身伤害或触电的潜在危险。同时从计算机上断开所有电话或电信线路的连 接。

#### 注:从系统上断开外围设备或者从主机板上卸下组件之前,请验证主机板上的备用电源发光二极管 **(LED)** 是否已熄 灭。有关此 **LED** 的位置,请参见"计算机内部组件"中[的图](file:///C:/data/systems/opgx300/sc/ug/inside.htm#figure_3._system_board_components) **3**。

工作时,请不时地触摸计算机机箱上未上漆的金属表面,以便导去可能会对内部组件造成损害的静电。

另外, Dell 建议您经常查阅《系统信息指南》中的安全说明。

### <span id="page-48-3"></span>卸下和装回主机盖

要卸下主机盖,请按以下步骤进行:

- 1. 关闭计算机和外围设备,遵循"安全第一 [为您和您的计算机着想](#page-48-2)"中所述的**有关人身安全和设备保护的注意事项**。
- 2. 如果您已在背面板上的[挂锁扣环](file:///C:/data/systems/opgx300/sc/ug/setup.htm#security_cable_slot_and_padlock_ring)中安装了挂锁,请卸下挂锁。
- 3. 面向计算机背面,将挂锁扣环的上半部分向左滑动,打开主机盖释放机件。
- 4. 按照以下步骤卸下主机盖:
- a. 面向左侧主机盖, 按下位于前挡板左下角的释放按钮(参[见图](#page-49-0) 1)。
- b. 抬起主机盖的底部,将其朝您的方向转动。
- c. 松开将主机盖固定至机箱顶部的卡舌,然后卸下主机盖。

## <span id="page-49-0"></span>图 **1.**卸下主机盖

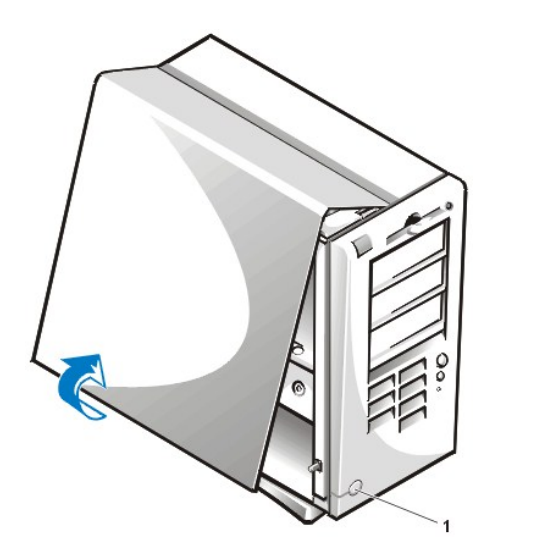

**1** 释放按钮

要装回主机盖,请按以下步骤进行:

1. 检查所有电缆的连接,尤其是拆装期间可能松动的电缆。将电缆卷好,避免卡住主机盖。确保电缆未缠绕在驱动器固定框架上,否则可能 使主机盖无法盖好。

> **1** 挂钩 **2** 凹槽

- 2. 检查并确认未将任何工具或多余的零件(包括螺钉)遗留在计算机机箱内部。
- 3. 按以下步骤装回主机盖:
	- a. 面向计算机左侧, 以较小的角度抓住主机盖(如[图](#page-49-1) 2 所示)。
	- b. 将主机盖的顶部对齐机箱的顶部,然后将主机盖上的挂钩插入计算机机箱上的凹槽,以便卡舌卡入插槽中的挂钩。
	- c. 将主机盖朝机箱底部转动并安装到位。确保主机盖底部的固定挂钩卡入到位。

## <span id="page-49-1"></span>图 **2.**装回主机盖

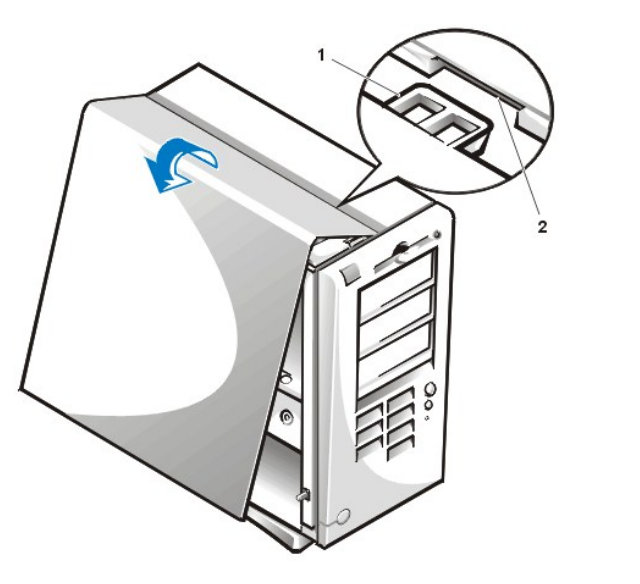

4. 将挂锁扣环的两半部分滑在一起,锁定主机盖释放机件。

<span id="page-50-3"></span>5. 如果需要使用挂锁保护您的系统,请装回挂锁。

#### <span id="page-50-0"></span>排除受潮计算机的故障

液体会对计算机造成损坏。虽然极少会有大量的液体泼到计算机上,但溅起的水珠和过分的潮湿仍然会对计算机造成损坏。如果外部设备(例 如打印机或外部驱动器)受潮,请与制造商联系获得有关说明。如果计算机受潮,请按以下步骤进行:

1. 关闭系统(包括连接的任何外围设备),然后从电源插座中断开所有交流电源电缆的连接。同时,从计算机上断开任何电话或电信线路的 连接。

#### ▲ 警告: 卸下主机盖之前, 请参阅"安全第一 — [为您和您的计算机着想"](#page-48-2)。

#### 2. [卸下主机盖](#page-48-3)。

- 3. 使计算机至少干燥 24 小时。继续操作之前,请确保计算机已完全干燥。
- 4. 按照"[卸下和装回](file:///C:/data/systems/opgx300/sc/ug/inside.htm#agp_card_brace) AGP 卡支撑架"中的说明卸下加速图形端口 (AGP) 卡支撑架。
- 5. 除驱动器控制器卡和视频扩充卡之外[,卸下计算机中安装的所有扩充卡。](file:///C:/data/systems/opgx300/sc/ug/expcards.htm#removing_an_expansion_card)
- 6. 装回主机盖,将系统重新连接至电源插座并开机。

如果系统已通电,请继续执行步骤 6。如果系统未通电,请参阅"[获得帮助](file:///C:/data/systems/opgx300/sc/ug/getting.htm)",了解有关获得技术帮助的说明。

- 7. 关闭系统,从电源插座中断开其连接,卸下主机盖,然后重新安装在步骤 5 中卸下的所有扩充卡。
- 8. 装回 AGP 卡支撑架。
- 9. 装回主机盖,将系统重新连接至电源插座。同时,将电话或电信线路重新连接至计算机。
- 10. 将 **Dell** 诊断程序介质放入适当的驱动器,重新引导系统,然后运行 Dell [诊断程序](file:///C:/data/systems/opgx300/sc/ug/diag.htm)中的"**System Board Devices**"**(**主机板设备**)** 检测程序组。

如果成功完成检测,则表示系统操作正常。如果任何检测程序失败,请参阅["获得帮助"](file:///C:/data/systems/opgx300/sc/ug/getting.htm),了解有关获得技术帮助的说明。

## <span id="page-50-1"></span>排除已损坏计算机的故障

如果计算机跌落到地面或损坏,请检查计算机的功能是否正常。如果连接至计算机的外部设备跌落到地面或损坏,请与设备制造商联系获得有 关说明, 或者参阅["获得帮助"](file:///C:/data/systems/opgx300/sc/ug/getting.htm),了解有关从 Dell 获得技术帮助的说明。要排除已损坏计算机的故障,请按以下步骤进行:

1. 关闭系统(包括连接的任何外围设备),然后从电源插座中断开所有交流电源电缆的连接。同时,从计算机上断开任何电话或电信线路的 连接。

## 1 著告: 卸下主机盖之前,请参阅"安全第一 — [为您和您的计算机着想](#page-48-2)"。

- 2. [卸下主机盖](#page-48-3)。
- 3. 检查计算机中所有扩充卡的连接。
- 4. 验证软盘/磁带驱动器、硬盘驱动器和其它所有内部连接。

确保已正确连接所有电缆,并且所有组件均已在其连接器和插槽中正确就位。

- 5. [装回主机盖](#page-48-3),将系统重新连接至电源插座,然后重新连接电话或电信线路。
- 6. 将 **Dell** 诊断程序介质放入适当的驱动器,然后重新引导系统。
- 7. 运行 Dell [诊断程序中](file:///C:/data/systems/opgx300/sc/ug/diag.htm)的"**System Board Devices**"**(**主机板设备**)**检测程序组。

如果成功完成检测,则表示系统操作正常。如果任何检测程序失败,请参阅["获得帮助"](file:///C:/data/systems/opgx300/sc/ug/getting.htm),了解有关获得技术帮助的说明。

#### <span id="page-50-2"></span>排除电池故障

### 警告:未正确装入的新电池可能有爆裂的危险。请仅使用与制造商推荐型号相同或相近的电池,并按照制造商的说明处理废弃的 电池。

如果错误信息表示电池问题,或者在关闭计算机[时系统设置程序](file:///C:/data/systems/opgx300/sc/ug/ssprog.htm)丢失了系统配置信息,则电池可能出现故障。

<span id="page-51-2"></span>要排除电池故障,请按以下步骤进行:

1. 关闭系统(包括连接的任何外围设备),然后从电源插座中断开所有交流电源电缆的连接。同时,从计算机上断开任何电话或电信线路的 连接。

## ▲ 警告: 卸下主机盖之前, 请参阅"安全第一 — [为您和您的计算机着想"](#page-48-2)。

- 2. [卸下主机盖](#page-48-3)。
- 3. 按照"[卸下和装回](file:///C:/data/systems/opgx300/sc/ug/inside.htm#agp_card_brace) AGP 卡支撑架"中的说明卸下 AGP 卡支撑架。
- 4. 重置电池槽中的电池。

电池是卡入主机板电池槽中的币形电池。

5. 如果未解决问题,请更换电池。

如果问题仍然存在,则主机板可能出现故障。有关获得技术帮助的说明,请参阅["获得帮助](file:///C:/data/systems/opgx300/sc/ug/getting.htm)"。

#### <span id="page-51-0"></span>排除扩充卡故障

如果显示的错误信息表示扩充卡出现故障,或者扩充卡似乎或根本不能正常操作,则可能是连接错误、与软件或其它硬件存在冲突,或者是扩 充卡出现故障。要排除扩充卡故障,请按以下步骤进行:

1. 关闭系统(包括连接的任何外围设备),然后从电源插座中断开所有交流电源电缆的连接。同时,从计算机上断开任何电话或电信线路的 连接。

#### ▲ 警告: 卸下主机盖之前, 请参阅"安全第一 — [为您和您的计算机着想"](#page-48-2)。

- 2. <u>[卸下主机盖](#page-48-3)</u>。
- 3. 按照"[卸下和装回](file:///C:/data/systems/opgx300/sc/ug/inside.htm#agp_card_brace) AGP 卡支撑架"中的说明卸下 AGP 卡支撑架。
- 4. 验证每个扩充卡是否已在其连接器中稳固就位。如果扩充卡松动,请重置扩充卡。
- 5. 验证电缆是否已稳固地连接至扩充卡上的相应连接器。如果电缆松动,请重新连接电缆。

有关将何种电缆连接至扩充卡上特定连接器的说明,请参阅扩充卡说明文件。

- 6. [除视频卡之外,卸下所有扩充卡](file:///C:/data/systems/opgx300/sc/ug/expcards.htm#removing_an_expansion_card)。
- 7. [装回主机盖](#page-48-3),将系统重新连接至电源插座并开机。
- 8. 将 **Dell** 诊断程序介质放入适当的驱动器,重新引导系统,然后运行 Dell [诊断程序](file:///C:/data/systems/opgx300/sc/ug/diag.htm)中的"**RAM**" 检测程序组。

如果成功完成检测,请继续执行步骤 8。如果任何检测程序失败,请参阅["获得帮助](file:///C:/data/systems/opgx300/sc/ug/getting.htm)",了解有关获得技术帮助的说明。

- 9. 关闭系统,从电源插座中断开其连接,然后卸下主机盖。
- 10. 重新安装先前卸下的其中一个扩充卡,然后重复步骤 6 和步骤 7。 如果任何检测程序失败,则表示您刚才安装的扩充卡出现故障,必须更换。如果成功完成检测,请对另一个扩充卡重复步骤 8 和步骤  $9<sub>z</sub>$
- 11. 如果您装回先前卸下的所有扩充卡后仍未解决问题,请参阅["获得帮助"](file:///C:/data/systems/opgx300/sc/ug/getting.htm),了解有关获得技术帮助的说明。

#### <span id="page-51-1"></span>排除系统内存故障

计算机内存问题可能是由出现故障的 Rambus 直插式内存模块 (RIMM) 或主机板引起的。如果显示随机存取存储器 (RAM) 错误信息, 则表示计 算机可能出现内存故障。

打开或重新引导系统时,键盘上的 Caps Lock 和 Scroll Lock 指示灯应闪烁片刻,然后熄灭。如果将[系统设置程序中](file:///C:/data/systems/opgx300/sc/ug/ssprog.htm)的"**Num Lock**"**(**数码 **锁定)**选项设置为"0n"(是),则 Num Lock 指示灯应闪烁片刻,然后持续亮起;否则,指示灯应熄灭。如果插槽 A 中的 RIMM 出现故障, 这些指示灯的操作将会不正常。要排除系统内存故障,请按以下步骤进行:

1. 打开系统,包括连接的任何外围设备。

▲ 警告: 卸下主机盖之前,请参阅"安全第一 — [为您和您的计算机着想"](#page-48-2)。

2. 如果错误信息表示系统配置信息无效,请<u>进入系统设置程序</u>,然后检查"System Memory"(系统内存)选项。如果显示的内存容量与 安装的内存容量不匹配,请关闭计算机,从电源插座中断开其连接,<u>卸下主机盖</u>,然后<u>卸下 AGP 卡支撑架</u>并在插槽中重置 RIMM。

- <span id="page-52-0"></span>3. 装回 AGP 卡支撑架[,装回主机盖,](#page-48-3)将系统重新连接至电源插座并开机。
- 4. 如果未解决问题, 请将 Dell [诊断程序](file:///C:/data/systems/opgx300/sc/ug/diag.htm)介质放入适当的驱动器, 重新引导系统, 然后运行 Dell 诊断程序中的 "RAM"检测程序组。

如果 Dell 诊断程序确定 RIMM 出现故障,请<u>更换此 RIMM</u>。如果 Dell 诊断程序确定主机板出现故障,或者 Dell 诊断程序无法确定问 题的原因并且问题仍然存在,请参阅"<u>获得帮助</u>",了解有关获得技术帮助的说明。

## <span id="page-52-1"></span>排除视频子系统故障

排除视频故障时,首先必须确定引起故障的部件:显示器、显示器接口电缆或视频卡。

尝试排除视频子系统故障之前,请执行["排除显示器故障](file:///C:/data/systems/opgx300/sc/ug/external.htm#troubleshooting_the_monitor)"中所述的过程,确定问题是否由显示器引起。

如果不是显示器问题,请按以下步骤进行:

- 1. 按照"[检查连接和开关"](file:///C:/data/systems/opgx300/sc/ug/basic.htm#checking_connections_and_switches)中所述检查显示器电缆的连接。
- 2. 如果未解决问题,请参阅视频卡说明文件,获得更详细的故障排除说明。 如果任何检测程序失败,请参阅"[获得帮助"](file:///C:/data/systems/opgx300/sc/ug/getting.htm),了解有关获得技术帮助的说明。

#### <span id="page-52-2"></span>排除主机板故障

导致主机板问题的原因包括主机板组件故障、电源设备故障,或者连接至主机板的组件出现故障。如果错误信息表示主机板故障,请按以下步 骤进行:

1. 将 **Dell** 诊断程序介质放入适当的驱动器,然后重新引导系统。运行 Dell [诊断程序](file:///C:/data/systems/opgx300/sc/ug/diag.htm)中的"**System Board Devices**"**(**主机板设备**)** 检测程序组。

如果任何检测程序失败,请参阅"[获得帮助"](file:///C:/data/systems/opgx300/sc/ug/getting.htm),了解有关获得技术帮助的说明。

2. 关闭系统(包括连接的任何外围设备),然后从电源插座中断开所有交流电源电缆的连接。同时,从计算机上断开任何电话或电信线路的 连接。

#### 1 著告: 卸下主机盖之前, 请参阅"安全第一 — [为您和您的计算机着想"](#page-48-2)。

- 3. [卸下主机盖](#page-48-3)。
- 4. 按照"[卸下和装回](file:///C:/data/systems/opgx300/sc/ug/inside.htm#agp_card_brace) AGP 卡支撑架"中的说明卸下 AGP 卡支撑架。
- 5. 验证电源设备的电源电缆是否已稳固地连接至主机板上的连接器。
- 6. 装回 AGP 卡支撑架。
- 7. [装回主机盖](#page-48-3),将系统重新连接至电源插座并开机。如果未解决问题,请继续执行步骤 6。
- 8. 执行"[排除扩充卡故障"](#page-51-0)中的步骤。如果仍未解决问题,请继续执行步骤 7。
- 9. 执行"[排除键盘故障"](file:///C:/data/systems/opgx300/sc/ug/external.htm#troubleshooting_the_keyboard)中的步骤。
- 10. 如果问题仍然存在,请参阅"[获得帮助](file:///C:/data/systems/opgx300/sc/ug/getting.htm)",了解有关获得技术帮助的说明。

## <span id="page-52-3"></span>排除带 **RTCRST** 跳线的已死机主机板故障

如果您尝试了其它所有的故障排除选项,系统仍旧无法引导,请按以下步骤进行:

1. 关闭系统(包括连接的外围设备),然后从其电源插座中断开交流电源电缆的连接。同时,从计算机上断开任何电话或电信线路的连接。

## 1 注意: 卸下主机盖之前, 请参阅"安全第一 — [为您和您的计算机着想"](#page-48-2)。

- 2. [卸下主机盖](#page-48-3)。
- 3. 如果您的计算机使用小型塔式机箱,请按照["卸下和装回](file:///C:/data/systems/opgx300/sc/ug/inside.htm#agp_card_brace) AGP 卡支撑架"中的说明卸下 AGP 卡支撑架。
- 4. 将跳线塞连接至 RTCRST [跳线插针,](file:///C:/data/systems/opgx300/sc/ug/inside.htm#figure_4._system_board_jumpers) 然后取下跳线塞。
- 5. <u>[装回主机盖](#page-48-3)</u>, 将计算机重新连接至电源插座并开机。如果未解决问题, 请参阅"<u>[获得帮助](file:///C:/data/systems/opgx300/sc/ug/getting.htm)</u>", 了解有关获得技术帮助的说明。

### <span id="page-53-1"></span><span id="page-53-0"></span>排除驱动器故障

执行引导例行程序或 Dell [诊断程序期](file:///C:/data/systems/opgx300/sc/ug/diag.htm)间,如果显示器显示的系统错误信息表示驱动器故障,或者驱动器操作不正常,请按以下步骤进行:

- 1. 进[入系统设置程序](file:///C:/data/systems/opgx300/sc/ug/ssprog.htm),验证是否已正确配置出现问题的驱动器。进行必要的更改,然后重新引导系统。
- 2. 如果未解决问题,请关闭系统(包括连接的任何外围设备),然后从电源插座中断开所有交流电源电缆的连接。同时,从计算机上断开任 何电话或电信线路的连接。

## ▲ 警告: 卸下主机盖之前, 请参阅"安全第一 — [为您和您的计算机着想"](#page-48-2)。

- 3. [卸下主机盖](#page-48-3)。
- 4. 验证电源设备的直流电源电缆是否已稳固地连接至每个驱动器上的连接器。同时,验证每个驱动器的接口电缆是否已稳固地连接至驱动器 和主机板。
- 5. [装回主机盖](#page-48-3),将系统重新连接至电源插座并开机。如果未解决问题,请继续执行步骤 6。
- 6. 将 **Dell** 诊断程序介质放入适当的驱动器,重新引导系统,然后运行 Dell [诊断程序](file:///C:/data/systems/opgx300/sc/ug/diag.htm)中的适当检测程序组。

如果 Dell 诊断程序标识出驱动器故障,请更换驱动器。如果 Dell 诊断程序标识出控制器故障,则主机板可能出现故障。有关获得技术 帮助的说明,请参阅"[获得帮助](file:///C:/data/systems/opgx300/sc/ug/getting.htm)"。

## 简介:**Dell™ OptiPlex™ GX300** 系统用户指南

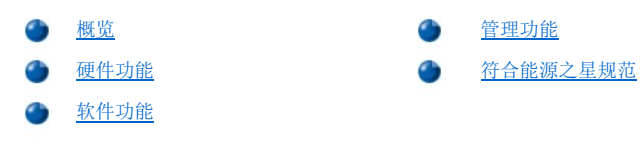

## <span id="page-54-0"></span>概览

Dell OptiPlex GX300 管理型 PC 系统是围绕 Intel® Pentium® III 微处理器设计的高速、可扩充个人计算机。每台计算机系统均采用高性 能外围组件互连 (PCI) 设计,使您可以按照基本要求配置计算机系统,并在必要时进行 Dell 支持的升级。

#### <span id="page-54-1"></span>硬件功能

您的系统具有以下功能:

- 1 最多两个 Intel Pentium III 微处理器。
- <sup>l</sup> 通过在主机板上的 RIMM 插槽中安装 Rambus [动态随机存取存储器](file:///C:/data/systems/opgx300/sc/ug/memory.htm) (RDRAM) Rambus 直插式内存模块 (RIMM),最多可提供 1 GB 系统内 存。
	- 注:要获得最大 **1 GB** 的内存总容量,您必须安装两个 **512 MB RIMM**(如果可用),每个 **RIMM** 最多可以安装 **16**  个内存设备。在所有安装的 **RIMM** 上,系统最多可以支持 **32** 个内存设备。**RIMM** 上的标签标明了其包含的内存设备 数量。有关 **RIMM** 标签的位置,请参见"系统内存"中的[图](file:///C:/data/systems/opgx300/sc/ug/memory.htm#figure_1._rimm_label) **1**。
- 1 4X 加速图形端口 (AGP) 视频卡, 具有最多 32 MB 的同步 DRAM (SDRAM) 或同步图形 RAM (SGRAM) 视频内存。有关详情, 请参阅您的视 频卡说明文件。
- l 集成模拟设备 AD1881 AC97 Codec 音频控制器, 可以提供 Sound Blaster 仿真功能以及 16 位模拟-数字和数字-模拟立体声转换功能。
- 1 自我监测和分析报告技术 II (SMART II) 支持, 如果硬盘驱动器性能变得不稳定, 此功能会在系统启动时向您发出警告。

OptiPlex GX300 系统附带的硬盘驱动器与 SMART II 兼容。

- □ Ultra 高级技术附件包 (ATA)/66 支持, 允许增强型集成电子驱动设备 (EIDE) ATA 兼容固定磁盘存储设备以最大 66 MB/秒的速率传输 数据。
- <sup>l</sup> 完全符合 PCI 2.2 规格。

#### 注:为满足 **PC99** 的要求,**Dell** 系统仅使用 **PCI** 扩充槽。它不支持工业标准结构 **(ISA)** 扩充卡。

l <u>[远程唤醒](#page-56-0)</u>功能,用于集成网络接口控制器 (NIC) 和可选 NIC 扩充卡。在嵌入式<u>系统设置程序</u>中启用"Remote Wake Up"(远程唤 醒)选项时,您可以通过服务器管理控制台打开系统。

远程唤醒功能还使您可以在网络通信量较少的下班时间和周末远程执行计算机设置、软件下载和安装、文件更新以及资产跟踪。

- l 管理引导代理 (MBA), 使系统可以通过四个网络预引导环境协议中的一个进行引导: 预引导执行环境 (PXE)、远程程序载入 (RPL)、 BootP 或 Novell® NetWare® 远程引导。
- 1 远程系统警报, 使系统可以根据其操作条件传输特定的预定网络信息。
- □ 通用串行总线 (USB) 功能,可以简化鼠标、打印机和计算机扬声器等外围设备的连接。在 MS-DOS® 和其它非 Windows® 操作系统环境 中,系统基本输入/输出系统 (BIOS) 可以支持 USB 键盘和鼠标。
- 1 Dell OptiFrame™ 机箱, 使拆卸更容易、维修更方便。

有关其它硬件功能, 请参阅"<u>技术规格</u>"。

## <span id="page-54-2"></span>软件功能

Dell 计算机系统附带以下软件:

- 1 驻留在快擦写存储器中的 BIOS, 在需要时可以通过软盘进行升级或者通过网络进行远程升级。
- 1 [音频驱动程序,](file:///C:/data/systems/opgx300/sc/ug/drivers.htm#audio_drivers)用于启用集成音频控制器的声音功能。
- 1 [总线主控](file:///C:/data/systems/opgx300/sc/ug/drivers.htm#bus_mastering_eide_driver_for_windows_nt_4_0_or_windows_98) EIDE 驱动程序,通过在多线程操作(同时运行几个应用程序)期间分担微处理器的某些功能,从而提高了系统的性能。
- 1 嵌入式[系统设置程序,](file:///C:/data/systems/opgx300/sc/ug/ssprog.htm)用于快速查看和更改系统配置。系统设置程序同时提供了几[种增强型安全保护功能](file:///C:/data/systems/opgx300/sc/ug/setup.htm)(设置口令、系统口令、系统口 令锁定选项、软盘驱动器写保护选项以及系统服务标签号码显示)。
- 1 Dell [诊断程序](file:///C:/data/systems/opgx300/sc/ug/diag.htm),用于评估计算机的组件和设备。
- <sup>l</sup> [网络设备驱动程序](file:///C:/data/systems/opgx300/sc/ug/drivers.htm#nic_drivers),用于多个操作系统。
- 1 桌面管理界面 (DMI) 支持, 可以远程管理计算机系统的软件和硬件。
- 1 支持 [Dell OpenManage](#page-55-1)™ IT Assistant。

## <span id="page-55-0"></span>管理功能

Dell OptiPlex GX300 管理型 PC 系统结合以下硬件和软件功能,大大提高了系统的可管理性:

- <sup>l</sup> [Dell OpenManage IT Assistant](#page-55-1)
- <sup>l</sup> [MBA](#page-56-1)
- 1 [远程唤醒](#page-56-0)
- <sup>l</sup> [远程系统警报](#page-56-2)
- 1 [自动开机](#page-56-3)
- <sup>l</sup> [机箱防盗警报](#page-56-4)
- <sup>l</sup> [温度和电压监测](#page-56-5)
- <sup>l</sup> [公用信息模型](#page-56-6) (CIM) 支持
- <sup>l</sup> [配置更改警报](#page-56-7)
- <sup>l</sup> 具有物主成本 (COO) 管理信息格式 (MIF) [标准支持的资产信息](#page-56-8)
- <sup>l</sup> [远程快擦写](#page-56-9) BIOS
- <sup>l</sup> [远程系统配置](#page-57-1)
- <sup>l</sup> [故障前警报](#page-57-2)

#### <span id="page-55-1"></span>**Dell OpenManage IT Assistant**

Dell OpenManage IT Assistant 程序是用于 DMI 的 Dell 软件管理应用程序接口。它使您可以管理系统级信息,例如系统配置信息和 MIF 数 据库值。

- Dell OpenManage IT Assistant 的故障管理功能包括:
	- <sup>l</sup> 通知 SMART 驱动器在本地或远程系统上生成的事件
	- ı 事件记录,以文本文件格式存储事件并报告有关事件的以下信息:"System Name"(**系统名称)、"Component Name"(组件名** 称)、"**Date and Time**"(日期和时间)、"**Event Type**"(事件类型)、"**Event Severity**"(事件严重性)、"**Event Class**"(事件分类)和"**Event System**"(事件系统)
- Dell OpenManage IT Assistant 程序的配置管理功能包括:
	- <sup>l</sup> 远程唤醒支持,使网络管理员可以在 Dell DMI 网络中远程打开具有远程唤醒功能的管理型 PC 系统
	- l "**System Properties**"(系统属性)窗口,使网络管理员可以在 Dell DMI 网络中查看、设置或禁用本地和远程系统的某些硬件配置 设置
	- □ 支持 Microsoft® 系统管理服务器 (SMS), 允许将一个或多个群组输出至 SMS 管理员可以访问的 SMS 目录
	- 1 监测组件,用于运行 Windows 98 或 Windows 95 并具有与显示数据通道 (DDC) 兼容的视频子系统和显示器的系统
	- <sup>l</sup> 对 Dell DMI 网络中的远程系统的一个或多个群组进行自动清点资源控制

网络管理员可以使清点资源在每天、每周或每月的固定时间自动进行;也可以在需要时启用清点资源。Dell OpenManage IT Assistant 程序将创建群组的文本文件并将其保存至自定义的目录。

<sup>l</sup> 支持用于创建自定义属性 (UDA) 的应用程序

Dell OpenManage IT Assistant 的资产管理功能包括:

- <sup>l</sup> 支持网络管理员在 Dell DMI 网络中远程查看、输入和修改远程系统的资产标签
- <sup>l</sup> 自动和手动将一个或多个群组映射至自定义的目录

Dell OpenManage IT Assistant 的安全保护管理功能包括口令安全保护,使网络管理员可以在 Dell DMI 网络中维护本地和远程系统的标准属 性值。

有关 Dell OpenManage IT Assistant 的详情,请参阅随软件附带的联机 Dell OpenManage IT Assistant 说明文件。

#### <span id="page-56-1"></span>**MBA**

3Com® MBA 支持多个预引导环境,并且使网络管理员可以从网络服务器中引导系统。

有关 MBA 的详情,请参阅"[网络接口控制器](file:///C:/data/systems/opgx300/sc/ug/setupopt.htm#nic)"。

#### <span id="page-56-0"></span>远程唤醒

"**Remote Wake Up** "(远程唤醒)功能使您可以远程打开处于"休眠"或关闭状态的管理型 PC 系统。远程打开管理型 PC 系统的功能使 您可以随时远程执行计算机设置、软件下载和安装、文件更新以及资产跟踪。

要使用远程唤醒功能,每台管理型 PC 系统均必须安装支持远程唤醒功能的 NIC。同时,您还必须[在系统设置程序](file:///C:/data/systems/opgx300/sc/ug/ssprog.htm)中启用"**Remote Wake Up**"(远程唤醒)选项。

#### 注:如果使用配电盘或电涌保护器关闭系统,此功能将无法工作。

#### <span id="page-56-2"></span>远程系统警报

"**Remote System Alert**"(远程系统警报)使您可以从系统中接收某些有关其操作条件的预定义信息。例如,卸下主机盖时,系统将发出 一则警报信息。

要使用远程系统警报功能,每个管理型 PC 系统上均必须安装支持远程系统警报功能的集成 NIC。

#### 注:如果使用配电盘或电涌保护器关闭系统,此功能将无法工作。

#### <span id="page-56-3"></span>自动开机

"**Auto Power On**"(自动开机)使您可以在每周固定日期中的预设时间自动打开计算机。您可以将"**Auto Power On**"(自动开机)设置 为在每天或每个星期一至星期五打开系统。

#### 注:如果使用配电盘或电涌保护器关闭系统,此功能将无法工作。

#### <span id="page-56-4"></span>机箱防盗警报

如果本地或远程系统的机箱已被打开,机箱防盗警报将通知您有关信息。

#### <span id="page-56-5"></span>温度和电压监测

系统安装了温度和电压探测器,用于探测系统是否过热或电源设备电压是否超出了范围。如果出现上述任何一种情况,则在运行 Dell OpenManage IT Assistant 或下一次启动系统时,屏幕均会显示一则信息,通知您有关问题的信息。

#### <span id="page-56-6"></span>**CIM** 支持

如果您的系统运行 Microsoft Windows 98 或者其它任何包括基于 Web 企业管理 (WBEM) 核心组件的 Windows 操作系统,CIM 将使您可以访 问系统管理信息。有关 WBEM 核心组件以及如何安装的信息,请参阅 Microsoft WWW 站点 **http:\\www.microsoft.com**。

有关 CIM 支持的详情,请参阅安装在硬盘驱动器上的"**Dell Documents**"(**Dell** 说明文件)文件夹中的 **Dell OpenManage Client Instrumentation 5.0** 版用户指南。

#### <span id="page-56-7"></span>配置更改警报

如果更改了本地或远程系统的硬件配置,配置更改警报将向您发出一则警报信息。

#### <span id="page-56-8"></span>具有 **COO MIF** 标准支持的资产信息

资产信息功能使用非专利 DMI 标准,使您可以记录和跟踪与系统相关的成本。与成本相关的信息存储在系统硬盘驱动器上的物主成本管理信息 格式 (**coo.mif**) 文件中。有关资产信息和 COO MIF 标准的详情,请参阅联机 **Dell OpenManage Client Instrumentation 5.0** 版用户 指南。

#### <span id="page-56-9"></span>远程 **BIOS** 快擦写

远程 BIOS 快擦写使网络管理员可以在网络上远程升级系统的 BIOS。

#### <span id="page-57-1"></span>远程系统配置

远程系统配置功能使网络管理员可以更改系统资产标签、引导顺序、资产物主标签和系统设置程序设置,并且可以更新系统 BIOS。

### <span id="page-57-2"></span>故障前警报

故障前警报可以生成有关 SMART II 硬盘驱动器潜在故障的警报信息。

#### <span id="page-57-0"></span>符合能源之星**®** 规范

Dell 计算机系统的某些配置符合由环境保护局 (EPA) 设定的计算机节能要求。如果您的计算机前面板上标有能源之星® 徽标(参见图 1), 则计算机的初始配置符合这些要求,并且启用了计算机的所有能源之星® 电源管理功能。

注:作为能源之星**®** 的伙伴公司,**Dell Computer Corporation** 确认本产品符合能源之星**®** 关于节能的规定。

任何标有能源之星**®** 徽标的 **Dell** 计算机在出厂时均已经过检验,其配置符合 **EPA** 能源之星**®** 的要求。您对这些配置所做的 任何更改(例如安装附加扩充卡或驱动器)均有可能会增加系统的电源消耗,从而超出由 **EPA** 的能源之星**®** 计算机计划设定的 限制。

图 **1.**能源之星**®** 徽标

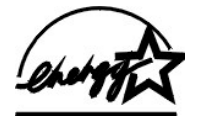

EPA 能源之星® 计算机计划是 EPA 和计算机制造商共同努力的成果,它通过提高计算机产品的能源效率以减少空气污染。EPA 估计,使用符合 能源之星® 规范的计算机产品,每年可为计算机用户节省电力成本高达 20 亿美元。另外,在降低电力消耗的同时还可减少二氧化碳的排出<br>量,二氧化碳是形成温室效应的主要原因,二氧化硫和氮氧化物是产生酸雨的主要原因。

计算机用户还可以在长时间不使用计算机时(特别是在晚上和周末)关闭计算机系统,减少电力消耗及其带来的副作用。

## <span id="page-58-0"></span>系统内存:**Dell™ OptiPlex™ GX300** 系统用户指南

[概览](#page-58-1) 2008年 10月20日 10月20日 10月20日 10月20日 10月20日 10月20日 10月20日 10月20日 10月20日 10月20日 10月20日 10月20日 10月20日 10月20日 10月20日 10月20日 10月20日 10月20日 10月20日 10月20日 10月20日 10月20日 10月20日 10月20日 10月20日 10月20日 10月20日 10月20日 10月20日 10月20日 10 安装 [RIMM](#page-58-2)

## <span id="page-58-1"></span>概览

通过使用 Rambus 动态随机存取存储器 (RDRAM) Rambus 直插式内存模块 (RIMM), 您最多可将系统内存增加至 1 GB。"计算机内部组件"中 的[图](file:///C:/data/systems/opgx300/sc/ug/inside.htm#figure_3._system_board_components) 3 显示了 RIMM 插槽在主机板上的位置。

注:要获得最大 **1 GB** 内存总容量,您必须安装两个 **512 MB RIMM**(如果可用),每个 **RIMM** 最多可以安装 **16** 个内存设备。 在所有安装的 **RIMM** 上,系统最多可以支持 **32** 个内存设备。**RIMM** 上的标签标明了其含有的内存设备数量,有关此标签的位 置,请参见[图](#page-58-3) **1**。您也可以通过系统设置程序中的"**System Memory**["\(系统内存\)选](file:///C:/data/systems/opgx300/sc/ug/setupopt.htm#system_memory)项确定安装的内存设备数量。

#### 系统不支持具有六个内存设备的 **RIMM**。

所有 **RIMM** 插槽均必须由 **RIMM** 或连续性卡占用。

#### <span id="page-58-3"></span>图 **1. RIMM** 标签显示了内存设备的数量

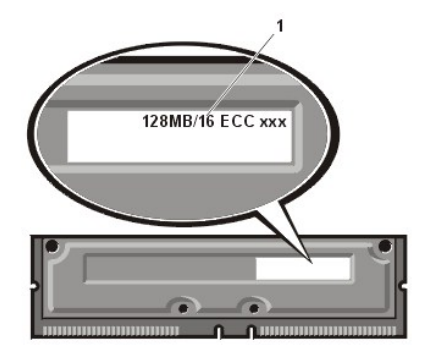

**1** RIMM 中的内存设备数量

为优化操作, Dell 建议您首先在插槽 A(最靠近处理器的插槽)中安装 RIMM 然后再在插槽 B 中安装 RIMM。

注:从系统上断开外围设备或者从主机板上卸下组件之前,请验证主机板上的备用电源发光二极管 **(LED)** 是否已熄灭。有关此 LED 的位置,请参见"计算机内部组件"中的<mark>[图](file:///C:/data/systems/opgx300/sc/ug/inside.htm#figure_3._system_board_components) 3。</mark>

#### <span id="page-58-2"></span>安装 **RIMM**

要升级内存,请按以下步骤进行。

#### 警告:为避免遭受电击,请关闭计算机和任何外围设备,并从电源插座中断开它们的连接,然后至少等待 **5** 秒钟再卸下主机 盖。另外,请在升级内存之前参阅"安全第一 — [为您和您的计算机着想"](file:///C:/data/systems/opgx300/sc/ug/internal.htm#safety_first)中的其它预防措施。

- 1. 按照"[卸下和装回主机盖](file:///C:/data/systems/opgx300/sc/ug/internal.htm#computer_cover)"中的说明卸下主机盖。
- 2. 按照"[从主机板上转开电源设备](file:///C:/data/systems/opgx300/sc/ug/inside.htm#rotating_the_power_supply_away_from_the_system_board)"中所述转开电源设备。
- 3. 如果一些 RIMM 占用了您准备安装升级 RIMM 的插槽,请在必要时将其卸下以便安装升级 RIMM。
- <span id="page-58-5"></span>4. 安装升级 RIMM。
	- a. 找到插槽两端的塑料固定夹(参见[图](#page-58-4) 2)。
	- b. 向外按压固定夹,直至其弹开。
	- c. 将 RIMM 竖直按入插槽中央,直至固定夹卡入 RIMM 两端。

#### <span id="page-58-4"></span>图 **2.**安装 **RIMM**

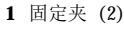

**2** 槽孔

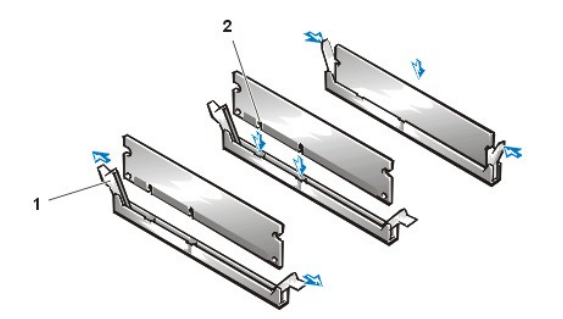

- 5. 将电源设备转回原位,确保固定卡舌卡入到位。
- 6. 装回主机盖,将计算机和外围设备重新连接至电源插座并打开它们。

#### 《《注:卸下和装回主机盖后,机箱防盗监测器将在下一次启动系统时使屏幕显示以下信息:

ALERT! Cover was previously removed.(警告!主机盖已被打开。)

如果系统检测到新的内存与现有的系统配置信息不匹配,屏幕上将显示以下信息:

The amount of system memory has changed. Strike the F1 key to continue, F2 to run the setup utility(系统内存总容量已更改。按 F1 键继续,按 F2 键运 行设置公用程序)

7. 按 <F2> 键进[入系统设置程序,](file:///C:/data/systems/opgx300/sc/ug/ssprog.htm)然后检查"**System Memory**["\(系统内存\)](file:///C:/data/systems/opgx300/sc/ug/setupopt.htm#system_memory)的值。

系统应该已更改"System Memory"(系统内存)的值以正确反映新安装的内存。请验证新的内存总容量。如果正确,请跳至[步骤](#page-59-1) 9。

- 8. 如果内存总容量不正确,请关闭计算机和外围设备,然后从电源插座中断开它们的连接。卸下主机盖,转开电源设备,检查安装的 RIMM,确保它们已在其插槽中正确就位,然后重复[步骤](#page-58-5) 4、5、6 和 7。
- <span id="page-59-1"></span>9. 将"[Chassis Intrusion](file:///C:/data/systems/opgx300/sc/ug/setupopt.htm#chassis_intrusion)"(机箱防盗)更改为"Enabled"(已启用)或"Enabled-Silent"(无提示启用),重设机箱防盗监 测器。

注:如果其他人设定了设置口令,请与网络管理员联系,获得有关重设机箱防盗监测器的信息。

- 10. 如果"**System Memory**"(系统内存)总容量正确,请按 <Esc> 键退出系统设置程序。
- 11. 运行 Dell [诊断程序验](file:///C:/data/systems/opgx300/sc/ug/diag.htm)证 RIMM 操作是否正常。

### <span id="page-59-0"></span>卸下 **RIMM**

要卸下 RIMM, 请同时向外按固定夹, 直至 RIMM 从插槽中松脱并轻轻弹出(参见图 3)。

### 图 **3.**卸下 **RIMM**

**1** 固定夹 (2)

## 信息和代码:**Dell™ OptiPlex™ GX300** 系统用户指南

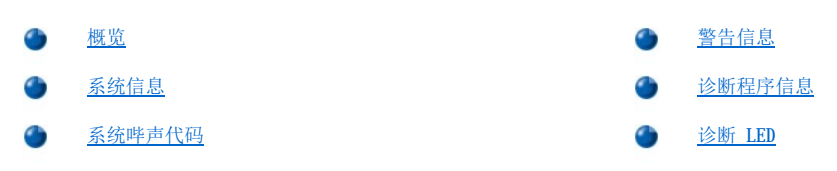

## <span id="page-60-0"></span>概览

应用程序、操作系统和计算机本身可以识别问题并提醒您注意。出现问题时,显示器屏幕可能会显示一则信息,或者由系统发出哔声代码。有 关每则信息或哔声代码的说明,请参阅["系统信息](#page-60-1)"或["系统哔声代码](#page-63-0)"。

## <span id="page-60-1"></span>系统信息

如果屏幕显示一则系统信息,请[在表](#page-60-2) 1 中查找相关的建议,以便解决此信息所暗示的问题。系统信息按照字母顺序进行排列。

#### 注:如果您接收的系统信息未在表中列出,请在信息出现时查阅您所运行应用程序的说明文件,或者查阅操作系统的说明文件, 获得有关信息说明和建议采取的措施。

## <span id="page-60-2"></span>表 **1.**系统信息

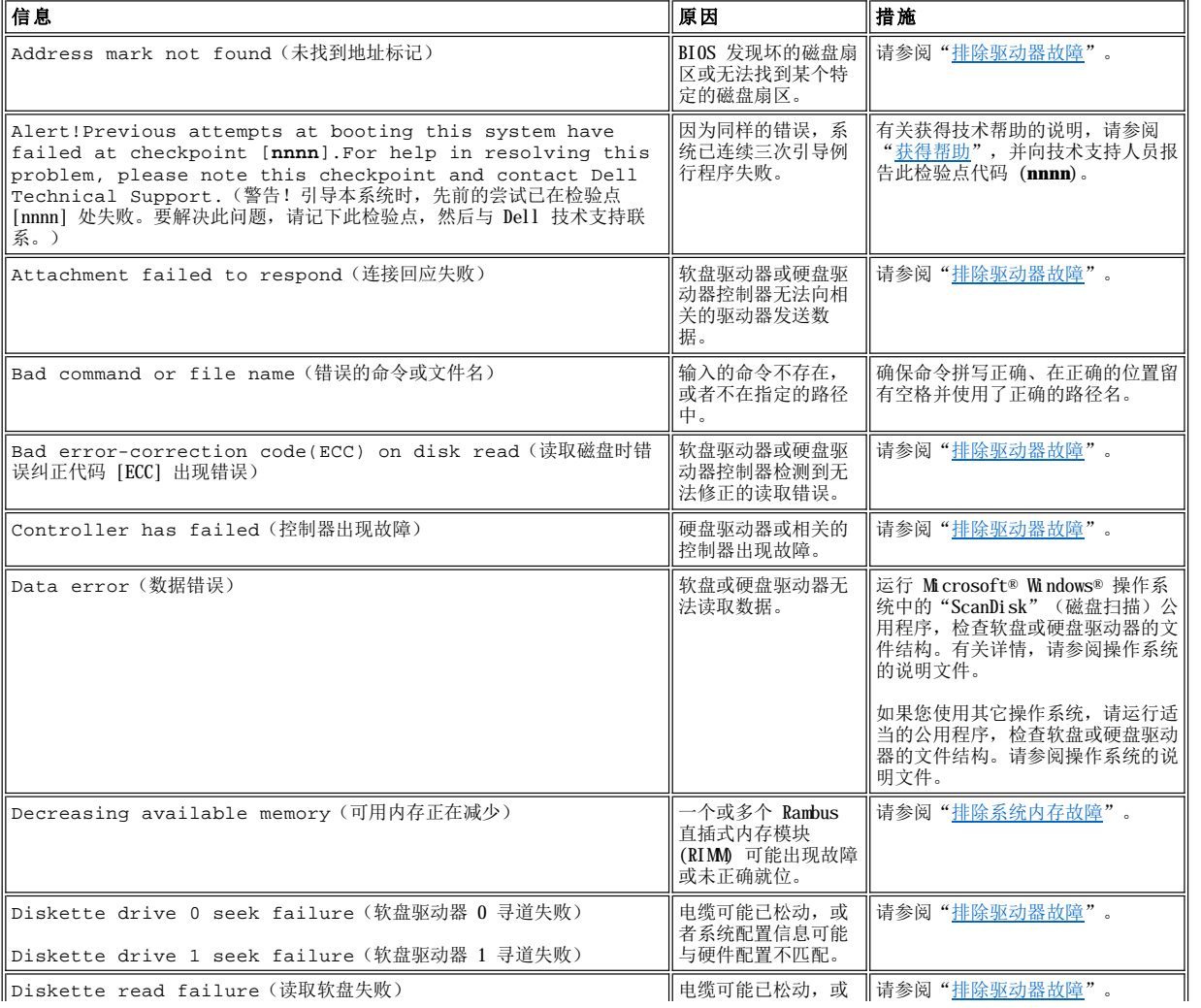

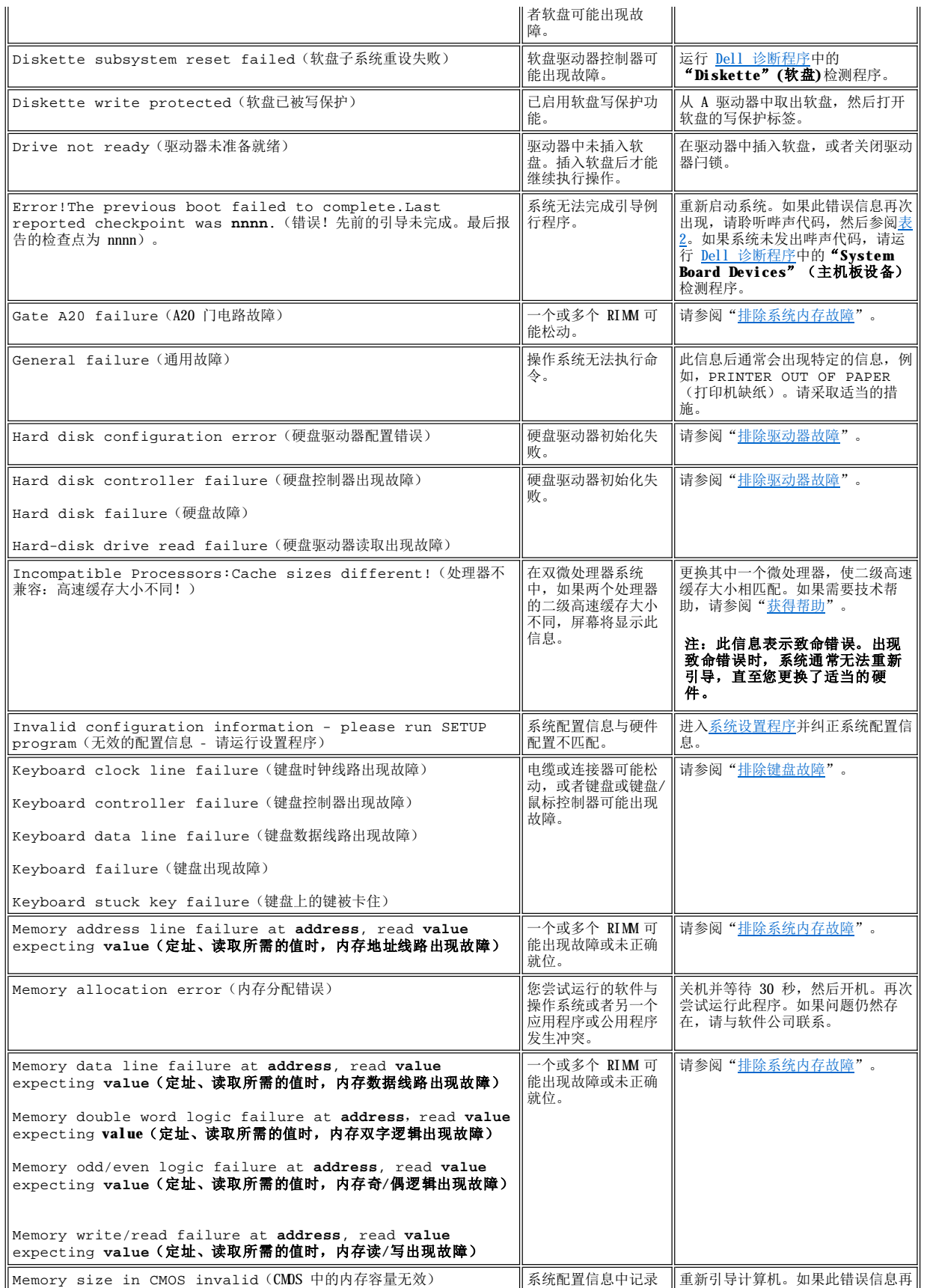

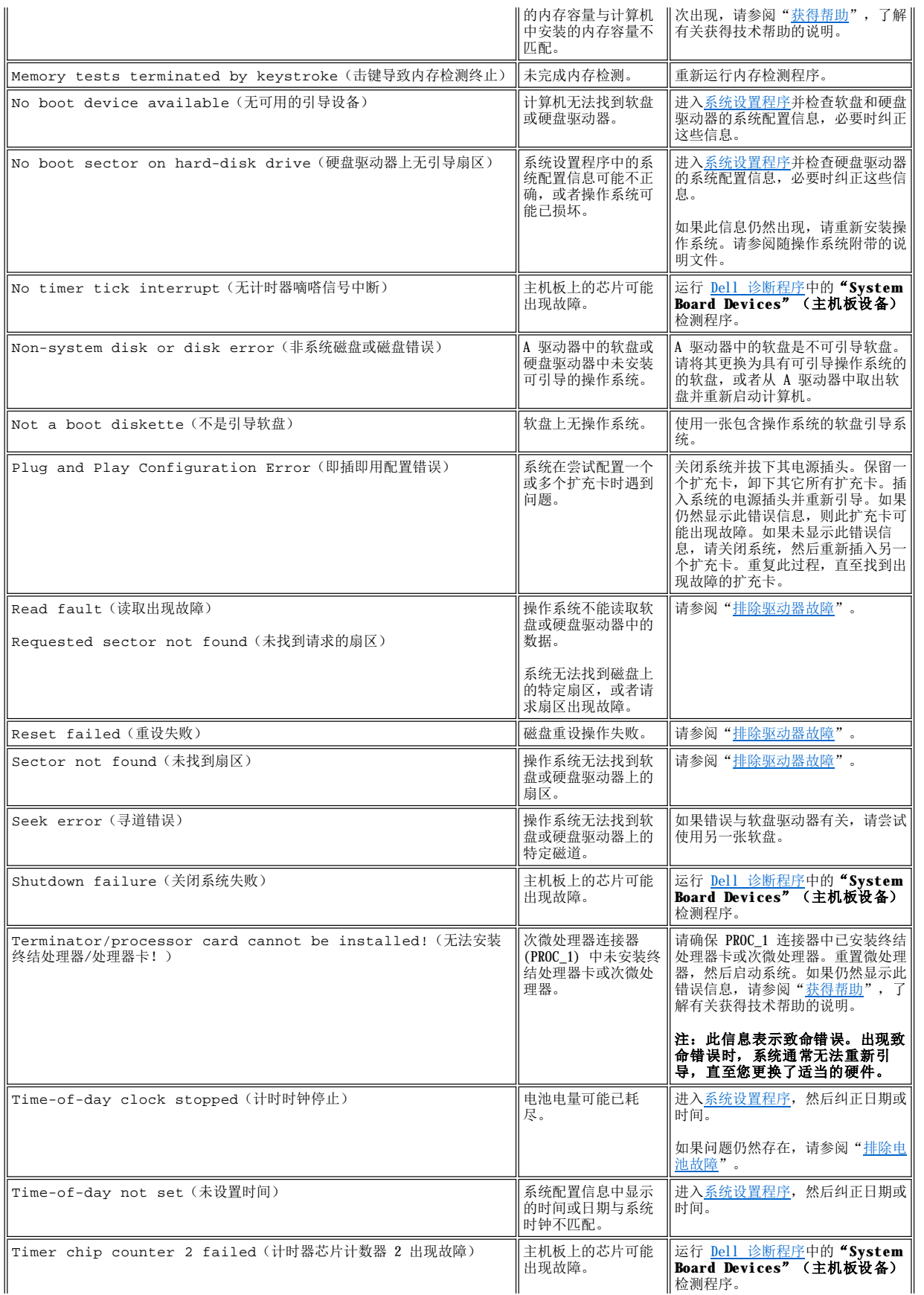

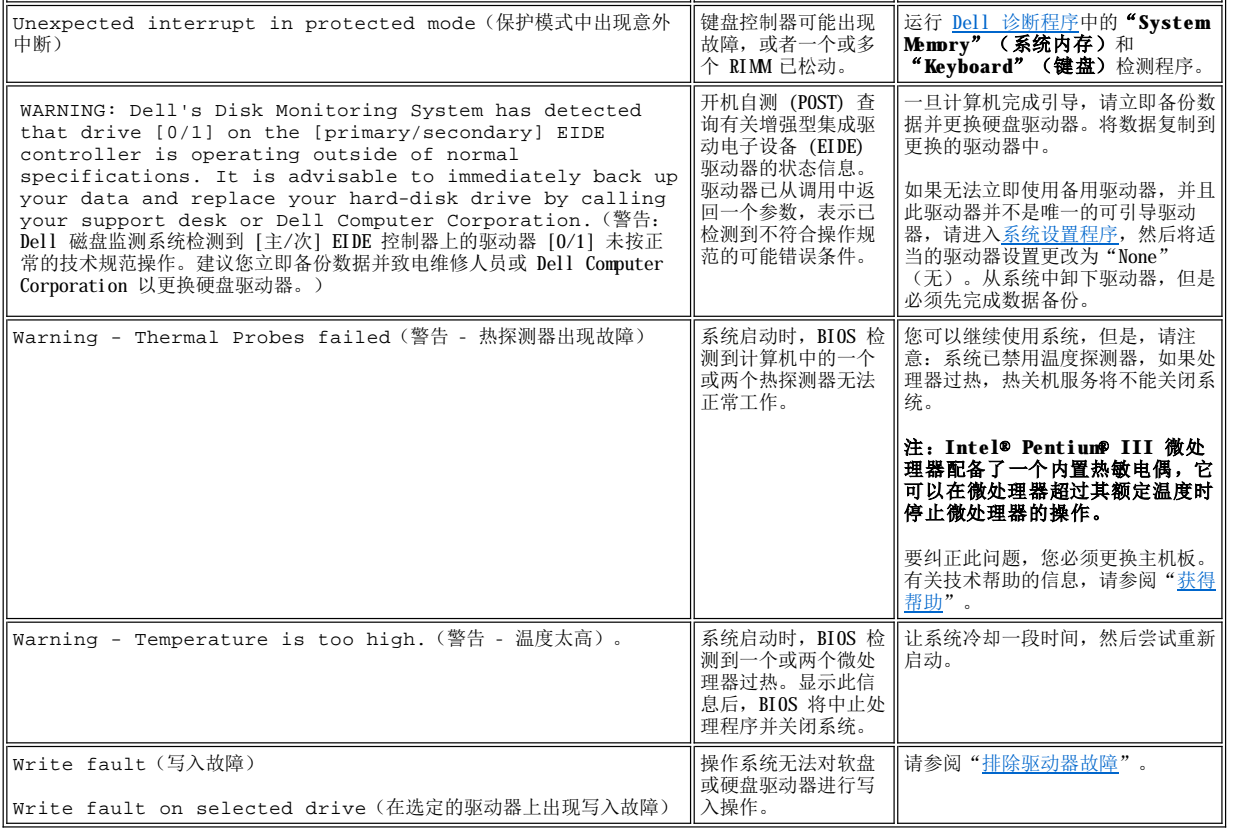

## <span id="page-63-0"></span>系统哔声代码

引导例行程序过程中出现错误时,如果显示器无法报告错误,计算机可能会发出一连串标识问题的哔声代码。哔声代码是一种声音模式:例 如,一声哔声,接着是第二声哔声,然后连续发出三声哔声(代码 1-1-3),表示计算机无法读取非易失性随机存取存储器 (NVRAM) 中的数 据。如果您需要致电寻求技术帮助,此信息对 Dell 支持人员很有帮助。

如果系统发出哔声代码,请将其记录至诊断程序核对表(位于["获得帮助"](file:///C:/data/systems/opgx300/sc/ug/getting.htm)中)的复印件,然后在表 2 中找到相关的信息。如果查到哔声代码 的含义后仍不能解决问题,请使用 Dell [诊断程序](file:///C:/data/systems/opgx300/sc/ug/diag.htm)识别更严重的原因。如果仍然不能解决问题,请参阅"[获得帮助](file:///C:/data/systems/opgx300/sc/ug/getting.htm)",了解有关获得技术帮助 的说明。

### <span id="page-63-1"></span>表 **2.**系统哔声代码

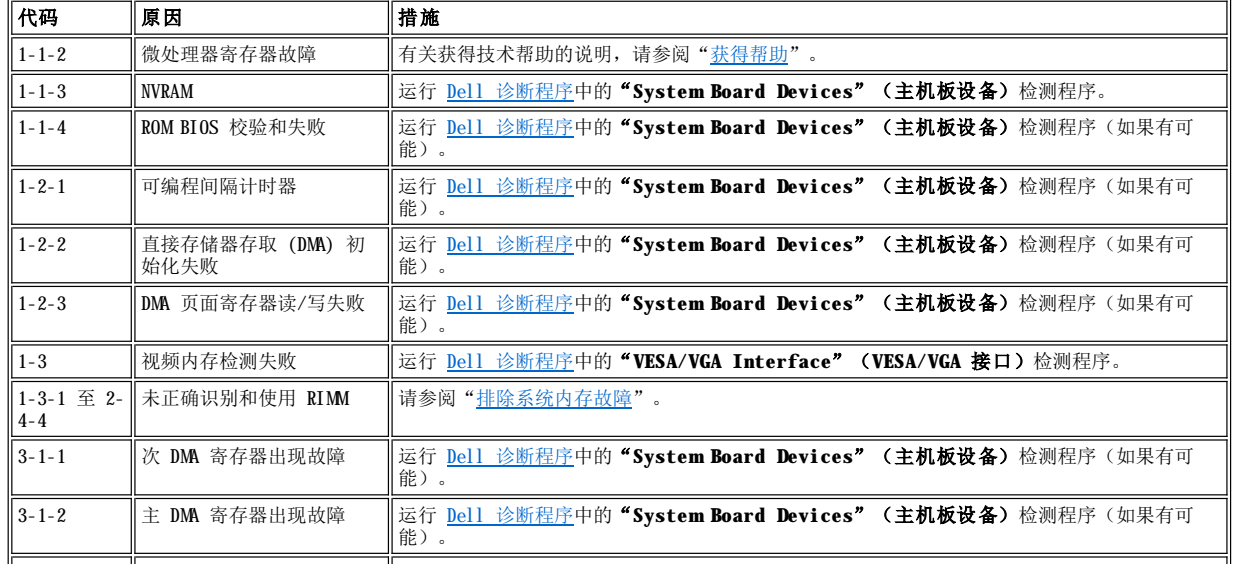

<span id="page-64-3"></span>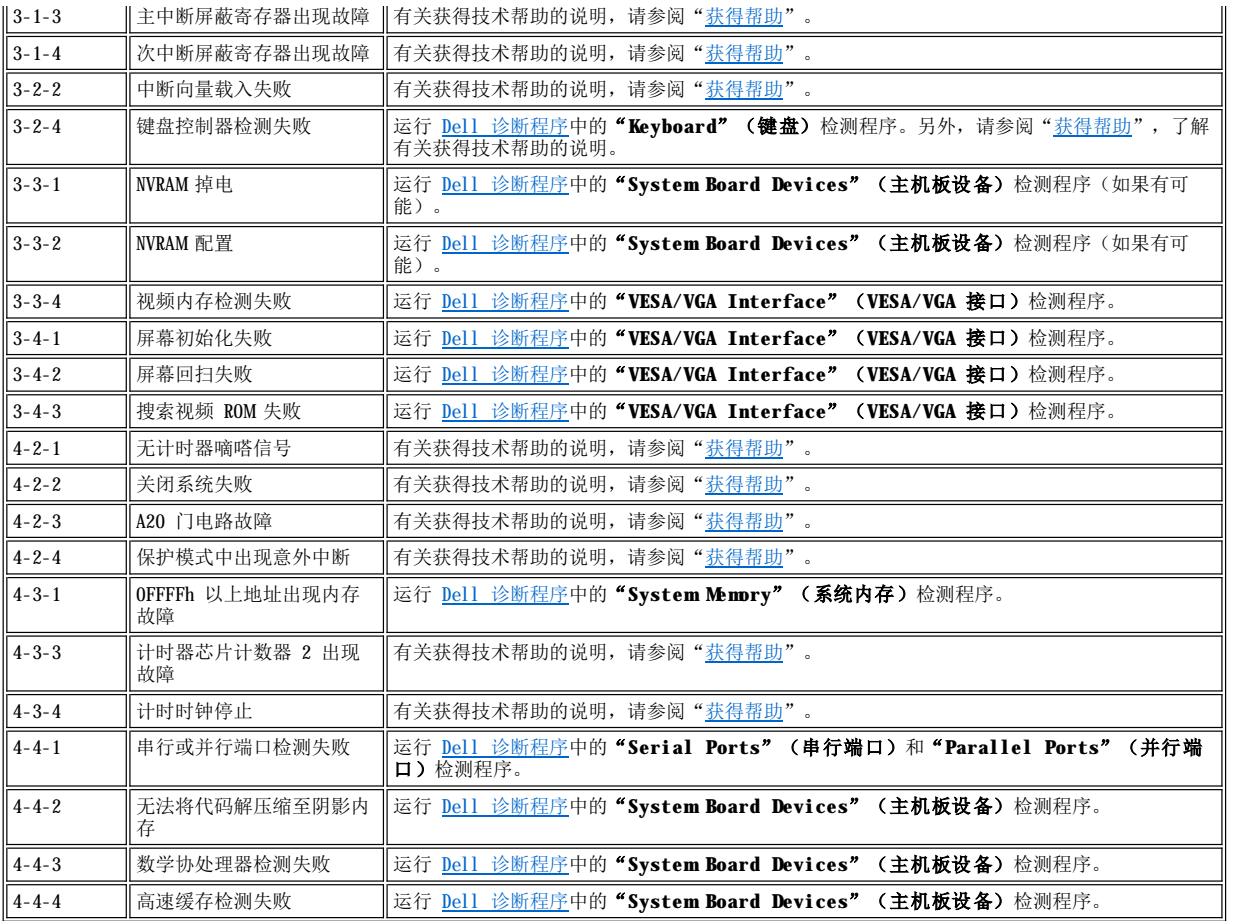

## <span id="page-64-0"></span>警告信息

警告信息提醒您可能出现的问题,并要求在继续操作之前采取某种措施。例如,格式化软盘之前,系统将发出一则信息,警告您软盘上的数据 将全部丢失,从而防止意外地删除或写入数据。这些警告信息通常会中断操作过程,并且需要您键入 **y**(是)或 **n**(否)以作出回应。

## **▽ 这: 警告信息由应用程序或操作系统生成。请参阅" 这件检查"以及随操作系统和应用程序附带的说明文件。**

## <span id="page-64-1"></span>诊断程序信息

运行 Dell [诊断程序](file:///C:/data/systems/opgx300/sc/ug/diag.htm)中的检测程序组或子检测程序时,可能会出现错误信息。本节未列出这些特殊的错误信息。请将信息记录至诊断程序核对 表(位于["获得帮助](file:///C:/data/systems/opgx300/sc/ug/getting.htm)"中)的复印件。另请参阅["获得帮助"](file:///C:/data/systems/opgx300/sc/ug/getting.htm),了解有关获得技术帮助的说明。

#### <span id="page-64-2"></span>诊断 **LED**

计算机正面的电源指示灯发光二极管 (LED) 和硬盘驱动器 LED 发出的诊断代码可以帮助您排除系统问题。表 3 列出了诊断 LED 代码、可能 的原因和建议采取的纠正措施。

## A 警告: 维修计算机中的组件之前, 请先参阅"安全第一 一 [为您和您的计算机着想"](file:///C:/data/systems/opgx300/sc/ug/internal.htm#safety_first)。

#### 表 **3.** 诊断 **LED** 代码

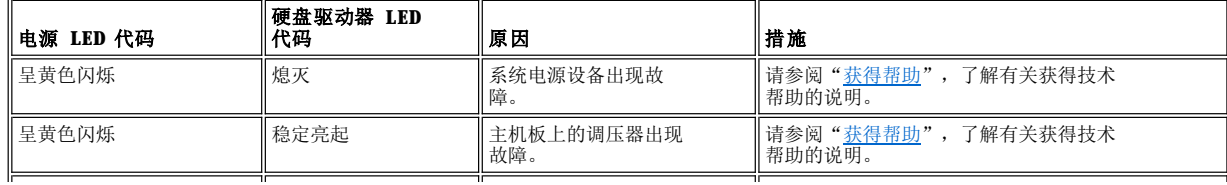

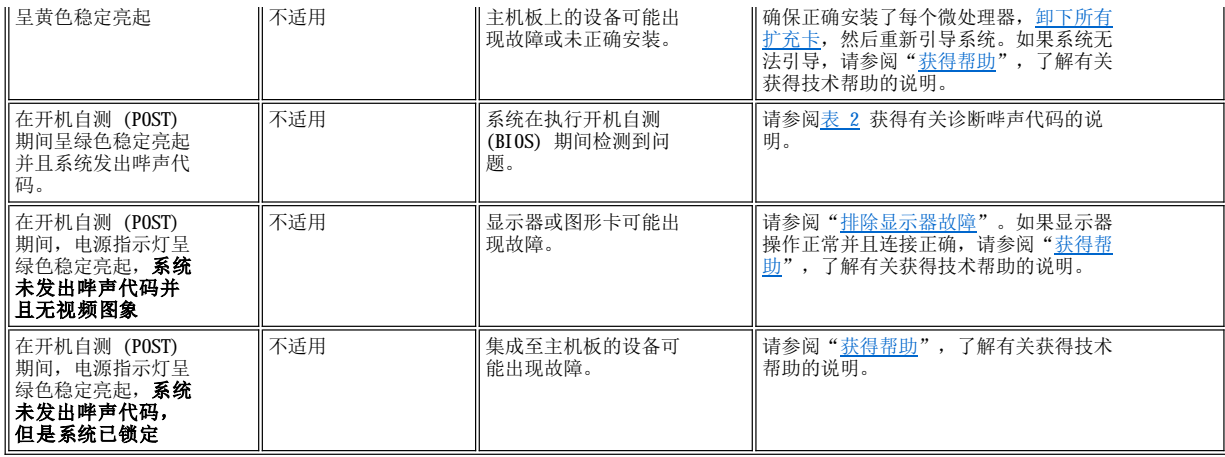

## <span id="page-66-0"></span>微处理器:**Dell™ OptiPlex™ GX300** 系统用户指南

[添加第二个微处理器](#page-66-1)

[升级现有的微处理器](#page-67-0)

### <span id="page-66-1"></span>添加第二个微处理器

要添加第二个微处理器,请按以下步骤进行。

注意: 第二个处理器必须与第一个处理器属于同一类型,并且具有相同的速率

注:**Dell** 建议仅有专业技术人员才可以执行此步骤。

要使用第二个微处理器,您的系统必须运行 **Microsoft**® **Windows NT**® 操作系统。

- ▲ 警告: 卸下主机盖之前,请参阅"安全第一 [为您和您的计算机着想"](file:///C:/data/systems/opgx300/sc/ug/internal.htm#safety_first)。
- 注:从系统上断开外围设备或者从主机板上卸下组件之前,请验证主机板上的备用电源发光二极管 **(LED)** 是否已熄灭。有关此 LED 的位置,请参见"计算机内部组件"中的<mark>[图](file:///C:/data/systems/opgx300/sc/ug/inside.htm#figure_3._system_board_components) 3。</mark>
- 1. 按照"[卸下和装回主机盖](file:///C:/data/systems/opgx300/sc/ug/internal.htm#computer_cover)"中的说明卸下主机盖。
- 2. 按照"[从主机板上转开电源设备](file:///C:/data/systems/opgx300/sc/ug/inside.htm#rotating_the_power_supply_away_from_the_system_board)"中所述转开电源设备。
- 3. 按照"[卸下和装回](file:///C:/data/systems/opgx300/sc/ug/inside.htm#agp_card_brace) AGP 卡支撑架"中的说明卸下加速图形端口 (AGP) 卡支撑架。
- 4. 从次单边接触连接器 (SEC) 卡盒连接器(标有"PROC\_1")中卸下终结处理器卡。

将 SEC 卡盒上的释放闩锁向内按压直至卡入到位。将终结处理器卡垂直向外拉, 从连接器中取出。

5. 将调压器模块 (VRM) 装入主机板上的模块插槽中。

有关 VRM 插槽的位置, 请参见"计算机内部组件"中[的图](file:///C:/data/systems/opgx300/sc/ug/inside.htm#figure_3._system_board_components) 3。使 VRM 的电容器朝向电源设备。

6. 将新的 SEC 卡盒/散热器部件插入主机板上的连接器中。

将 SEC 卡盒稳固地按入其连接器,直至其完全就位且闩锁卡入到位。将 SEC 卡盒完全按入其连接器时,请最多使用 25 磅的力。安装或 装回将散热器固定至主机板的两个较大的指旋螺钉。

- 7. 装回 AGP 卡支撑架。
- 8. 将电源设备转回原来的位置,确保固定卡舌卡入到位。
- 9. 装回主机盖,将计算机和外围设备重新连接至其电源插座并打开它们。

系统在引导时将检测是否存在新的微处理器,并且自动更改系统设置程序中的系统配置信息。如果您安装了第二个微处理器,屏幕将显示 以下信息:

Second processor detected (检测到第二个处理器)

#### 注:卸下并装回主机盖之后,机箱防盗监测器将在下一次启动系统时使屏幕显示以下信息:

ALERT! Cover was previously removed.(警告!主机盖已被打开。)

10. 进入系统设置程序,验证系统数据区域的第一行是否正确标识了安装的处理器。

请参阅["使用系统设置程序"](file:///C:/data/systems/opgx300/sc/ug/sysetup.htm)。

11. 进入系统设置程序时,请将"**Chassis Intrusion**"(机箱防盗)更改为"**Enabled**"(已启用)或"**Enabled-Silent**"(无提示 启用),重设机箱防盗监测器。

有关说明,请参阅"[机箱防盗"](file:///C:/data/systems/opgx300/sc/ug/setupopt.htm#chassis_intrusion)。

#### 注:如果其他人设定了设置口令,请与您的网络管理员联系,获得有关重设机箱防盗监测器的信息。

12. 如果您安装了第二个微处理器,并且系统运行 Microsoft Windows NT 4.0 操作系统,请重新安装操作系统。

有关说明,请参阅 Windows NT 说明文件。

重新安装 Windows NT 4.0 时,操作系统将会检测第二个微处理器。

13. 运行 Dell [诊断程序,](file:///C:/data/systems/opgx300/sc/ug/diag.htm) 验证新的微处理器是否可以正常工作。

### <span id="page-67-0"></span>升级现有的微处理器

要升级现有的微处理器,请按以下步骤进行:

- 注:**Dell** 建议仅有专业技术人员才可以执行此步骤。
- ▲ 警告: 卸下主机盖之前, 请参阅"安全第一 [为您和您的计算机着想"](file:///C:/data/systems/opgx300/sc/ug/internal.htm#safety_first)。
- 注:从系统上断开外围设备或从主机板上卸下组件之前,请验证主机板上的备用电源 **LED** 指示灯是否已关闭。有关此 **LED** 指 示灯的位置,请参见"计算机内部组件"中的<mark>图 3。</mark>
- 1. 按照"[卸下和装回主机盖](file:///C:/data/systems/opgx300/sc/ug/internal.htm#computer_cover)"中的说明卸下主机盖。
- 2. 按照"[从主机板上转开电源设备](file:///C:/data/systems/opgx300/sc/ug/inside.htm#rotating_the_power_supply_away_from_the_system_board)"中所述转开电源设备。
- 3. 按照"[卸下和装回](file:///C:/data/systems/opgx300/sc/ug/inside.htm#agp_card_brace) AGP 卡支撑架"中的说明卸下 AGP 卡支撑架。
- 4. 从微处理器连接器中卸下现有的微处理器。

向内挤压通风罩上的两对卡舌,然后将其拿开。向外挤压导入支架卡舌,从处理器/散热器部件上松开它们,然后,将处理器/散热器部件 拉出其连接器(参见图 1)。从连接器中拉出处理器时,请最多使用 15 磅的力。

#### 图 **1.**卸下微处理器

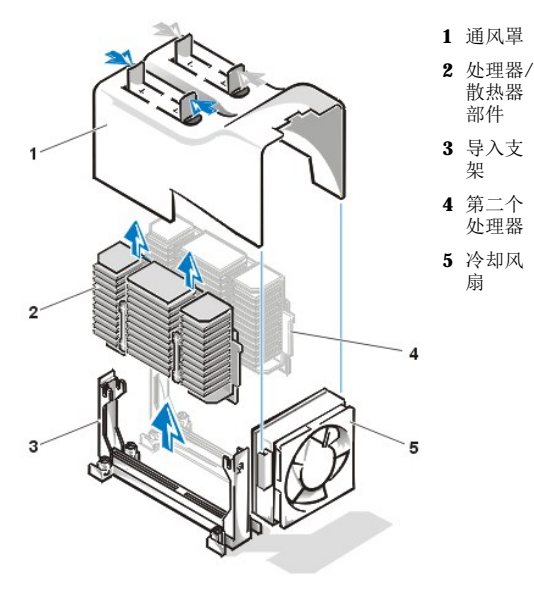

5. 将新的微处理器插入主机板连接器。

将处理器稳固地按入其连接器,直至完全就位。将处理器完全按入其连接器时,请最多使用 25 磅的力。装回通风罩。

- 6. 装回 AGP 卡支撑架。
- 7. 将电源设备转回原来的位置,确保固定卡舌卡入到位。
- 8. 装回主机盖,将计算机和外围设备重新连接至其电源插座并打开它们。

#### 注:卸下并装回主机盖之后,机箱防盗监测器将在下一次启动系统时使屏幕显示以下信息:

ALERT! Cover was previously removed.(警告!主机盖已被打开。)

9. 进入系统设置程序,验证"System Data"(系统数据)区域的第一行是否正确标识了安装的处理器。

请参阅["使用系统设置程序"](file:///C:/data/systems/opgx300/sc/ug/sysetup.htm)。

10. 进入系统设置程序时,请将"**Chassis Intrusion**"(机箱防盗)更改为"**Enabled**"(已启用)或"**Enabled-Silent**"(无提示 启用),重设机箱防盗监测器。

有关说明,请参阅"<u>机箱防盗</u>"。

## ▼ 注: 如果其他人设定了设置口令,请与您的网络管理员联系,获得有关重设机箱防盗监测器的信息。

11. 运行 Dell [诊断程序,](file:///C:/data/systems/opgx300/sc/ug/diag.htm)验证新的微处理器是否可以正常工作。

## <span id="page-69-0"></span>安装和操作:**Dell™ OptiPlex™ GX300** 系统用户指南

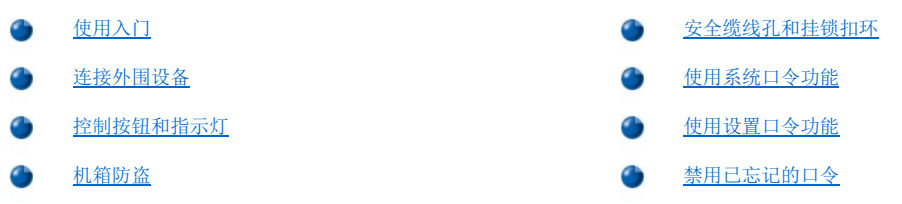

## <span id="page-69-1"></span>使用入门

如果您需要自己安装计算机系统(而不是请网络管理员安装),请参阅随系统附带的《系统信息指南》中的"使用入门",获得有关连接电缆 和第一次打开系统的信息。

将所有电缆正确连接至系统并开机后,请参阅操作系统的安装指南以便完成安装。安装操作系统后,您可以连接外围设备(例如打印机)或安 装 Dell 未安装的应用程序。

## <span id="page-69-2"></span>连接外围设备

图 1 显示了计算机背面用于连接外部设备的连接器。

#### <span id="page-69-4"></span>图 **1.I/O** 端口和连接器

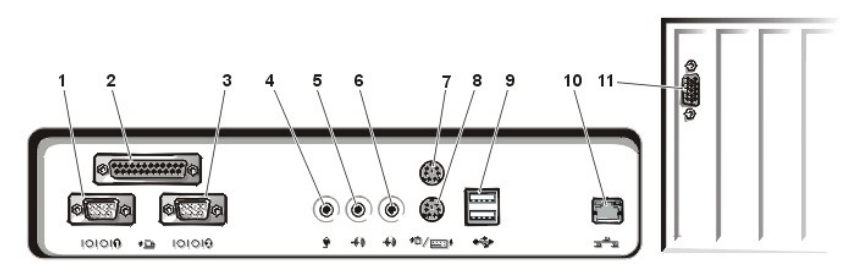

- **1** [串行端口](#page-69-3) 1 连接器
- **2** [并行端口连接器](#page-70-0)
- **3** [串行端口](#page-69-3) 2 连接器
- **4** [麦克风插孔](#page-70-1)
- **5** [输出插孔](#page-70-2)
- **6** [输入插孔](#page-70-3)
- **7** [鼠标连接器](#page-70-4)
- **8** [键盘连接器](#page-70-5)
- **9** USB [连接器](#page-70-6)
- 
- **10** [集成网络接口控制器连接器](#page-70-7)
- **11** [视频连接器](#page-71-1)

将外部设备连接至计算机背面板时,请遵循以下原则:

<sup>l</sup> 查阅随设备附带的说明文件,获得特定的安装和配置说明。

例如,您必须将大多数设备连接至特定的输入/输出 (I/O) 端口或连接器才能正常操作。另外,鼠标或打印机等外部设备通常要求 将设备驱动程序载入系统内存才能正常工作。

1 连接外部设备时,请务必关闭计算机。除非设备的说明文件另有说明,否则请在打开任何外部设备之前先打开计算机。(如果计算机似 乎无法识别此设备,请尝试先打开设备,然后再打开计算机。)

## 注意:从计算机背面断开外部设备的连接时,请在关闭计算机电源之后等待 **5** 秒钟再断开设备的连接,以免损坏主机板。

## <span id="page-69-3"></span>串行端口连接器

串行端口使用背面板上的 9 针超小 D 型连接器。这些端口支持一些要求串行传输(每次通过一条线路发送一个数据位)的设备,例如外部调

制解调器或绘图仪。

这些集成串行端口的默认指定值为: COM1 用于串行端口 1, COM2 用于串行端口 2。在软件安装过程中,端口指定值用于识别设备所使用的端 口 — 例如,安装通信软件时,指定调制解调器使用的端口。

系统包含重新配置功能,如果您添加的扩充卡包含的串行端口使用一个指定值,您可以使用此功能重新分配串行端口的指定值。

如果您在[系统设置程序中](file:///C:/data/systems/opgx300/sc/ug/ssprog.htm)将系统的集成串行端口设置为"Auto"(自动),并且添加的扩充卡包含已配置为特定指定值的串行端口,计算机将 在必要时自动将集成端口映射(分配)至适当的 COM 设置。

添加带有串行端口的扩充卡之前,请先查阅随软件附带的说明文件,确保软件可以映射至新的 COM 端口指定值。

#### <span id="page-70-0"></span>并行端口连接器

集成并行端口使用计算机背面板上的 25 针超小 D 型连接器。

此 I/O 端口以并行格式发送数据(即通过一条电缆的八条单独线路同时发送八个数据位或一个字节)。并行端口主要用于打印机。

计算机集成并行端口的默认指定值为 LPT1。例如, 在软件的安装过程中,端口指定值用于识别连接打印机的端口, 从而通知软件向何处发送输 出信号。(不正确的指定值会使打印机无法打印或打印出混乱的打印件。)

#### 注:如果系统检测到包含并行端口的已安装扩充卡,并且此端口配置的地址与在[系统设置程序](file:///C:/data/systems/opgx300/sc/ug/ssprog.htm)的"**[Parallel Port](file:///C:/data/systems/opgx300/sc/ug/setupopt.htm#parallel_port)**"**(**并行端口**)** 中指定的地址相同,系统将自动禁用集成并行端口。

#### <span id="page-70-1"></span>麦克风插孔

麦克风插孔可用于连接标准的个人计算机麦克风。请将麦克风的音频电缆连接至麦克风插孔。麦克风输入是一种信号级别最大为 89 微伏平方 根 (mVrms) 的单声源。

#### <span id="page-70-2"></span>输出插孔

输出插孔可用于连接大多数计算机扬声器。输出插孔可放大声源,因此无需使用带集成放大器的扬声器。请将扬声器的音频电缆连接至此插 孔。

## <span id="page-70-3"></span>输入插孔

输入插孔可用于连接录音/播放设备,例如盒式录音机、CD 播放器和 VCR。请将这些设备的输出电缆连接至计算机背面的输入插孔。

#### <span id="page-70-4"></span>鼠标连接器

系统使用一个与个人系统/2 (PS/2) 兼容的鼠标。鼠标电缆连接至计算机背面板上的 6 针小型德国工业标准 (DIN) 连接器。将鼠标连接至计 算机之前,请关闭计算机和连接的任何外围设备。

PS/2 兼容鼠标的工作方式与工业标准的串行鼠标或总线鼠标相同,但它拥有一个自身专用的连接器,因此不会占用串行端口,也无需使用扩充 卡。

无论您何时移动鼠标,鼠标驱动程序软件均会发出中断请求 (IRQ) 12,使鼠标获得使用微处理器的优先权。驱动程序同时将鼠标数据发送给当 前正在使用的应用程序。如果您具有 Microsoft® Windows® 98 、Windows 95 或 Windows NT® 4.0 操作系统,则 Dell 已在您的硬盘驱动器 上安装了必要的鼠标驱动程序。如果您需要重新安装鼠标驱动程序,请参阅["鼠标驱动程序](file:///C:/data/systems/opgx300/sc/ug/drivers.htm#mouse_drivers)"获得有关说明。

#### <span id="page-70-5"></span>键盘连接器

您的系统使用 PS/2 型键盘。键盘电缆连接至计算机背面板上的 6 针小型 DIN 连接器。

#### <span id="page-70-6"></span>**USB** 连接器

系统包含两个通用串行总线 (USB) 连接器, 可用于连接 USB 兼容设备。USB 兼容设备是典型的外围设备, 例如键盘、鼠标、打印机和计算机 扬声器。

#### <span id="page-70-7"></span>集成 **NIC** 连接器

系统配备了一个集成 10/100 Mbps 3Com® 外围组件互连 (PCI) 3C920 (3C905C-TX 兼容) 以太网接口控制器 (NIC)。NIC 可以提供单个网络扩 充卡的全部功能,并且支持 10BASE-T 和 100BASE-TX 以太网标准。

NIC 具有远程唤醒功能,使您可以从服务器管理控制台发出特定的局域网 (LAN) 信号启动计算机。在 LAN 通信量最少的工余和周末时间,此 远程唤醒功能还允许远程进行计算机设置、软件下载和安装、文件更新以及资产跟踪等工作。

计算机背面板上的 NIC 连接器具有以下指示灯 (参[见图](#page-69-4) 1):

- 1 系统传输或接收网络数据时,黄色的**活动指示灯**将会闪烁。(网络信息流量较大时,此指示灯可能会持续"亮起"。)
- 1 如果 10 Mbps 网络与 NIC 之间连接正常, 双色**链路完整性和速率指示灯**将呈绿色亮起, 如果 100 Mbps 网络与 NIC 之间连接正常, 此 指示灯将呈橙色亮起。如果此指示灯熄灭,表示计算机未检测到与网络的实际连接。

#### 网络电缆要求

计算机的 NIC 连接器(位于背面板上的 RJ45 连接器)专用于连接无屏蔽双绞线 (UTP) 以太网电缆。您可以将 UTP 电缆的一端按入 NIC 连 接器, 直至电缆稳固地卡入到位, 然后将电缆的另一端连接至 RJ45 墙上插座, 或者连接至 UTP 集中器或集线器上的 RJ45 端口 (视网络配置 而定)。

100 Mbps 网络要求使用 5 类电缆和连接器。10 Mbps 网络要求使用 3 类或 5 类电缆和连接器。

#### <span id="page-71-1"></span>视频连接器

系统使用背面板上的 15 针高密度超小 D 型连接器, 将视频图形阵列 (VGA) 兼容显示器连接至系统。

### <span id="page-71-0"></span>控制按钮和指示灯

图 2 显示了计算机前面板上的控制按钮和指示灯。

#### 图 **2.**控制按钮和指示灯

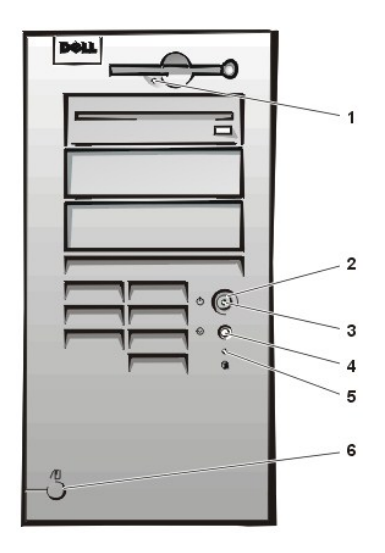

- **1** [软盘驱动器访问指示灯](#page-71-2)
- **2** [电源按钮](#page-71-3)
- **3** [电源指示灯](#page-71-4)
- **4** [重设按钮](#page-72-4)
- **5** [硬盘驱动器访问指示灯](#page-72-5)
- **6** [主机盖释放按钮](#page-72-6)

#### <span id="page-71-2"></span>软盘驱动器访问指示灯

系统在软盘上读取或写入数据时,软盘驱动器访问指示灯将会亮起。请等待访问指示灯熄灭,然后再从驱动器中取出软盘。

#### <span id="page-71-3"></span>电源按钮

电源按钮用于控制系统的交流输入电源。

对于 Microsoft Windows 95,电源按钮的功能如下:

- <sup>l</sup> 计算机关闭时,按下电源按钮可以打开计算机。
- <sup>l</sup> 计算机打开时,按下电源按钮可以关闭计算机。

对于 Microsoft Windows 98 和 Windows NT, 您可以通过基本输入/输出系统 (BIOS) 配置电源按钮的功能。通过配置电源按钮, 您可以获得 以下功能:

- <sup>l</sup> 计算机关闭时,按下电源按钮可以打开计算机。
- 1 计算机打开时, 按下电源按钮并持续 6 秒钟以上可以关闭计算机。
- 1 计算机打开时, 按下电源按钮并松开, 将计算机置于通过 BIOS 配置所确定的暂挂状态。
- 1 计算机处于暂挂状态时, 按下电源按钮并松开, 计算机将从暂挂状态中恢复操作。

如果按下电源按钮后系统并未关闭,可能是死机。按住电源按钮,直至系统完全关闭(此过程可能需要几秒钟)。也可以按下重设按钮,重设 系统并重新引导。如果系统死机,并且两个按钮均无法正常工作,请拔下计算机的交流电源电缆,等待至系统完全停止运行,然后插入交流电 源电缆。如果系统无法重新启动,请按电源按钮重新启动系统。

#### <span id="page-71-4"></span>电源指示灯

计算机正面的电源指示灯配备了一个发光二极管 (LED), 它可以呈两种颜色亮起, 并且可以闪烁或稳定亮起, 从而表示多个不同的状态。有关 每个状态的说明,请参阅这断 LED"。
# <span id="page-72-1"></span>重设按钮

重设按钮使您可以重新引导(重新启动)系统,而无需关闭电源并再次开机。以这种方式重新引导系统可以减少对系统组件的磨损。但是,请 确保已保存并关闭所有打开的文件和应用程序(如果有可能),以免丢失数据,然后再按顺序关闭操作系统(有关说明,请参阅操作系统说明 文件)。

### 硬盘驱动器访问指示灯

系统在硬盘驱动器或 CD-ROM 驱动器上读取或写入数据时, 硬盘驱动器访问指示灯将会亮起。

#### 主机盖释放按钮

按下主机盖释放按钮,可以卸下主机盖。

# 机箱防盗

集成机箱防盗警报可以显示系统机箱防盗监测器的状态。如果系统机箱已被打开,设置将更改为"Detected"(已检测到),并且屏幕将在 系统启动的引导顺序期间显示以下信息:

Alert! Cover was previously removed.(警告!主机盖已被打开。)

使[用系统设置程序](file:///C:/data/systems/opgx300/sc/ug/ssprog.htm)重设警报,以便以后可以进行防盗检测。

# 安全缆线孔和挂锁扣环

计算机背面有一个安全缆线孔和一个挂锁扣环(参见[图](#page-72-0) 3),用于连接市面上可购买的防盗设备。个人计算机的安全缆线通常为一段带有锁定 设备和钥匙的镀锌缆线。为防止他人擅自移动您的计算机,请将此缆线缠绕在一个固定的物体上,将锁定设备插入计算机背面的安全缆线孔, 然后用配套的钥匙将此设备锁上。此类防盗设备通常附有完整的安装说明。

## 注:防盗设备的设计各有不同。购买此类设备之前,请确保它适用于您的计算机缆线孔。

### <span id="page-72-0"></span>图 **3.**安全缆线孔和挂锁扣环

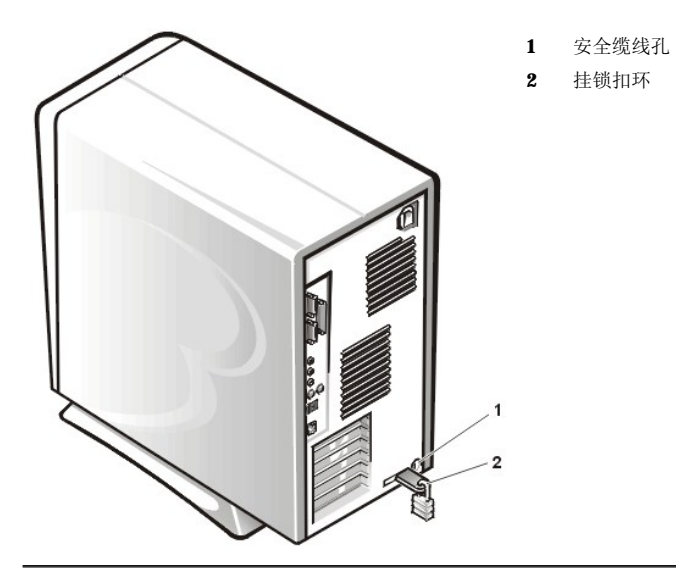

#### 使用系统口令功能

### 注意:口令功能可以为系统中的数据提供最基本的安全保护,但并非万无一失。如果您的数据需要进一步的安全保护,则您还应采取其 它形式的保护措施,例如数据加密程序等。

Dell 系统在出厂时并未启用系统口令功能。如果系统的安全性对您来说很重要,请仅在使用系统口令保护功能的情况下操作系统。

无论您何时使用[系统设置程序,](file:///C:/data/systems/opgx300/sc/ug/ssprog.htm)均可以按"[设定系统口令](#page-73-0)"中的说明设定系统口令。设定系统口令后,只有知道口令的人才可以完全使用系 统。

将"System Password"(系统口令)设置为"Enabled"(已启用)时,计算机系统将在引导后提示您输入系统口令。有关详情,请参阅 "[使用系统口令保护您的系统"](#page-73-1)。

要更改现有的系统口令,您必须知道此口令(请参阅["删除或更改现有的系统口令"](#page-74-0))。如果您在设定系统口令后忘记了此口令,则必须卸下 主机盖并更改禁用系统口令功能的跳线设置(请参阅["禁用已忘记的口令"](#page-75-0))。请注意,此操作同时将清除**设置口令**。

#### 注意:如果您在无人看管的情况下使系统继续运行,但是没有为其设定系统口令,或者没有将计算机锁定而使他人可以通过更改跳线设 置禁用口令,则任何人均可以访问硬盘驱动器上存储的数据。

#### <span id="page-73-0"></span>设定系统口令

您必须进入系统设置程序并复选"**System Password**"(系统口令)选项,才可以设定系统口令。

设定系统口令后,"System Password"(系统口令)中的设置将显示为"Enabled"(已启用)。通过主机板上的跳线设置禁用系统口令 功能后,设置将显示为**"Disabled"(已禁用)。 如果显示以上两种选项之一,则无法更改或输入新的系统口令。** 

如果未设定系统口令,并且主机板上的口令跳线处于启用位置(默认设置), "System Password"(系统口令)选项的设置将显示为"Not **Enabled**"(未启用)。仅在将"**System Password**"(系统口令)设置为"**Not Enabled**"(未启用)时,才能设定系统口令,请按 以下步骤进行:

1. 验证"**Password Status**"(口令状态)是否已设置为"**Unlocked**"(已解除锁定)。

有关更改"Password Status" (口令状态)设置的说明,请参阅["口令状态](file:///C:/data/systems/opgx300/sc/ug/setupopt.htm#password_status)"。

2. 高亮度显示"**System Password**"(系统口令),然后按左或右箭头键。

选项标题将更改为"**Enter Password**"(输入口令),后面是一个内含 32 个空白字符字段的方括号。

3. 键入新的系统口令。

您的口令最多可以包含 32 个字符。

按下每个字符键(或按空格键输入空格)时,此字段中均会显示一个占位符。口令设定操作将根据其在键盘上的位置识别按键,而 对小写字母和大写字母则不加区分。例如,如果口令中有一个 **M**,系统将认为 **M** 或 **m** 均是正确的。

某些组合键无效。如果您输入这些组合键,扬声器将会发出哔声。

要在输入口令时删除字符,请按 <Backspace> 键或左箭头键。

# 注:要退出此字段而不设定系统口令,请按 **<Tab>** 键或 **<Shift><Tab>** 组合键移至另一字段,或者在完成步骤 **5**  之前随时按 **<Esc>** 键。

4. 按 <Enter> 键。

如果新系统口令少于 32 个字符,则整个字段由占位符填充。选项标题将更改为"Verify Password"(验证口令),后面是另 一个内含 32 个空白字符字段的方括号。

5. 要确认口令,请再次键入您的口令并按 <Enter> 键。

口令设置将更改为"Enabled"(已启用)。此时,系统口令已设置完毕;您可以退出系统设置并开始使用系统。但是请注意,仅 在按下重设按钮重新引导系统或者关闭系统并再次开机后,口令保护功能才会生效。

#### <span id="page-73-1"></span>使用系统口令保护您的系统

无论您何时打开系统或按下重设按钮,或者按<Ctrl><Alt><Del> 组合键重新引导系统, 只要您已将"Password Status"(口令状态)设 置为"**Unlocked**"(已解除锁定),屏幕均将显示以下提示:

Type in the password and - press <ENTER> to leave password security enabled. - press <CTRL><ENTER> to disable password security. Enter password: (键入口令并 - 按 <ENTER> 键启用口令安全保护。 - 按<CTRL><ENTER> 组合键禁用口令安全保护。<br>请输入口令: )

如果将"**Password Status**"(口令状态)设置为"**Locked**"(已锁定),屏幕将显示以下提示:

Type the password and press <Enter>.(键入口令并按 <Enter> 键。)

键入正确的系统口令并按 <Enter> 键后, 系统将会引导, 并且您可以照常使用键盘和(或)鼠标操作您的系统。

### 注:如果您已设定设置口令(请参阅"[使用设置口令功能"](#page-74-1)),系统会将其接受为另一个系统口令。

如果您输入了错误或不完整的系统口令,屏幕将显示以下信息:

\*\* Incorrect password.\*\*

<span id="page-74-4"></span>Enter password: (\*\* 口令不正确。\*\* 请输入口令:)

如果您再次输入错误的或不完整的系统口令,屏幕上会显示同样的信息。

连续三次输入错误或不完整的系统口令时,系统会显示以下信息:

\*\* Incorrect password.\*\* Number of unsuccessful password attempts:3 System halted!Must power down. ·<br><sup>(\*\*</sup> 口令不正确。 输入口令不正确的次数:3 系统停机! 必须关机。)

输入系统口令不正确的次数可以警告您有人试图擅自使用您的系统。

即使您关闭并重新打开系统,如果输入的系统口令不正确或不完整,屏幕仍然会显示以上信息。

## 注:您可以将"**[Password](file:///C:/data/systems/opgx300/sc/ug/setupopt.htm#password_status) Status**"**(**口令状态**)**与"**System Password**"(系统口令)和"**Setup Password**"(设置口令)配 合使用,以便进一步保护系统免遭擅自更改。

# <span id="page-74-0"></span>删除或更改现有的系统口令

要删除或更改现有的系统口令,请按以下步骤进行:

- 1. 通过按 <F2> 键进入[系统设置程序,](file:///C:/data/systems/opgx300/sc/ug/ssprog.htm)然后验证"**[Password Status](file:///C:/data/systems/opgx300/sc/ug/setupopt.htm#password_status)**"**(**口令状态**)**是否已设置为"**Unlocked**"(已解除锁定)。
- 2. 重新引导系统,使系统提示您输入系统口令。
- 3. 系统提示时键入系统口令。
- 4. 请按 <Ctrl><Enter> 组合键禁用现有的系统口令,而不要按 <Enter> 键继续正常操作系统。
- 5. 确认是否已将系统设置程序的"**System Password**"(系统口令)选项设置为"**Not Enabled**"(未启用)。

如果"**System Password**"(系统口令)选项已设置为"**Not Enabled**"(未启用),则表示已删除系统口令。如果您需要设定 新的口令,请继续执行步骤 6。如果"System Password"(系统口令)选项未显示为"Not Enabled"(未启用),请按 <Alt><B> 组合键重新引导系统, 然后重复步骤 3 至步骤 5。

6. 要设定新的口令,请按照"[设定系统口令](#page-73-0)"中的步骤进行。

#### <span id="page-74-1"></span>使用设置口令功能

Dell 系统在出厂时并未启用设置口令功能。如果系统的安全性对您来说很重要,请仅在使用设置口令保护功能的情况下操作您的系统。

无论您何时使用系统设置程序,均可以按"[设定设置口令](#page-74-2)"中的说明设定设置口令。设定设置口令后,仅有知道口令的人才可以完全使用系统 设置程序。有关详情,请参阅"[启用设置口令后对系统进行操作](#page-74-3)"。

[要更改现有的设置口令,](#page-75-1)您必须知道此设置口令。如果您在设定设置口令后忘记了此口令,则必须卸下主机盖以更改禁用设置口令功能的跳线 设置(请参阅"[禁用已忘记的口令](#page-75-0)")。请注意,此操作同时将清除系统口令。

# <span id="page-74-2"></span>设定设置口令

仅在将"**Setup Password**"(设置口令)设置为"**Not Enabled**"(未启用)时,才可以设定设置口令。要设定设置口令,请高亮度显示 "**Setup Password**"(设置口令),然后按左箭头键或右箭头键。系统将提示您输入并确认口令。如果输入的字符不能用于口令,系统将发 出哔声。

#### 注:设置口令可以与系统口令相同。

#### 如果两个口令不同,设置口令也可以用作另一个系统口令,但系统口令不能代替设置口令。

验证口令后,"Setup Password"(设置口令)设置将更改为"Enabled"(已启用)。在下一次进入<u>系统设置程序</u>时,系统将提示您输入 设置口令。

对"**Setup Password**"(设置口令)所作的更改将立即生效(无需重新引导系统)。

#### <span id="page-74-3"></span>启用设置口令后对系统进行操作

如果将"**Setup Password**"(设置口令)设置为"**Enabled**"(已启用),您必须输入正确的设置口令才能修改系统设置程序选项。

启动系统设置程序时,系统设置程序屏幕将会出现,并且已高亮度显示"**Setup Password**"(设置口令),以便提示您键入口令。

如果您输入的口令不正确,系统允许您查看但不能修改系统设置程序屏幕的内容。

# <span id="page-75-2"></span>注:您可以将"**[Password Status](file:///C:/data/systems/opgx300/sc/ug/setupopt.htm#password_status)**"**(**口令状态**)**与"**Setup Password**"(设置口令)配合使用,以免他人擅自更改您的系统口 令。

# <span id="page-75-1"></span>删除或更改现有的设置口令

要删除或更改现有的设置口令,请按以下步骤进行:

- 1. 进[入系统设置程序](file:///C:/data/systems/opgx300/sc/ug/sysetup.htm)。
- 2. 高亮度显示 "Setup Password"(设置口令),然后按左或右箭头键删除现有的设置口令。

设置将更改为"**Not Enabled**"(未启用)。

3. 如果您需要设定新的设置口令,请执行"这定设置口令"中的步骤。

# <span id="page-75-0"></span>禁用已忘记的口令

如果您忘记了系统口令或设置口令,则不能操作系统或更改系统设置程序中的设置,直至您卸下主机盖并更改口令跳线设置以禁用口令并清除 现有的口令。

要禁用已忘记的口令,请按以下步骤进行:

# ▲ 警告: 卸下主机盖之前, 请参阅"安全第一 一 [为您和您的计算机着想"](file:///C:/data/systems/opgx300/sc/ug/internal.htm#safety_first)。

- 1. 按照"[卸下和装回主机盖](file:///C:/data/systems/opgx300/sc/ug/internal.htm#computer_cover)"中的说明卸下主机盖。
- 2. 从 PSWD 跳线上拔下跳线塞,禁用口令功能。

有关跳线信息,请参阅["主机板跳线"](file:///C:/data/systems/opgx300/sc/ug/inside.htm#system_board_jumpers);有关主机板上的口令跳线(标有"PSWD")位置,请参见"计算机内部组件"中的[图](file:///C:/data/systems/opgx300/sc/ug/inside.htm#figure_4._system_board_jumpers) 4。

- 3. 装回主机盖。
- 4. 将计算机和外围设备重新连接至电源插座,然后打开它们。

拔下 PSWD 跳线塞后,引导系统即可删除现有的口令。

5. 进[入系统设置程序](file:///C:/data/systems/opgx300/sc/ug/ssprog.htm)并验证是否已禁用口令。如果要设定新的口令,请继续执行步骤 6。

### 注:设定新的系统口令和(或)设置口令之前,您必须装回 **PSWD** 跳线塞。

#### ▲ 警告: 卸下主机盖之前,请参阅"安全第一 — [为您和您的计算机着想"](file:///C:/data/systems/opgx300/sc/ug/internal.htm#safety_first)。

- 6. 按照"[卸下和装回主机盖](file:///C:/data/systems/opgx300/sc/ug/internal.htm#computer_cover)"中的说明卸下主机盖。
- 7. 装回 PSWD 跳线塞。
- 8. 装回主机盖,然后将计算机和外围设备重新连接至电源插座并打开它们。

安装 PSWD 跳线后,引导系统即可重新启用口令功能。进入系统设置程序时,两个口令选项均显示为 "Not Enabled"(未启 用),表示口令功能已启用,但未设定口令。

9. 设定新的系统口令和(或)设置口令。

要设定新的系统口令,请参阅"这定系统口令"。要设定新的设置口令,请参阅"这定设置口令"。

# <span id="page-76-4"></span>系统设置程序选项:**Dell™ OptiPlex™ GX300** 系统用户指南

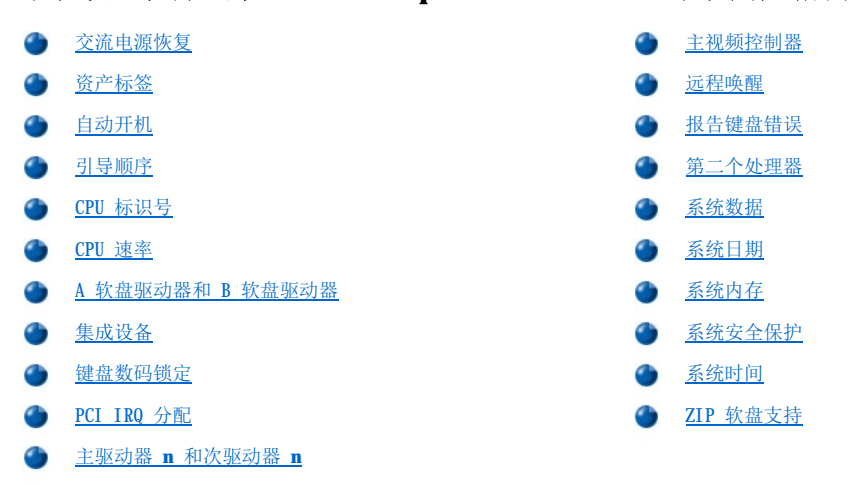

### <span id="page-76-0"></span>交流电源恢复

系统正常关闭后,"**AC Power Recovery**"(交流电源恢复)可以确定系统在交流电源恢复时的操作。如果选定"**Off**",则在交流电源恢 复时,系统保持关闭。选定"**On**"时,系统将在交流电源恢复时启动。

# <span id="page-76-1"></span>资产标签

"Asset Tag"(资产标签)可在已设定资产标签号码时,显示用户可编程的系统资产标签号码。您可以使用随软件支持公用程序附带的资产 标签公用程序,将最长十个字符的资产标签号码输入非易失性随机存取存储器 (NVRAM)。

# <span id="page-76-2"></span>自动开机

"**Auto Power On**"(自动开机)使您可以设置计算机系统自动开机的时间(星期几和具体时间)。您可以将"**Auto Power On**"(自动开 机)设置为在每天或每个星期一至星期五打开系统。

# 注:如果您使用配电盘或电涌保护器关闭系统,则不能使用此功能。

时间的格式为 24 小时制(**小时:分钟**)。要更改启动时间,请按右箭头键增大高亮度显示字段中的数字,或者按左箭头键减小此数字。如果 您愿意,也可以在这两个字段中键入数字。

"**Auto Power On**"(自动开机)的默认设置为"**Disabled**"(已禁用)。

#### <span id="page-76-3"></span>引导顺序

"Boot Sequence" (引导顺序)使您可以设置引导系统的设备顺序。

术语引导是指系统的启动过程。开机时,系统通过将一个小程序载入内存,使其本身"自展"至可操作状态,然后依次载入必要的操作系统。 "**Boot Sequence**"(引导顺序)可以通知系统在何处查找需要载入的文件。

要设置引导设备顺序,请按<Enter>键访问字段的弹出式选项菜单。按上和下箭头键,在设备列表中移动选择。按空格键启用或禁用设备(启 用的设备带有复选标记)。按加号(+)或减号(-),在列表中上下移动选定的设备。以下小节介绍了典型的引导设备。

#### **A** 软盘驱动器:

将"**Diskette Drive A:**"(**A** 软盘驱动器:)选择为第一个设备时,系统将首先尝试从 A 驱动器引导。如果系统在驱动器中找到一张不 可引导的软盘,或者发现驱动器本身有问题,将显示一则错误信息。如果在驱动器中未找到软盘,系统将尝试从引导顺序列表中的下一个设备 引导。

# 硬盘驱动器

选择"**Hard-Disk Drive**"(硬盘驱动器)时,系统将首先尝试从硬盘驱动器引导,然后再从引导顺序列表中的下一个设备引导。

#### **IDE CD-ROM** 设备

选择"**IDE CD-ROM Device**"(**IDE CD-ROM** 设备)时,系统将首先尝试从 CD-ROM 驱动器引导。如果系统在驱动器中找到一张不可引导的 CD, 或发现驱动器本身有问题,将显示一则错误信息。如果在驱动器中未找到 CD, 系统将尝试从引导顺序列表中的下一个设备引导。

**MBA**

选择"MBA"时,系统将在引导期间显示 Dell 徽标屏幕时提示您按<Ctrl><Alt><bb> 组合键。随后会显示一个菜单,使您可以将"PXE" "**RPL**"、"**BootP**"或"**NetWare**"选择为当前引导模式。如果网络服务器未提供引导例行程序,系统将尝试从引导顺序列表中的下一个设 备引导。

#### <span id="page-77-0"></span>**CPU** 标识号

"**CPU ID**"(**CPU** 标识号)用于提供已安装微处理器的制造商识别代码。

#### <span id="page-77-1"></span>**CPU** 速率

"**CPU Speed**"(**CPU** 速率)表示系统引导时的处理器速率。

按左或右箭头键,在固定的微处理器额定速率(默认值)与较低的兼容速率选项之间切换"CPU Speed"(CPU 速率)选项,以便适用于对速 率敏感的应用程序。对此选项所作的更改将立即生效(无需重新引导系统)。

系统在实模式中运行时,要在额定处理器速率和兼容速率之间切换,请按《Ctrl><Alt><\>组合键。(对于不使用美式英语的键盘,请按 <Ctrl><Alt><#>组合键。)

# <span id="page-77-2"></span>**A** 软盘驱动器和 **B** 软盘驱动器

"**Diskette Drive A**"(**A** 软盘驱动器)和"**Diskette Drive B**"(**B** 软盘驱动器)用于识别计算机中安装的软盘驱动器类型。根据标 准的布线配置,"Diskette Drive A"(A 软盘驱动器)(引导软盘驱动器)是安装在上部的外部可抽换驱动器托架中的 3.5 英寸软盘驱 **中的"ARE", "ARECUT DRIVE B"(B 软盘驱动器)是安装在下部的任何外部可抽换驱动器托架中的第二个软盘驱动器。<br>动器; "Diskette Drive B" (B 软盘驱动器)是安装在下部的任何外部可抽换驱动器托架中的第二个软盘驱动器。** 

"**Diskette Drive A**"(**A** 软盘驱动器)和"**Diskette Drive B**"(**B** 软盘驱动器)选项具有以下可能的设置:

- l "**5.25 Inch, 360 KB**"(**5.25** 英寸,**360 KB**)
- l "**5.25 Inch, 1.2 MB**"(**5.25** 英寸,**1.2 MB**)
- l "**3.5 Inch, 720 KB**"(**3.5** 英寸,**720 KB**)
- l "**3.5 Inch, 1.44 MB**"(**3.5** 英寸,**1.44 MB**)
- □ **"Not Installed"(未安装)**

注:"**Diskette Drive A**"(**A** 软盘驱动器)和"**Diskette Drive B**"(**B** 软盘驱动器)选项中并未列出磁带驱动器。例如, 如果您将单个软盘驱动器和一个磁带驱动器连接至软盘**/**磁带驱动器接口电缆,则应将"**Diskette Drive A**"(**A** 软盘驱动器) 设置为与软盘驱动器的特性相符,而将"**Diskette Drive B**"(**B** 软盘驱动器)设置为"**Not Installed**"(未安装)。

#### <span id="page-77-3"></span>集成设备

"**Integrated Devices**"(集成设备)用于配置集成至主机板的以下设备:

- l "**[Sound](#page-78-0)**"**(**声音**)**
- l "**[Network Interface Controller](#page-78-1)**"**(**网络接口控制器**)**
- l "**[Mouse Port](#page-78-2)**"**(**鼠标端口**)**
- l "**Serial Port 1**"**(**串行端口 **1)**和"**[Serial Port 2](#page-78-3)**"**(**串行端口 **2)**
- l "**[Parallel Port](#page-78-4)**"**(**并行端口**)**
- l "**[IDE Drive Interface](#page-78-5)**"**(IDE** 驱动器接口**)**
- l "**[Diskette Interface](#page-78-6)**"**(**软盘接口**)**
- l "**[USB Emulation](#page-79-3)**"**(USB** 仿真**)**
- l "**[PC Speaker](#page-79-4)**"**(PC** 扬声器**)**

l "**[Video DAC Snoop](#page-79-5)**"**(**视频 **DAC** 监测**)**

按 <Enter> 键配置这些选项, 如以下小节所述。

#### <span id="page-78-0"></span>声音

"**Sound**"(声音)用于确定是将集成音频控制器设置为"**On**"还是"**Off**"。默认设置为"**On**"。

#### <span id="page-78-1"></span>网络接口控制器

"**Network Interface Controller**"(网络接口控制器)用于确定是否将集成 NIC 设置为"**On**"、"**Off**"或"**On w/ MBA**"。默认值 为"On w/ MBA",也就是说,NIC 已启用并设置为从网络服务器远程引导系统。如果您选择"On w/ MBA",系统将在引导期间显示 Dell 徽标屏幕时提示您按 <Ctrl><Alt><b> 组合键,然后显示一个菜单,您可以使用此菜单将"**PXE**"、"**RPL**"、"**BootP**"或"**NetWare**"选择 为当前引导模式。

#### <span id="page-78-2"></span>鼠标端口

"**Mouse Port**"(鼠标端口)用于启用或禁用系统的集成个人系统/2 (PS/2) 兼容鼠标端口。禁用鼠标使扩充卡可以使用中断请求 (IRQ) 12。

### <span id="page-78-3"></span>串行端口 **1** 和串行端口 **2**

"**Serial Port 1**"(串行端口 **1**)和"**Serial Port 2**"(串行端口 **2**)用于配置系统的集成串行端口。您可以将这些选项设置为 "**Auto**"(自动)(默认值)以便自动配置端口,或者配置为特定的指定值(用于"**Serial Port 1**"**[**串行端口 **1]**的"**COM1**"或 "**COM3**",用于"**Serial Port 2**"**[**串行端口 **2]**的"**COM2**"或"**COM4**"),或者配置为"**Off**"禁用此端口。

如果您将串行端口设置为"Auto"(自动),并且添加的扩充卡包含已被配置为相同指定值的端口,系统会自动将此集成端口重新映射至下一 个共用相同 IRQ 设置的可用端口指定值,如下所述:

1 与 **"COMB"**共用 IRQ4 的 "COML" (输入/输出[I/O]地址为 3F8h) 将重新映射至 "COMB" (I/O 地址为 3E8h)。

1 与 "COM4"共用 IRQ3 的 "COM2" (I/O 地址为 2F8h) 将重新映射至 "COM4" (I/O 地址为 2E8h)。

#### 注:两个 **COM** 端口共用一个 **IRQ** 设置时,您可以根据需要使用任何一个端口,但是不能同时使用。如果您使用 **Microsoft**® **Windows**® **95** 或 **IBM**® **OS/2**® 操作系统,则无法同时使用两个串行端口。如果第二个端口("**COM3**"或"**COM4**")同时也在使 用,集成端口将会被关闭。

#### <span id="page-78-4"></span>并行端口

"**Parallel Port**"(并行端口)用于配置系统的集成并行端口。按 <Enter> 键可以配置以下小节说明的"**Parallel Port**"(并行端 口)选项。

#### "**Mode**"(模式)

您可以将此选项设置为"**PS/2**"、"**EPP**"、"**ECP**"、"**AT**"或者设置为"**Off**"禁用此端口。

请按照连接至并行端口的外围设备的类型设置此选项。要确定是否使用了正确的模式,请参阅随设备附带的说明文件。

#### "**I/O Address**"(**I/O** 地址)

此选项用于确定并行端口所使用的 I/O 地址,系统在一般情况下会显示此选项,除非将"Mode"(模式)设置为"Off"。您可以将"I/O **Address**"(**I/O** 地址)设置为"**378h**"(默认值)、"**278h**"或"**3BCh**"。

# 注:如果您已将增强型功能端口 **(ECP)** 设备连接至此端口,请勿将"**Parallel Port**"(并行端口)设置为"**278h**"。

#### "**DMA Channel**"(**DMA** 通道)

此选项用于确定并行端口所使用的直接存储器存取 (DMA) 通道,仅在将"**Mode**"(模式)设置为"**ECP**"时才会显示此选项。选项可为"**DMA 1**"、"**DMA 3**"和"**Off**"。

#### <span id="page-78-5"></span>**IDE** 驱动器接口

"**IDE Drive Interface**"(**IDE** 驱动器接口)用于启用或禁用系统的集成增强型集成驱动电子设备 (EIDE) 硬盘驱动器接口。

如果选定"Auto"(自动)(默认值),系统将在必要时关闭集成 EIDE 接口, 以便使用扩充槽中安装的控制器卡。

作为引导例行程序的一部分,系统将首先检查扩充槽中是否安装了主硬盘驱动器控制器卡。如果未找到任何插卡,系统将启用集成 EIDE 接口 以使用 IRQ14 和 IRQ15。

如果在扩充总线上检测到主控制器,系统将禁用集成 EIDE 接口。

选择"**Off**"将禁用集成 EIDE 接口。

# <span id="page-78-6"></span>软盘接口

"**Diskette Interface**"(软盘接口)用于控制系统集成软盘驱动器控制器的操作。

如果选定"Auto"(自动)(默认值),系统将在必要时关闭集成软盘驱动器控制器,以便使用扩充槽中安装的控制器卡。

如果选定"Read Only"(只读),您将无法使用系统的集成软盘/磁带驱动器将判据将数据写入软盘或磁带驱动器(系统仍然可以从驱动器 中读取数据)。选定"Read Only"(只读)后,同时也将启用"Auto"(自动)选项(可使系统在必要时关闭集成软盘驱动器控制器)。

选择"**Off**"将关闭集成软盘/磁带驱动器控制器;此设置主要用于故障排除。

#### <span id="page-79-3"></span>**USB** 仿真

"**USB Emulation**"(**USB** 仿真)用于确定系统基本输入/输出系统 (BIOS) 是否控制通用串行总线 (USB) 键盘和鼠标。选定"**On**"时,系 统 BIOS 可以控制 USB 键盘和鼠标,直至操作系统载入 USB 驱动程序。选定 "Off"(默认值)时,系统 BIOS 不能控制 USB 键盘和鼠标, 虽然它们在引导例行程序期间可以发挥作用。如果您使用 PS/2 兼容键盘和鼠标,请将"**USB Emulation**"(**USB** 仿真)设置为"**Off**"。

#### <span id="page-79-4"></span>**PC** 扬声器

"**PC Speaker**"(**PC** 扬声器)用于确定是将集成扬声器设置为"**On**"(默认值)还是"**Off**"。对此选项所作的更改将立即生效(无需重 新引导系统)。

#### <span id="page-79-5"></span>视频 **DAC** 监测

"**Video DAC Snoop**"(视频 **DAC** 监测)使您可以解决在使用某些视频扩充卡时遇到的视频问题。默认值为"**Off**"。如果您使用的视频扩 充卡出现颜色不正常或屏幕黑屏等问题,请将"**Video DAC Snoop**"(视频 **DAC** 监测)设置为"**On**"。

#### <span id="page-79-0"></span>键盘数码锁定

"**Keyboard NumLock**"(键盘数码锁定)用于确定在系统引导时是否激活 101 键或 102 键键盘上的数码锁定模式(不适用于 84 键键 盘)。

激活数码锁定模式时,键盘最右侧的键区可提供按键顶部所示的算术和数码功能;关闭数码锁定模式时,这些键可根据每个底部的标签提供光 标控制的功能。

#### <span id="page-79-1"></span>**PCI IRQ** 分配

"**PCI IRQ Assignment**"(**PCI IRQ** 分配)用于指定将哪一个 IRQ 线路分配至计算机上安装的外围组件互连 (PCI) 设备。按 <Enter> 键 配置这些设备,然后选定需要更改 IRQ 线路的设备,按加号 (+) 或减号 (-) 键在可用 IRQ 线路中滚动查看。通常无需更改分配至 PCI 设备 的 IRQ 线路,除非特殊设备、设备驱动程序或操作系统要求使用已由某个 PCI 设备占用的特定 IRQ 线路。

# 注:为一个设备手动分配特定的 **IRQ** 线路时,可能导致此设备与其它试图使用同一个 **IRQ** 线路的设备发生冲突,从而造成其 一、<br>中一个设备或系统变得不稳定或无法操作。

## <span id="page-79-2"></span>主驱动器 **n** 和次驱动器 **n**

"Primary Drive n"(主驱动器 n)用于识别连接至主机板上主 EIDE 接口连接器(标记为"IDE1")的驱动器; "Secondary Drive **n**"(次驱动器 **n**)用于识别连接至次 EIDE 接口连接器(标记为"IDE2")的驱动器。请将次 EIDE 接口连接器用于 EIDE CD-ROM 和 EIDE 磁带驱动器。

### 注:对于使用集成 **EIDE** 控制器的所有 **Dell** 设备,请将相应的"**Drive**"(驱动器)选项设置为"**Auto**"(自动)。

#### 如果将 **EIDE** 设备连接至次 **EIDE** 连接器,则必须将另一个 **EIDE** 设备连接至主 **EIDE** 接口。

以下设置用于识别计算机中已安装的 EIDE 设备类型。

- <sub>1</sub> "Auto"(自动)(Dell 的所有 EIDE 设备均使用此设置)
- l "**Off**"
- l "**User 1**"(用户 **1**)或"**User 2**"(用户 **2**)
- <sup>l</sup> 特定的驱动器型号

要选择每个选项的设置,请按 <Enter> 键访问字段的弹出式设置菜单,然后通过键盘键入字符,或者按左或右箭头键循环选择设置。

驱动器型号根据基本输入/输出系统 (BIOS) 中记录的表格指定硬盘驱动器的参数。

#### 注:不经过系统 **BIOS** 的操作系统可能无法获得最佳的硬盘驱动器操作性能。

#### 如果您遇到问题

安装 EIDE 驱动器后,如果系统在第一次引导时生成驱动器错误信息,可能表示您的特定驱动器不能使用驱动器类型自动检测功能。如果您怀 疑问题与驱动器类型有关,请尝试按以下方法之一输入驱动器类型信息:

<sup>l</sup> 如果您知道驱动器型号

如果在随驱动器附带的说明文件中找到驱动器型号,或者购买的系统中已由 Dell 安装驱动器,请查看"**Dell Accessories**" (**Dell** 附件)文件夹中的生产测试报告。

要在系统设置程序中设置驱动器型号,请高亮度显示适当的驱动器选项("**Primary Drive 0**"**[**主驱动器 **0]**或"**Primary Drive 1**"**[**主驱动器 **1]**),然后键入正确的驱动器型号。如果您愿意,也可以按右或左箭头键相应增大或减小驱动器型号,直至 屏幕显示正确的型号。

<sup>l</sup> 如果您不知道驱动器型号

"**Drive 0**"(驱动器 **0**)和"**Drive 1**"(驱动器 **1**)选项显示了用于每个驱动器的以下参数:

- ¡ "**Drive Type**"(驱动器类型)是选定硬盘驱动器的型号。
- 。"Capacity"(容量)(由系统自动计算)表示驱动器提供的可存储的百万字节数。
- ¡ "**Cylinders**"(磁柱)是逻辑磁柱数。
- 。"Heads"(磁头)表示驱动器中的逻辑磁头数。
- 。"Sector"(扇区)表示每一磁道的逻辑扇区数。

如果支持的驱动器类型与新驱动器的参数均不匹配,您可以输入自己的参数。要执行此操作,请高亮度显示"Drive 0"(驱动器 0)选项并 键入 u,显示"**User 1**"(用户 **1**)。然后,您可以按右或左箭头键在"**User 1**"(用户 **1**)设置和"**User 2**"(用户 **2**)设置之间切换 (仅可以使用两个用户定义的驱动器类型)。然后按 <Tab> 键高亮度显示连续的每个参数字段,并为每个字段输入适当的数字。

注:"**User 1**"(用户 **1**)和"**User 2**"(用户 **2**)驱动器类型可用于"**Primary Drive 0**"(主驱动器 **0**)和"**Secondary Drive 0**"(次驱动器 **0**)以及"**Drive 1**"(驱动器 **1**)选项。但是,如果您选择"**User 1**"(用户 **1**)或"**User 2**"(用户 **2**)驱动器类型,可能无法获得最佳的硬盘驱动器性能。另外,"**User 1**"(用户 **1**)和"**User 2**"(用户 **2**)驱动器类型不能 用于存储容量大于 **528 MB** 的硬盘驱动器。

# <span id="page-80-0"></span>主视频控制器

"**Primary Video Controller**"(主视频控制器)用于确定系统在引导例行程序期间是否在 PCI 插槽中查找视频卡。选定"**Auto**"(自 **动)**时,系统将使用在引导例行程序期间所找到的任何 PCI 视频卡。如果未找到 PCI 视频卡,系统将使用加速图形端口 (AGP) 插槽中的视频 卡。选定"**AGP**"时,系统将使用 AGP 插槽中的视频卡,而忽略任何 PCI 插槽中安装的视频卡。

### <span id="page-80-1"></span>远程唤醒

"**Remote Wake Up**"(远程唤醒)使您可以将远程唤醒功能设置为"**On**"或"**Off**"。您必须重新引导系统才能使所作的更改生效。

#### <span id="page-80-2"></span>报告键盘错误

"**Report Keyboard Errors**"(报告键盘错误)用于启用或禁用开机自测 (POST) 期间的键盘错误报告,此自测是每次打开系统或按下重 设按钮时由系统执行的一系列硬件检测。

此选项可用于具有非永久性连接键盘的自启动服务器或主机系统。如果在这些情况下选择"**Do Not Report**"(不报告)选项,系统将在开机 自测期间隐藏与键盘或键盘控制器相关的所有错误信息。如果键盘已连接至计算机,此设置不会影响键盘本身的操作。

# <span id="page-80-3"></span>第二个处理器

"**Second Processor**"(第二个处理器)可以在故障排除过程中启用或禁用第二个微处理器。如果系统出现与微处理器有关的问题,您可以 禁用第二个微处理器以便查看此微处理器是否出现故障。仅在系统安装两个微处理器时才会显示此选项。

#### <span id="page-80-4"></span>系统数据

系统设置程序屏幕的系统数据区域将显示以下系统信息:

- <sup>l</sup> 微处理器类型和 BIOS 级别。
- <sup>l</sup> 集成二级高速缓存的大小。
- l 系统的服务标签号码(5 个字符)已在生产过程中由 Dell 公司编入 NVRAM 请求技术帮助或拨打服务电话时,请参考此号码。此外,包 括诊断程序软件在内的某些 Dell 支持软件也会用到服务标签号码。

# <span id="page-81-1"></span><span id="page-81-0"></span>系统日期

"System Date"(系统日期)用于重设计算机内部日历的日期。

系统自动显示与"**month**"(月份)、"**day-of-month**"(日期)和"**year**"(年份)字段中设置相符的星期数。

要更改日期,请按左或右箭头键选择字段,然后按加号(+)或减号(-)增大或减小数字。如果您愿意,也可以在"month"(**月份)、** "**day-of-month**"(日期)和"**year**"(年份)字段中键入数字。

#### <span id="page-81-2"></span>系统内存

"**System Memory**"(系统内存)显示了系统中检测到的内存总容量。请在添加内存后检查此选项,确认新内存是否已正确安装并已由系统 识别。

"System Memory"(系统内存)还指出了系统中安装的内存设备数量。要显示此信息,请高亮度显示"System Memory"(系统内存), 然后按 <Enter> 键。系统最多可以支持 32 个内存设备。例如,如果系统安装了两个 Rambus 直插式内存模块 (RIMM),并且每个 RIMM 包含 16 个内存设备,则您不能安装第三个 RIMM。

# <span id="page-81-3"></span>系统安全保护

"**System Security**"(系统安全保护)用于配置以下口令和机箱防盗选项:

- l "**[System Password](#page-81-4)**"**(**系统口令**)**
- l "**[Password Status](#page-81-5)**"**(**口令状态**)**
- l "**[Setup Password](#page-81-6)**"**(**设置口令**)**
- l "**[Chassis Intrusion](#page-82-2)**"**(**机箱防盗**)**
- l "**[Remote System Alerts](#page-82-3)**"**(**远程系统警报**)**
- l "**[CPU Serial Number](#page-82-4)**"**(CPU** 序列号**)**

按 <Enter> 键配置这些选项, 如以下小节所述。

#### <span id="page-81-4"></span>系统口令

"**System Password**"(系统口令)显示了系统口令安全保护功能的当前状态,并使您可以设定和确认新的口令。除非当前状态为"**Not Enabled**"(未启用)并且以较亮的字符显示,否则您不能设定新的口令。

"**System Password**"(系统口令)选项具有以下设置:

- ı "Not Enabled"(未启用)(默认值)
- l "**Enabled**"(已启用)
- l "**Disabled**"(已禁用)

#### $\nabla \mathbb{X}$  注: 有关设定系统口令以及使用或更改现有系统口令的说明,请参阅"使用系统口令力能"。有关禁用已忘记的系统口令的说 明,请参阅"[禁用已忘记的口令](file:///C:/data/systems/opgx300/sc/ug/setup.htm#disabling_forgotten_password)"。

### <span id="page-81-5"></span>口令状态

将"**Setup Password**"(设置口令)设置为"**Enabled**"(已启用)后,"**Password Status**"(口令状态)使您可以防止在系统启动时 更改或禁用系统口令。

要锁定系统口令,您必须先在"**Setup Password**"(设置口令)中设定口令,然后将"**Password Status**"(口令状态)选项更改为 "**Locked**"(已锁定)。如果已在"**Setup Password**"(系统口令)中设定口令,并且已将"**Password Status**"(口令状态)设置为 "**Locked**"(已锁定),则不能通过"**System Password**"(系统口令)选项更改系统口令,也不能在系统启动时按 <Ctrl><Enter> 组合 键禁用此口令。

要解除锁定系统口令,您必须在"**Setup Password**"(设置口令)中输入设置口令,然后将"**Password Status**"(口令状态)选项更改 为"**Unlocked**"(已解除锁定)。此选项设置为"**Unlocked**"(已解除锁定)时,您可以在启动系统时按 <Ctrl><Enter> 组合键禁用系统 口令,然后通过"System Password"(系统口令)选项更改系统口令。

#### <span id="page-81-6"></span>设置口令

"**Setup Password**"(设置口令)使您可以限制他人访问系统设置程序,与使用系统口令功能限制他人访问您的系统一样。其设置为:

ı "Not Enabled"(未启用)(默认值)

l "**Enabled**"(已启用)

l "**Disabled**"(已禁用)

注:有关设定设置口令以及使用或更改现有设置口令的说明,请参阅"[使用设置口令功能"](file:///C:/data/systems/opgx300/sc/ug/setup.htm#using_setup_password_feature)。有关禁用已忘记的设置口令的说 明,请参阅"[禁用已忘记的口令](file:///C:/data/systems/opgx300/sc/ug/setup.htm#disabling_forgotten_password)"。

#### <span id="page-82-2"></span>机箱防盗

"**Chassis Intrusion**"(机箱防盗)显示了系统机箱防盗监测器的状态,可以设置为"**Enabled**"(已启用)、"**Enabled-Silent**" (无提示启用)或"**Disabled**"(已禁用)。默认设置为"**Enabled**"(已启用)。

如果您在防盗监测器设置为"Enabled"(已启用)时卸下主机盖,则在下一次启动系统的引导例行程序期间,系统将生成桌面管理界面 (DMI) 事件,防盗监测器设置将更改为"**Detected**"(已检测到),并且屏幕将显示以下信息:

Alert! Cover was previously removed.(警告!主机盖已被打开。)

如果您在防盗监测器设置为"Enabled-Silent"(无提示启用)时卸下主机盖,则在下一次启动系统的引导例行程序期间,系统将生成 DM 事件,防盗监测器设置将更改为"**Detected**"(已检测到),但是屏幕不显示警报信息。

如果将防盗监测器设置为"Disabled"(已禁用),则不会对系统进行防盗监测,也不会显示信息。

要重设"**Detected**"(已检测到)设置,请在系统的开机自测期间进入系统设置程序。在"**Chassis Intrusion**"(机箱防盗)选项中, 按左或右箭头键选择"**Reset**"(重设),然后选择"**Enabled**"(已启用)、"**Enabled-Silent**"(无提示启用)或"**Disabled**"(已 禁用)。

注:已启用设置口令时,您必须知道此设置口令才可重设"**Chassis Intrusion**"(机箱防盗)选项。

#### <span id="page-82-3"></span>远程系统警报

"**Remote System Alert**"(远程系统警报)确定了是否将警报信息(例如主机盖被卸下时系统生成的机箱防盗警报信息)通过网络传送至 Dell OpenManage™ 服务器。选定"**Enabled**"(已启用)时,系统将发送警报信息。选定"**Disabled**"(已禁用)时,系统将不会发送警 报信息。

关闭系统时,您不能传送远程系统警报信息,直至下一次打开系统。

#### <span id="page-82-4"></span>**CPU** 序列号

"**CPU Serial Number**"(**CPU** 序列号)用于确定是否将微处理器序列号(如果有)提供给要求使用序列号的程序。选定"**Enabled**"(已 启用)时,系统将微处理器序列号提供给要求使用序列号的程序。选定"**Disabled**"(已禁用)时,系统将不提供微处理器序列号。默认设 置为"**Disabled**"(已禁用)。

### <span id="page-82-0"></span>系统时间

"**System Time**"(系统时间)用于重设计算机内部时钟的时间。

时间的格式为 24 小时制(小时**:**分钟**:**秒)。要更改时间,请按左或右箭头键选择字段,然后按加号 (+) 或减号 (-) 键增大或减小数字。如 果您愿意,也可以在每一个字段中键入数字。

# <span id="page-82-1"></span>**ZIP** 软盘支持

"**ZIP Floppy Support**"(**ZIP** 软盘支持)用于确定系统 BIOS 是否支持高级技术附件包接口 (ATAPI) ZIP 设备。选定"**Enabled**"(已 启用)时,系统 BIOS 将 ATAPI ZIP 设备作为软盘驱动器为其提供支持,并且第一个 ZIP 设备将被列为"**[Boot Sequence](#page-76-3)**"**(**引导顺序**)**下 的一个可引导设备。选定"Disabled"(已禁用)时,系统 BIOS 将不支持 ATAPI ZIP 设备,虽然操作系统可能仍旧支持它们。

# <span id="page-83-5"></span>软件检查:**Dell™ OptiPlex™ GX300** 系统用户指南

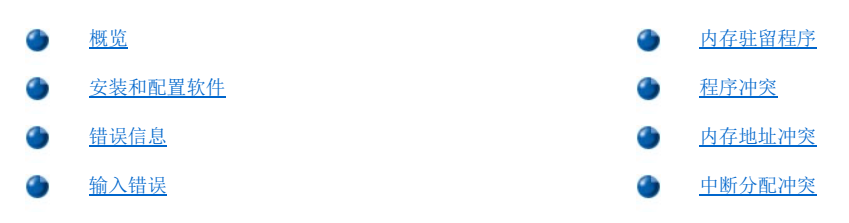

# <span id="page-83-0"></span>概览

除操作系统外,大多数计算机中还安装了其它一些应用程序,因此很难确定引起问题的软件。软件错误也可能会首先表现为硬件故障。软件问 题可能由以下情况引起:

- <sup>l</sup> 程序安装或配置不正确
- <sup>l</sup> 输入错误
- 1 设备驱动程序与某些应用程序发生冲突
- 1 由于使用终止并驻留 (TSR) 程序而导致内存冲突
- <sup>l</sup> 设备之间存在中断冲突

按照"Dell [诊断程序](file:///C:/data/systems/opgx300/sc/ug/diag.htm)"中所述运行"**System Board Devices**"**(**主机板设备**)**检测程序组,您可以确认计算机问题是否由软件引起。如果成 功完成了此检测程序组中的所有检测, 则说明错误极有可能是由软件引起

本节提供了一些分析软件问题的一般原则。有关排除特定程序故障的详情,请参阅随软件附带的说明文件,或者向软件的支持服务部门咨询。

# <span id="page-83-2"></span>安装和配置软件

获得软件后,请先用病毒扫描软件检查是否含有病毒,然后再将其安装至计算机的硬盘驱动器。病毒是一些可以对自身进行复制的代码,它可 以快速占用所有可用的系统内存,损坏或摧毁存储在硬盘驱动器上的数据,并会永久性地影响感染程序的性能。您可以购买到多种病毒扫描程 序,并且大多数电子公告板 (BBS) 上均具有免费的病毒扫描程序,您可以使用调制解调器下载。

安装程序之前,请先阅读其说明文件,以便了解运行程序的方法、硬件要求和程序的默认值。程序附带的说明文件中通常包含安装说明,并且 其程序软盘或 CD 中包含了软件安装例行程序。

软件安装例行程序可帮助您将适当的程序文件传输至计算机的硬盘驱动器,安装说明可能详细介绍了如何配置操作系统以便正常运行程序。运 行程序的安装例行程序之前,请务必阅读其安装说明。这些说明可能会指导您修改某些操作系统启动文件,例如 **config.sys** 和 autoexec.bat,也可能会由安装例行程序自动修改启动文件。

运行安装例行程序时,请准备回应有关信息的提示,例如计算机操作系统的配置、使用的计算机类型以及连接至计算机的外围设备。

#### <span id="page-83-3"></span>错误信息

应用程序、操作系统或计算机均可以生成错误信息。"<u>信息和代码</u>"介绍了由系统生成的错误信息。如果您接收到的错误信息未在"信息和代 码"中列出,请查阅操作系统或应用程序说明文件。

# <span id="page-83-4"></span>输入错误

如果在不适当的时间按下了一个特定键或组合键,应用程序可能会产生意外的结果。请参阅随应用程序附带的说明文件,确保您输入的值或字 符有效。

确保已将操作环境设置为适用于您要使用的程序。请注意,无论您何时修改计算机的操作环境参数,均可能会影响程序的正常运行。有时,修 改操作环境后,您可能需要重新安装无法正常运行的程序。

# <span id="page-83-1"></span>内存驻留程序

您可以在引导计算机时载入多种公用程序和辅助程序,也可以在操作系统提示时载入。这些程序设计为驻留在系统内存中,因此随时可以使 用。由于它们保留在计算机内存中,因此,在其它程序需要使用这些 TSR 程序占用的全部或部分内存时会导致内存冲突和错误。

引导系统时启动 TSR 程序的命令通常位于操作系统的启动文件(例如 **config.sys** 和 **autoexec.bat**)中。如果您怀疑其中一个 TSR 程序 引起内存冲突,请从启动文件中删除用于启动这些程序的命令。如果问题不再出现,则可能是一个 TSR 程序引起了冲突。请将 TSR 命令逐个 添加回启动文件,直至识别出引起冲突的 TSR 程序。

#### <span id="page-84-0"></span>程序冲突

某些程序即使在退出后仍可能会留下部分设置信息,从而使其它程序无法运行。重新引导计算机即可确认问题是否由这些程序引起。

使用专用子例行程序(称为**设备驱动程序**)的程序也可以导致计算机系统问题。例如,在以不同方式将数据发送至显示器时,您可能需要使用 特定的屏幕驱动程序,而此程序又要求使用某种类型的视频模式或显示器。在此情况下,您可能需要采用另一种方法运行此特定程序,例如, 专门为其创建一个引导文件。请致电所用软件的支持服务部门,以便帮助您解决此问题。

# <span id="page-84-1"></span>内存地址冲突

两个或多个设备尝试访问上端内存区 (UMB) 中的相同地址时,可能会导致内存地址冲突。例如,如果一个网络扩充卡和一个扩充内存分页帧均 分配至一个重叠的地址区,就会出现内存地址冲突。结果,在您尝试登录至网络时操作失败。

要解决此类冲突,您可以更改其中一个设备的地址。例如,在出现网络扩充卡和扩充内存分页帧地址冲突时,您可以在 CC000h 至 D0000h 的 范围内更改网卡的地址区。要重新分配扩充卡的地址区,请参阅此卡的说明文件。

### <span id="page-84-2"></span>中断分配冲突

如果两个设备尝试使用同一个中断请求 (IRQ) 线路,可能会出现问题。要避免此类冲突,请参阅说明文件,获得每个已安装扩充卡的默认 IRQ 线路设置, 然后对[照表](#page-84-3) 1, 为此卡配置一个可用的 IRQ 线路。

#### 注:表 **1** 列出了默认的 **IRQ** 设置。在具有即插即用功能的系统中,您可以修改这些默认设置。如果您在即插即用系统中安装 了即插即用卡,系统将自动为其选择一个未使用的 **IRQ** 线路(如果可用)。如果您安装了非即插即用卡或传统插卡,可能需要 运行 **ISA** 配置公用程序才能确定当前的 **IRQ** 设置并找出可用的 **IRQ** 线路。

<span id="page-84-3"></span>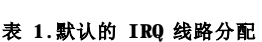

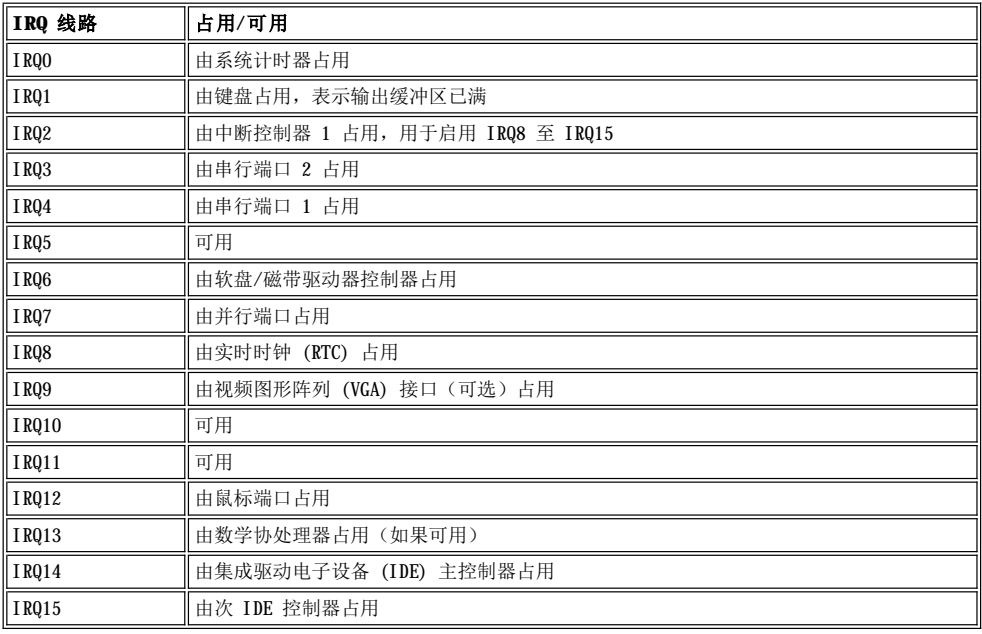

# 技术规格:**Dell™ OptiPlex™ GX300** 系统用户指南

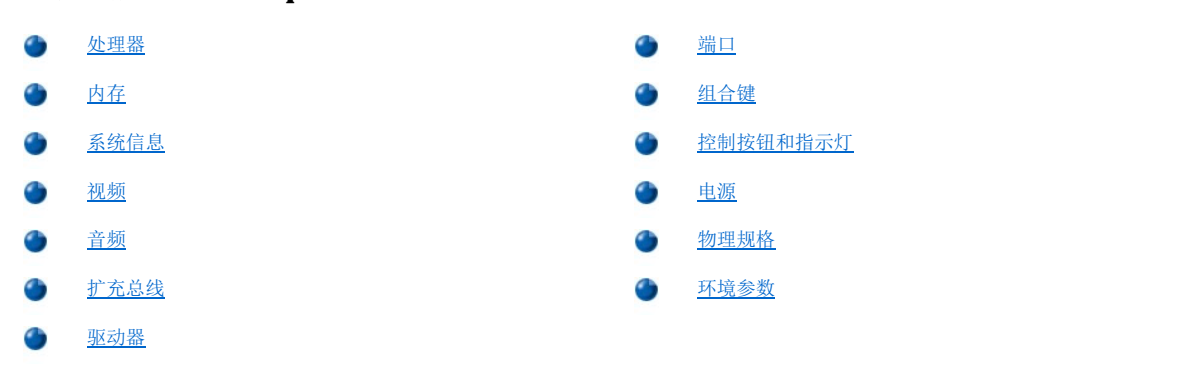

# <span id="page-85-0"></span>处理器

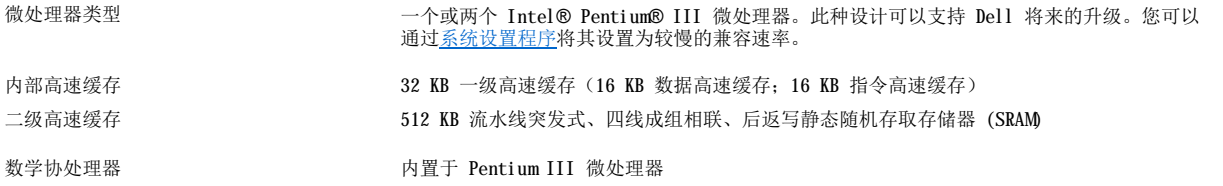

# <span id="page-85-1"></span>内存

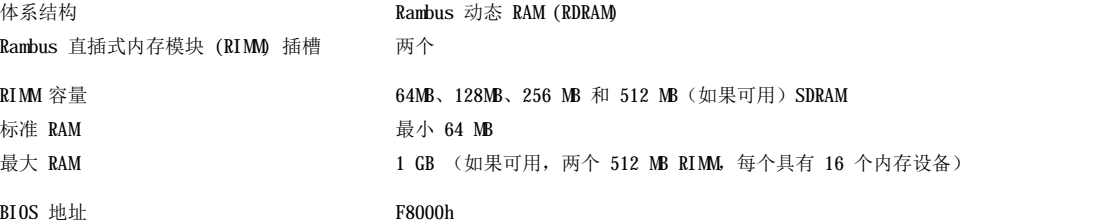

# <span id="page-85-2"></span>系统信息

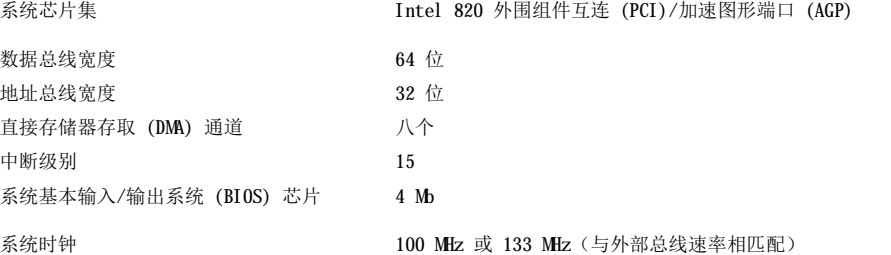

# <span id="page-85-3"></span>视频

<span id="page-85-4"></span>视频类型 AGP 4× 或 PCI 视频卡(请参阅制造商的 说明书)

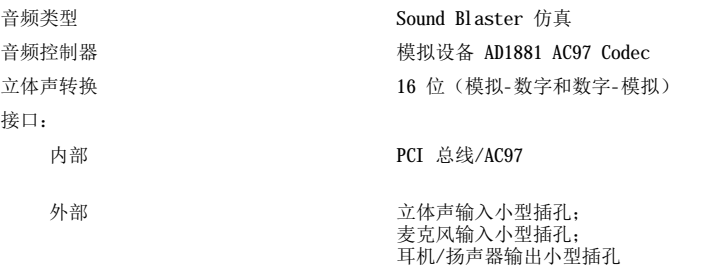

# <span id="page-86-1"></span>扩充总线

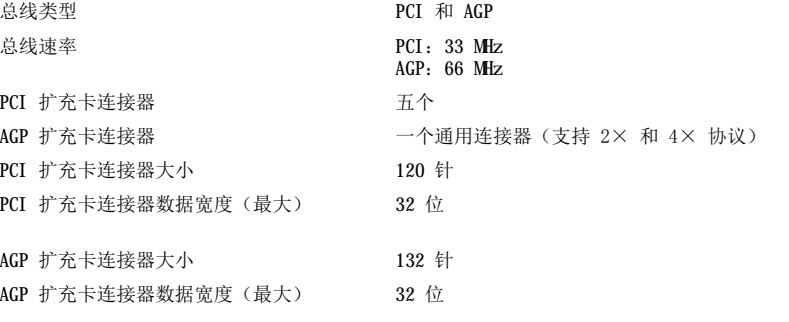

# <span id="page-86-2"></span>驱动器

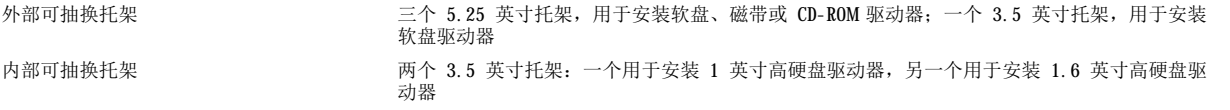

# <span id="page-86-0"></span>端口

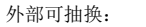

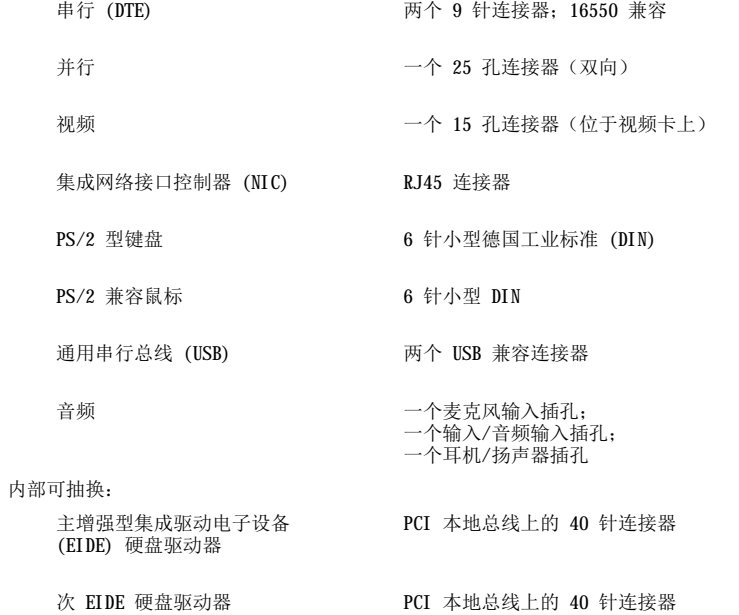

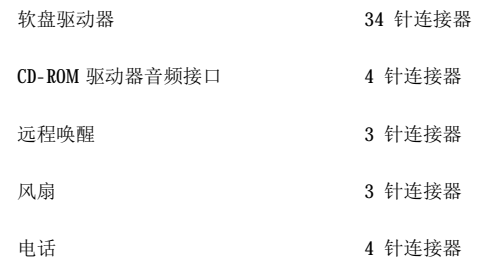

# <span id="page-87-0"></span>组合键

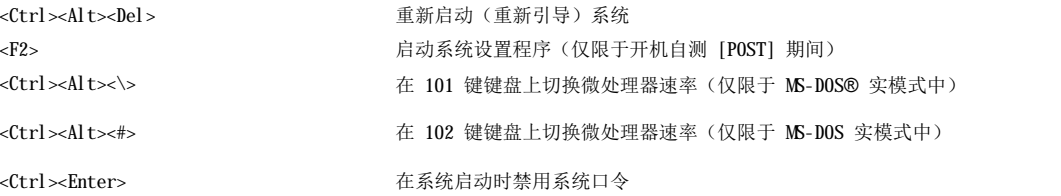

# <span id="page-87-1"></span>控制按钮和指示灯

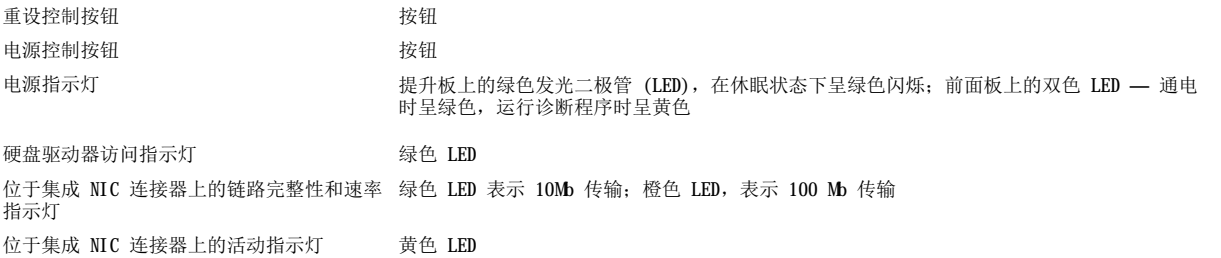

# <span id="page-87-2"></span>电源

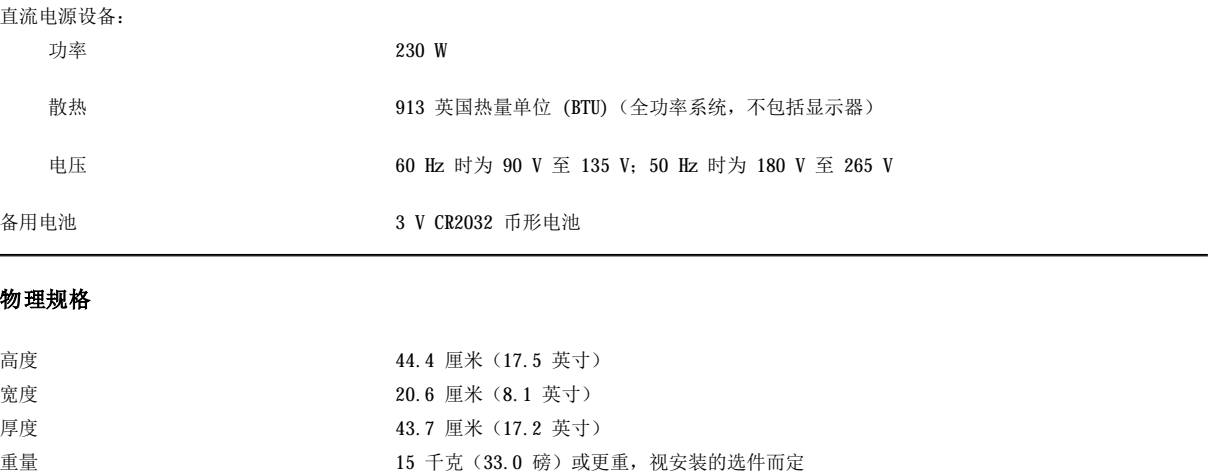

# <span id="page-87-4"></span><span id="page-87-3"></span>环境参数

温度:

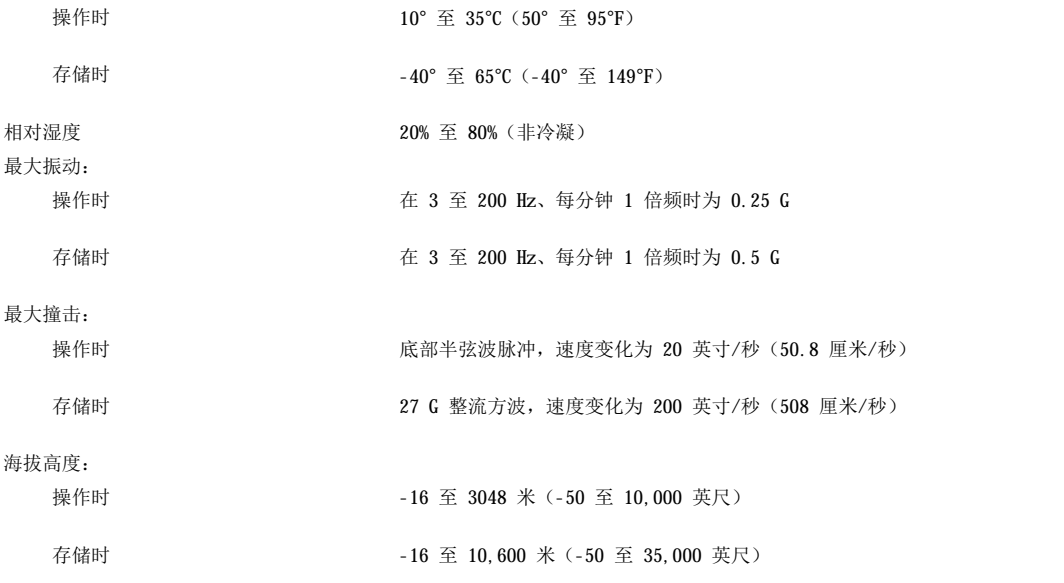

# <span id="page-89-0"></span>系统设置程序:**Dell™ OptiPlex™ GX300** 系统用户指南

[使用系统设置程序](file:///C:/data/systems/opgx300/sc/ug/sysetup.htm)

会 [系统设置程序选项](file:///C:/data/systems/opgx300/sc/ug/setupopt.htm)

# <span id="page-90-0"></span>使用系统设置程序:**Dell™ OptiPlex™ GX300** 系统用户指南

# [概览](#page-90-1) またい あいしゃ あいしゃ あいしゃ あいしょう あいこう [系统设置程序屏幕](#page-90-2) [进入系统设置程序](#page-90-3)

# <span id="page-90-1"></span>概览

每次开机或按下重设按钮时,系统均会将安装在系统中的硬件与存储在主机板上非易失性随机存取存储器 (NVRAM) 中的系统配置信息中列出的 硬件进行比较。系统将在检测到差异时生成一则错误信息,指出不正确的配置设置,然后,系统将提示您[进入系统设置程序](#page-90-3)以纠正此设置。

您可以使用系统设置程序进行以下操作:

- <sup>l</sup> 添加、更改或卸下系统中的任何硬件后更改系统配置信息
- <sup>l</sup> 设置或更改用户可选择的选项,例如系统上的时间或日期

您可以随时查看当前的设置。如果更改了设置,多数情况下必须重新引导系统才能使所作的更改生效。

安装系统后,请运行系统设置程序以熟悉系统配置信息和可选的设置。Dell 建议您打印系统设置程序屏幕(按 <Print Screen> 键)或记下信 息,以备将来参考。

使用系统设置程序之前,您必须了解计算机中安装的软盘驱动器和硬盘驱动器类型。如果您无法确定此信息,请参阅随系统附带的生产测试报 告(位于"**Dell Accessories**"**[Dell** 附件**]**文件夹中)。

# <span id="page-90-3"></span>进入系统设置程序

要进入系统设置程序,请按以下步骤进行:

1. 打开系统。

如果已打开系统,请将其关闭并再次打开。

2. 屏幕右上角显示 **"Press <F2> to Enter Setup"** (按 <F2> 键进入设置程序)窗口信息时, 请按 <F2> 键。

如果您等待太久,操作系统开始载入内存,请让系统完成载入操作;然后关闭系统并再试一次。

#### 注:为确保按顺序关闭系统,请参阅随操作系统附带的说明文件。

### <span id="page-90-2"></span>系统设置程序屏幕

"**System Setup**"(系统设置程序)屏幕显示了当前的系统设置和配置信息以及可选的设置。"**System Setup**"(系统设置程序)屏幕中 的信息分为四个区域:

- <sup>l</sup> 标题 所有屏幕顶部的方框均列出了系统的名称。
- 1 系统数据 一 标题框下面的两个方框显示了系统的处理器、二级 (L2) 高速缓存、服务标签和基本输入/输出系统 (BIOS) 版本号。
- 1 选项 它是屏幕的主区域(一个可滚动的窗口),包含的选项用于定义计算机安装的硬件、计算机的节能功能以及安全保护功能。

这些选项旁边的字段包含一些设置或值。您可以更改屏幕上高亮度显示的值。不能更改的选项或值(它们由计算机确定或计算)则以较低 亮度显示。

<sup>l</sup> 按键功能 — 每个屏幕底部的方框均列出了系统设置程序中使用的按键及其功能。

# <span id="page-90-4"></span>系统设置程序定位键

表 1 列出了用于查看或更改系统设置程序屏幕上的信息并退出此程序的按键。

#### 表 **1.**系统设置程序定位键

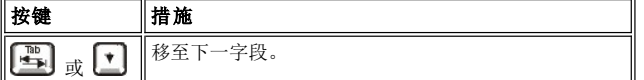

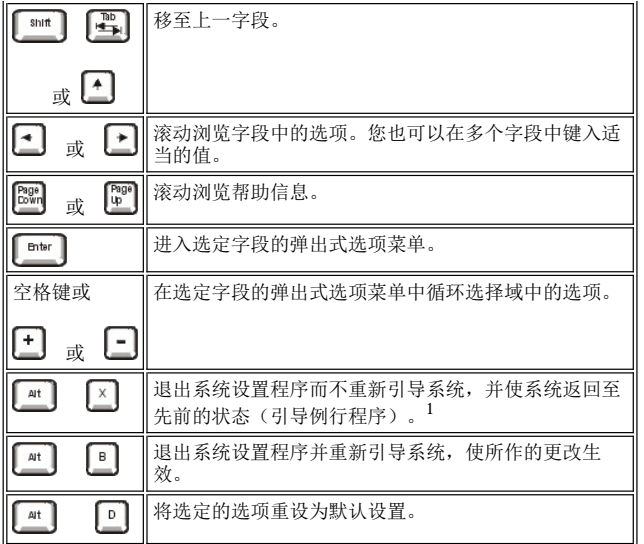

# <sup>1</sup> 对于大多数选项,系统将记录对其所作的任何更改,但是仅在下一次引导系统时才能生效。对于某些选项(如帮助区域中所述), 所作的更改将立即生效。

# 故障排除:**Dell™ OptiPlex™ GX300** 系统用户指南

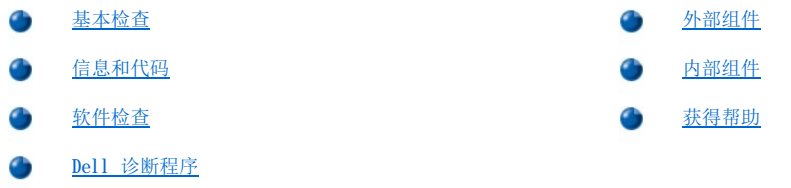